# NETGEAR KIT RESEAU RAX43-100EUS

# MANUEL D'UTILISATION

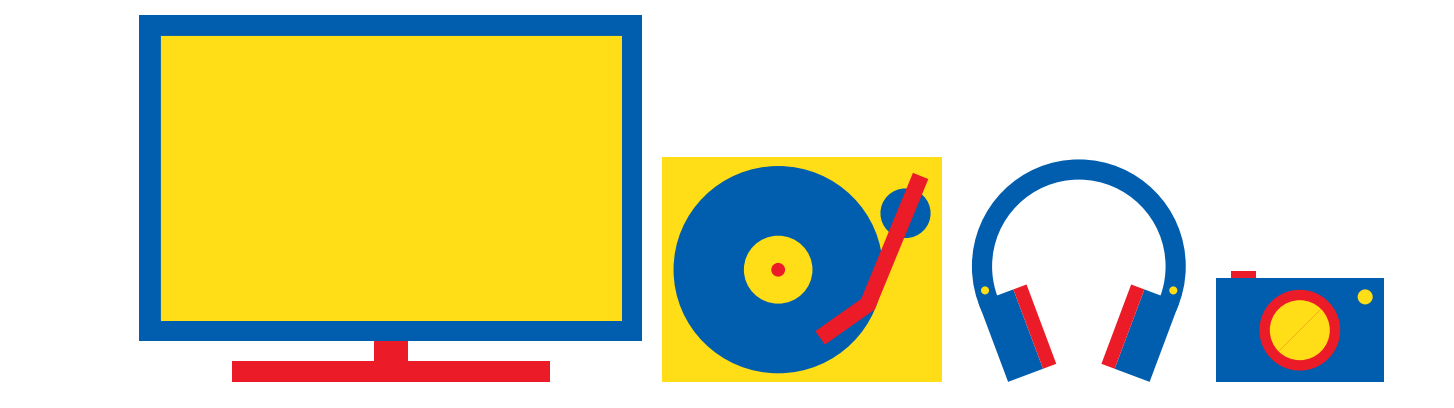

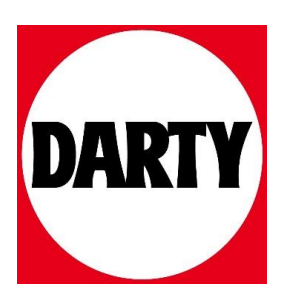

Besoin d'aide ? Rendez-vous sur votre communauté https://sav.darty.com

# **NETGEAR®** Manuel de l'utilisateur

### Nighthawk AX5 Routeur WiFi AX4200 5 flux

Modèle RAX43

Décembre 2020 202-12180-01

**NETGEAR, Inc.** 350 E. Plumeria Drive San Jose, CA 95134, Etats-Unis, Etats-Unis

#### **Support et communauté**

Visitez [netgear.com/support](https://www.netgear.com/support/) pour obtenir des réponses à vos questions et accéder aux derniers téléchargements.

Vous pouvez également consulter notre communauté NETGEAR pour obtenir de bons conseils sur [community.netgear.com.](https://community.netgear.com/)

#### **Réglementation et juridique**

Pour les informations à propos de la conformité réglementaire, y compris la Déclaration de conformité pour l'UE, rendez-vous sur [https://www.netgear.com/about/regulatory/.](https://www.netgear.com/about/regulatory/)

Avant de brancher l'alimentation, reportez-vous au document de conformité légale.

#### **Marques commerciales**

© NETGEAR, Inc., NETGEAR et le logo NETGEAR sont des marques commerciales de NETGEAR, Inc. Toutes les marques commerciales autres que NETGEAR sont utilisées à des fins de référence uniquement.

# Sommaire

#### **[Chapitre 1 Configuration du matériel](#page-9-0)**

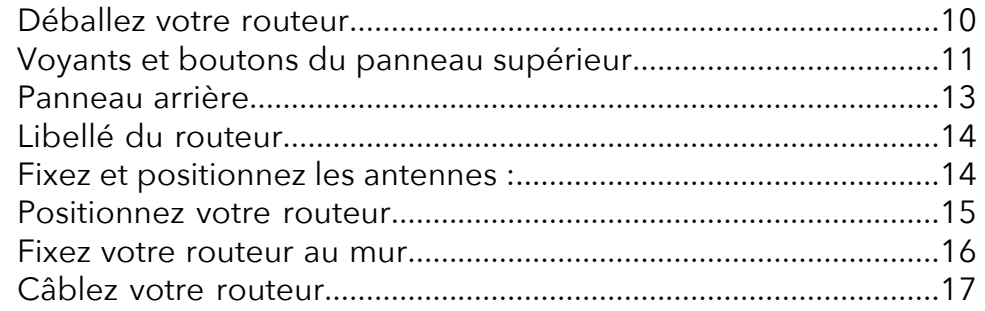

#### **[Chapitre 2 Connectez-vous au réseau et accédez au routeur](#page-18-0)**

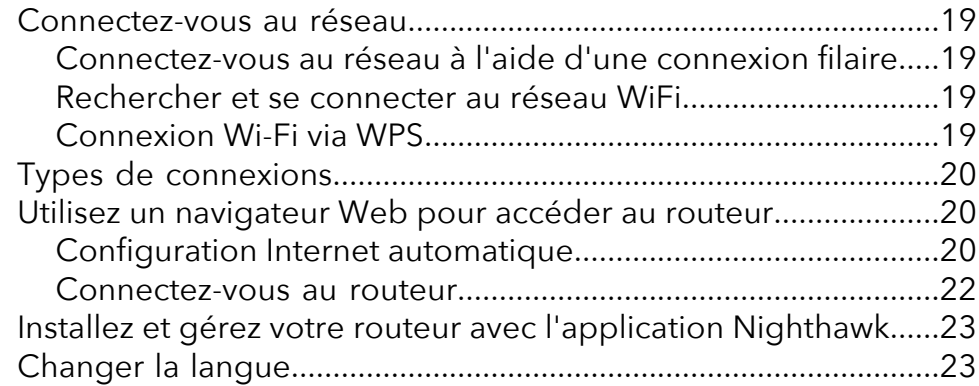

#### **[Chapitre 3 Spécifiez vos paramètres Internet](#page-25-0)**

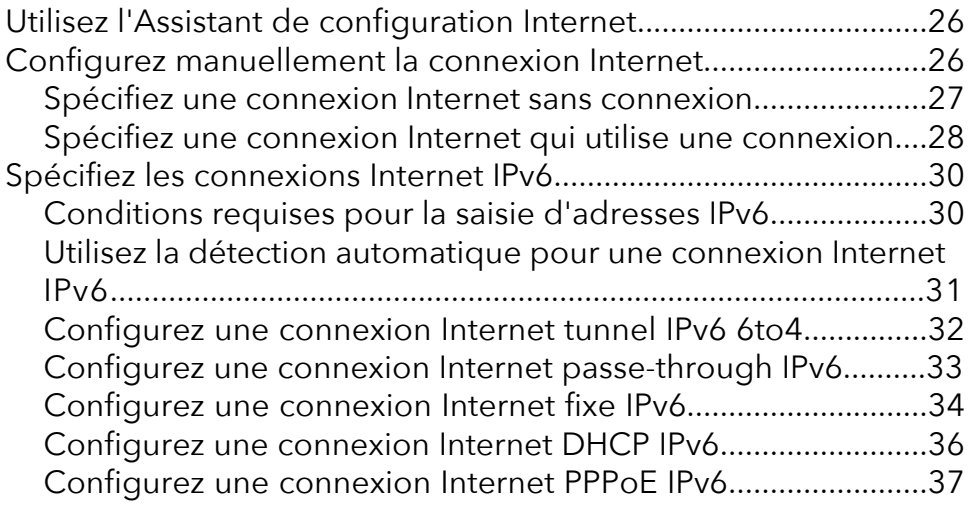

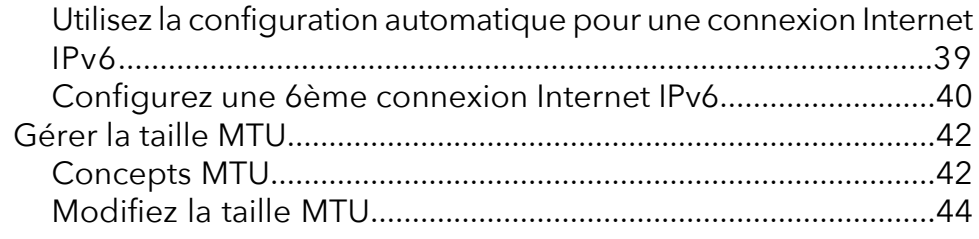

#### **[Chapitre 4 Contrôler l'accès à Internet](#page-45-0)**

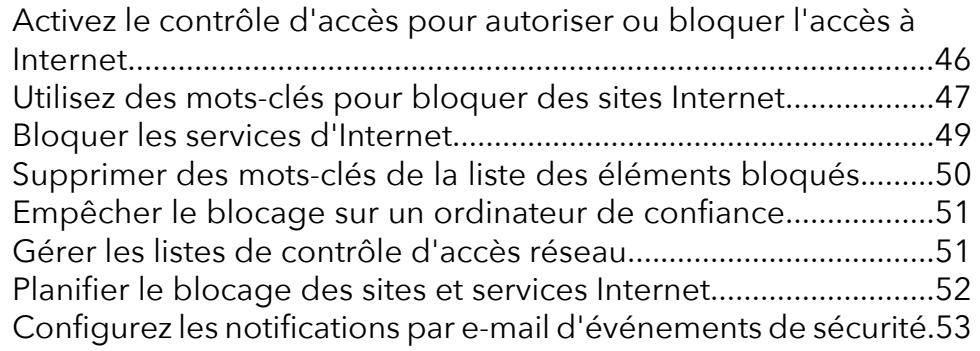

#### **[Chapitre 5 Gérer les paramètres réseau](#page-56-0)**

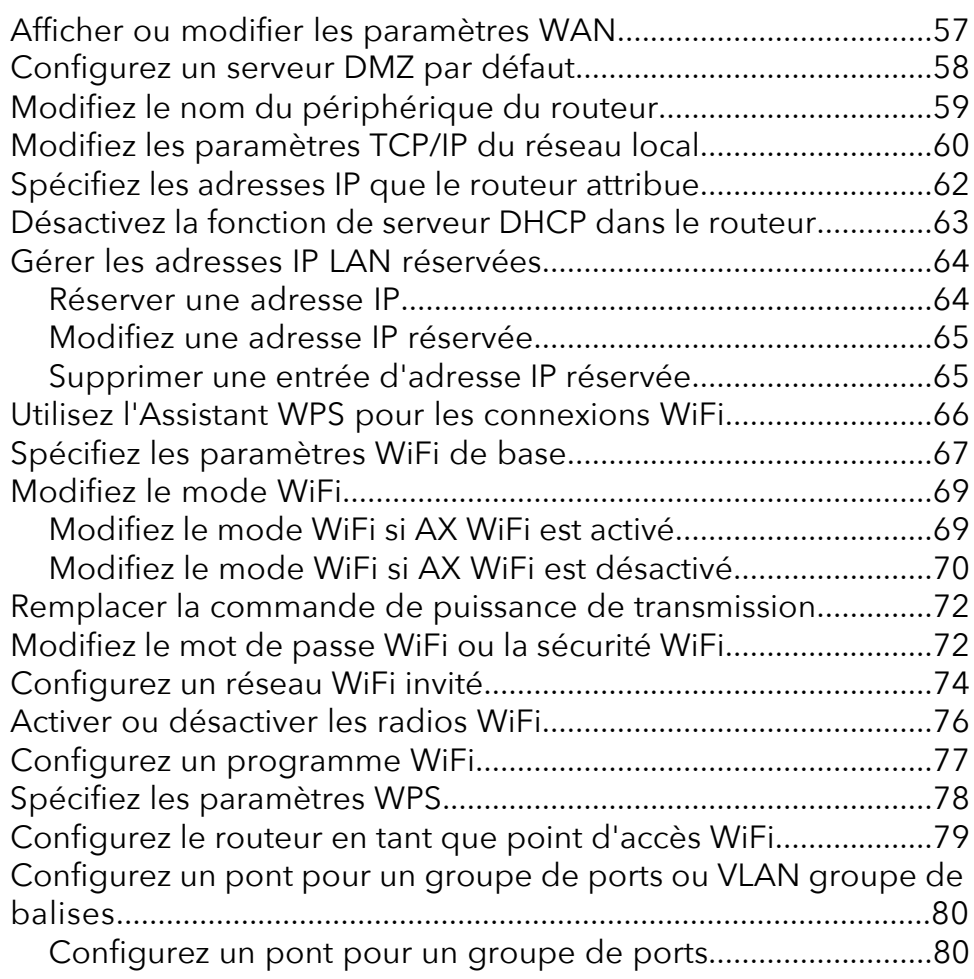

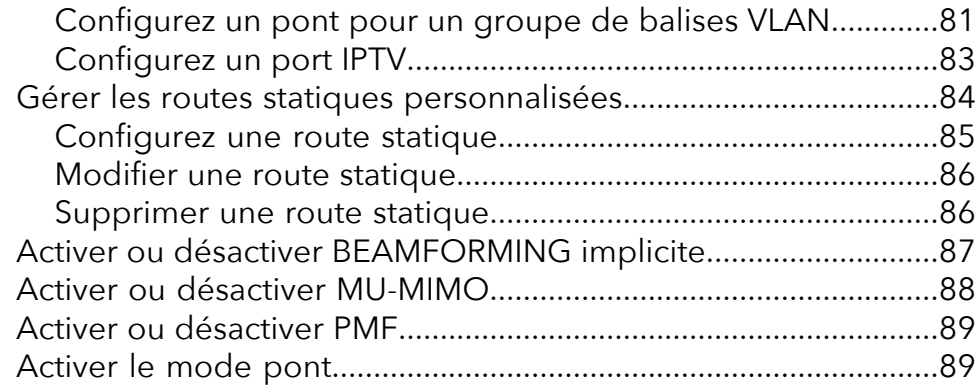

#### **[Chapitre 6 Optimiser les performances](#page-92-0)**

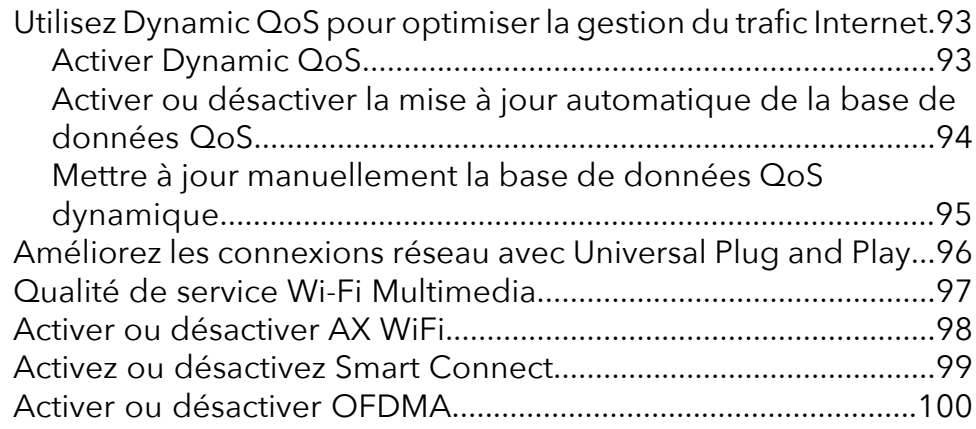

#### **[Chapitre 7 Gérez votre routeur](#page-102-0)**

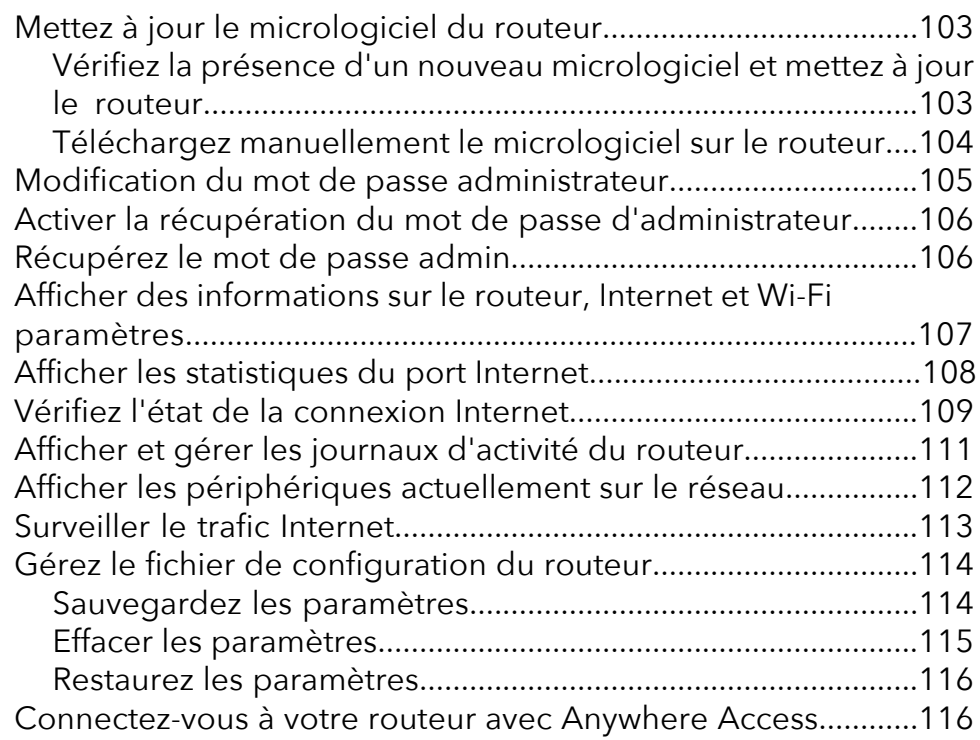

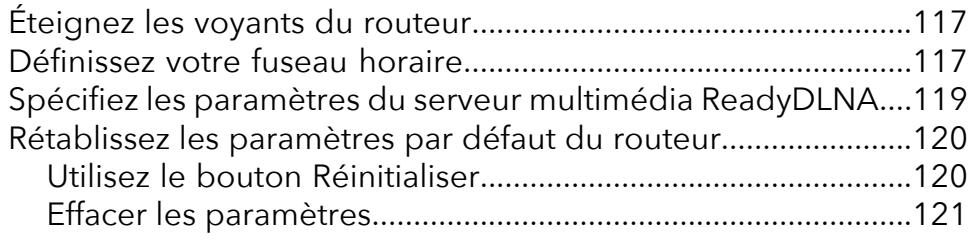

#### **[Chapitre 8 Partagez les périphériques de stockage USB connectés](#page-122-0) [au routeur](#page-122-0)**

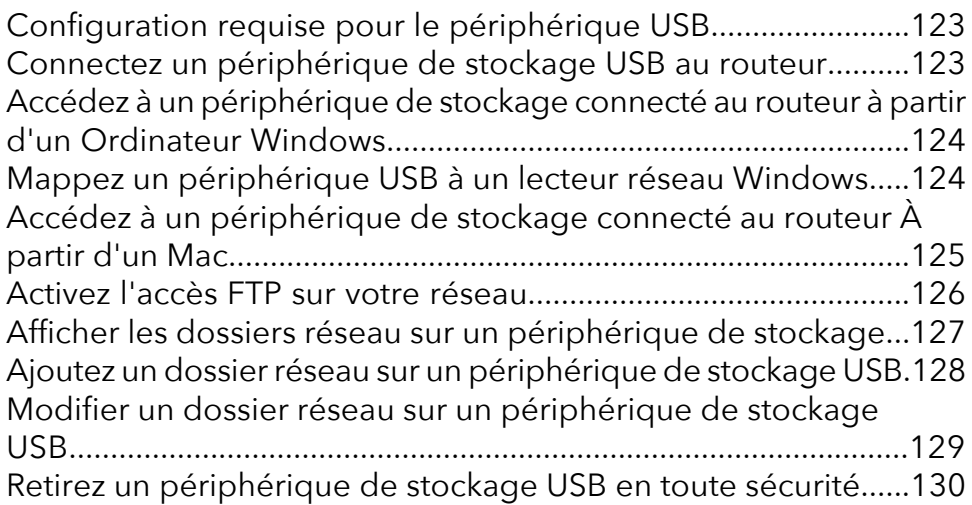

#### **[Chapitre 9 Utilisez le DNS dynamique pour accéder aux](#page-132-0)  [périphériques de stockage USB via Internet](#page-132-0)**

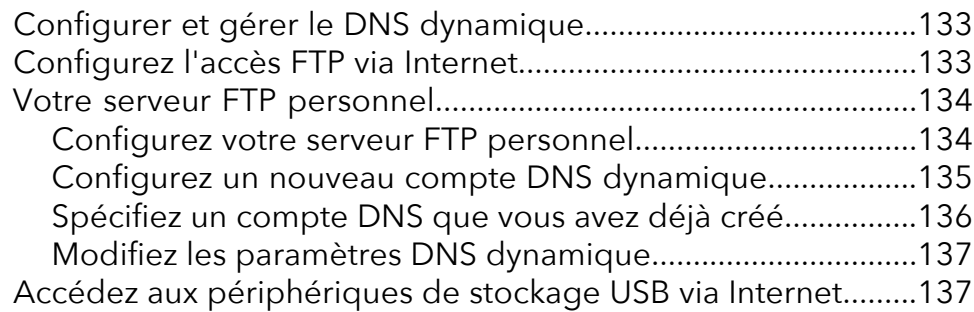

#### **[Chapitre 10 Utilisez le VPN pour accéder à votre réseau](#page-139-0)**

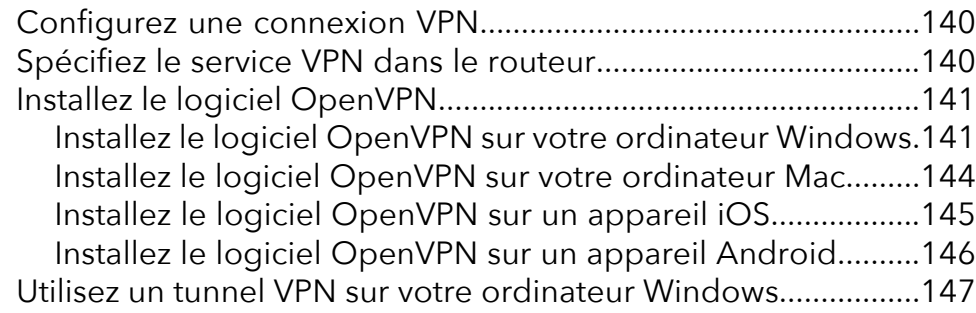

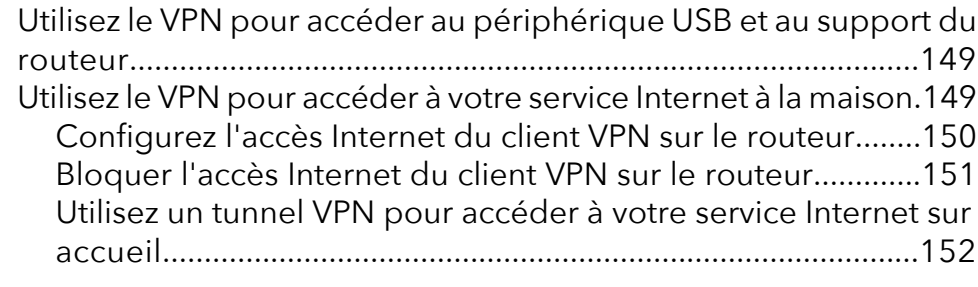

#### **[Chapitre 11 Gérer le transfert de port et le déclenchement de port](#page-153-0)**

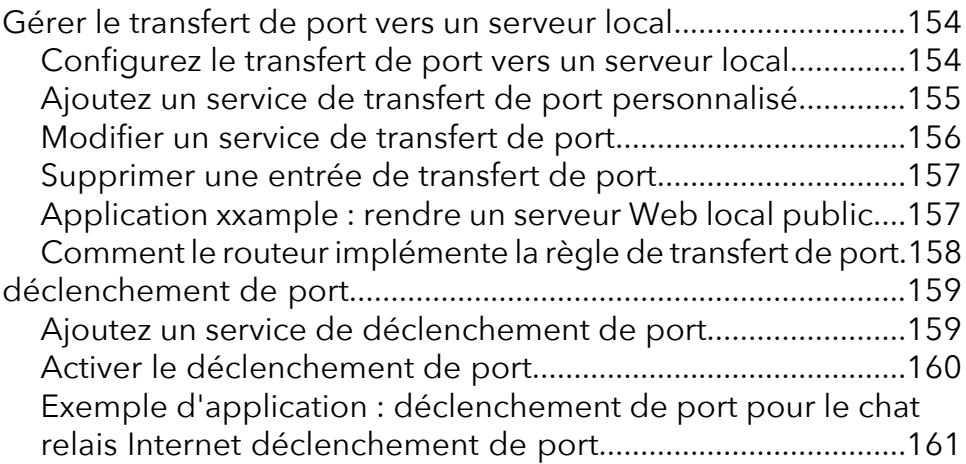

#### **[Chapitre 12 Dépannage](#page-163-0)**

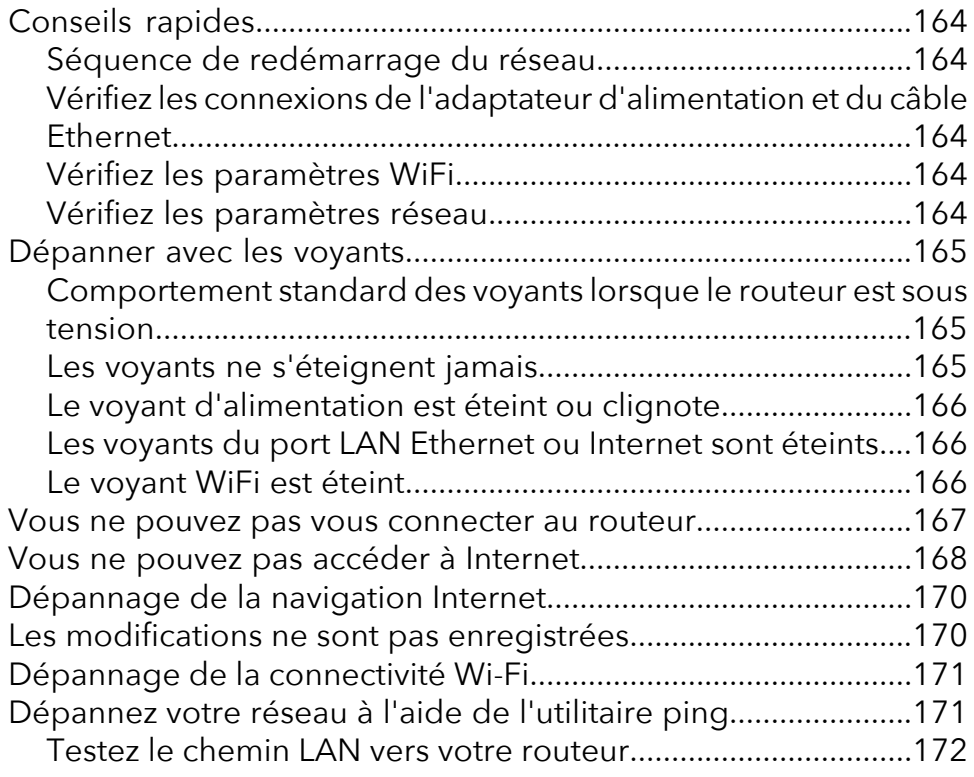

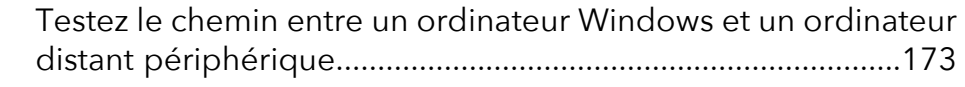

#### **[Chapitre 13 Informations supplémentaires](#page-174-0)**

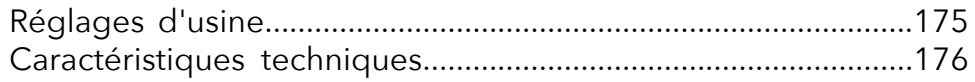

# <span id="page-9-0"></span>1 Configuration du matériel

Ce chapitre comprend les sections suivantes :

- • [Déballez](#page-10-0) votre routeur
- Voyants et boutons du panneau [supérieur](#page-11-0)
- • [Panneau](#page-13-0) arrière
- Libellé du [routeur](#page-14-0)
- Fixez et [positionnez](#page-14-1) les antennes :
- • [Positionnez](#page-15-0) votre routeur
- Fixez votre [routeur](#page-16-0) au mur
- Câblez votre [routeur](#page-17-0)

Pour plus d'informations sur les sujets traités dans ce manuel, visitez le site Web d'assistance à l'adresse [netgear.com/support.](www.netgear.com/support/)

# <span id="page-10-0"></span>Déballez votre routeur

Votre paquet contient le routeur, l'adaptateur secteur, quatre antennes et un câble Ethernet.

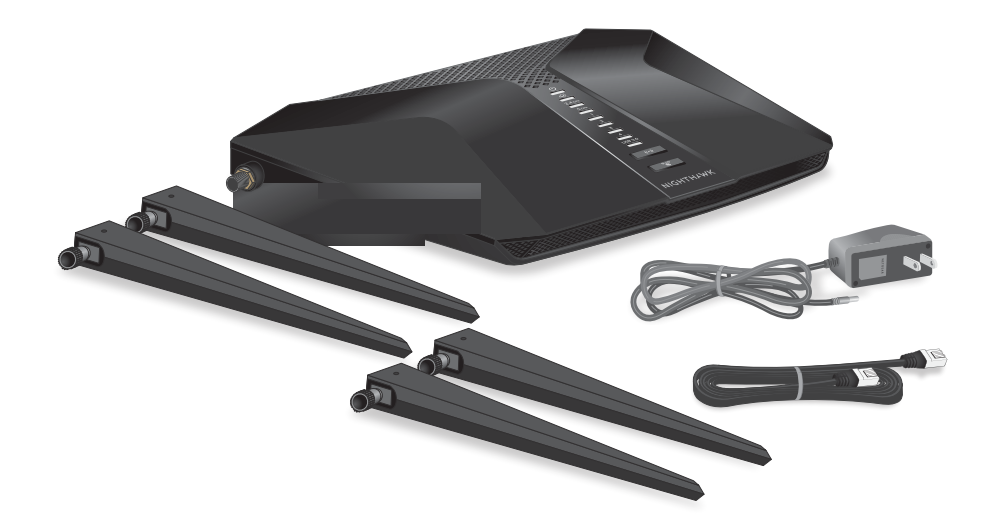

Illustration 1 : Contenu de la boîte

# <span id="page-11-0"></span>Voyants et boutons du panneau supérieur

0<br>24 an 1<br>3 an 1<br>2<br>3 an 1<br>3 an 4  $\Box$   $\mathbf{v}$ 

Les voyants d'état et les deux boutons sont situés sur le panneau supérieur du routeur.

Illustration 2 : Vue de dessus

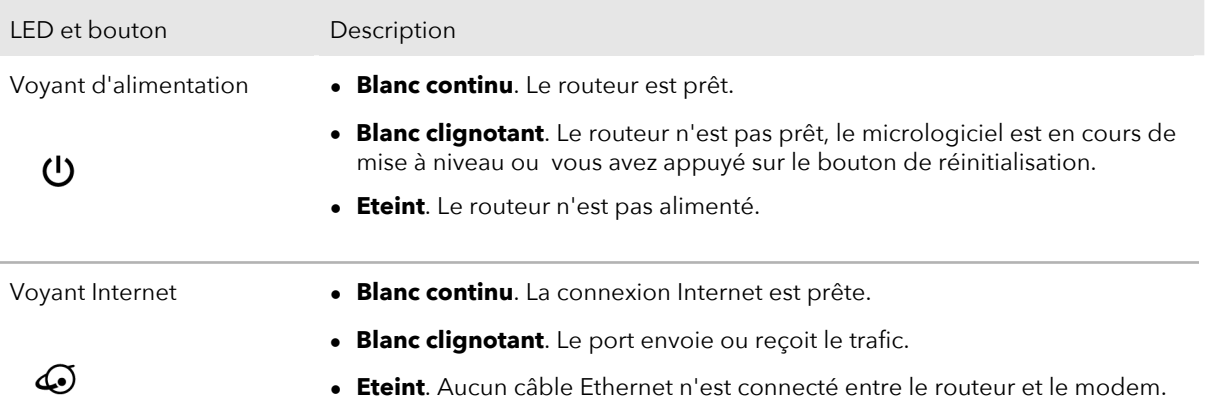

#### Table 1 : Description des voyants ()

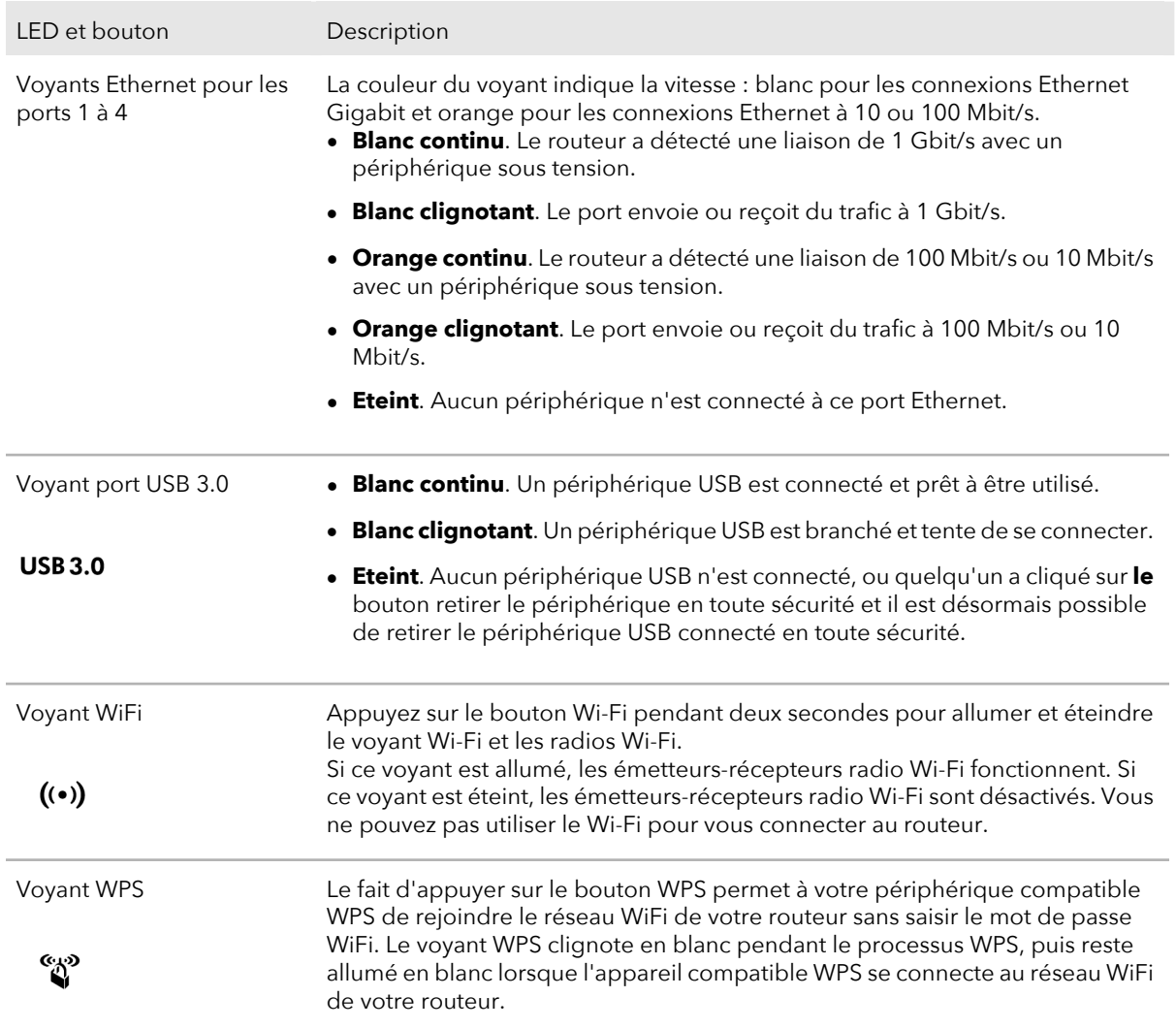

### <span id="page-13-0"></span>Panneau arrière

La figure suivante montre les connecteurs et les boutons du panneau arrière.

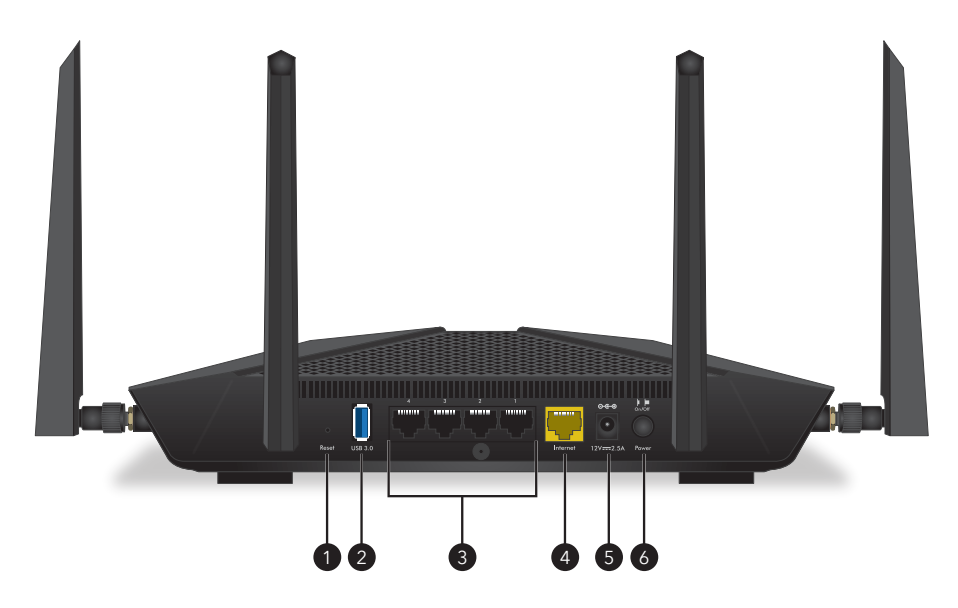

Illustration 3 : Panneau arrière

Le panneau arrière contient les composants suivants :

1. Bouton **Reset**(Réinitialiser). Appuyez sur**le** bouton de réinitialisation pour réinitialiser le routeur.

Si vous appuyez sur le bouton de réinitialisation pendant au moins 10 secondes et que le voyant d'alimentation clignote, le routeur revient à ses paramètres d'usine.

- 2. **Port USB 3.0**. Utilisez le port USB 3.0 pour connecter un périphérique de stockage USB.
- 3. **Ports Ethernet.** Quatre ports LAN Gigabit Ethernet RJ-45. Utilisez ces ports pour connecter des périphériques LAN au routeur.
- 4. **Port Internet**. Un port WAN Gigabit Ethernet RJ-45 pour connecter le routeur à un modem Internet tel qu'un modem câble ou DSL.
- 5. **Connecteur d'alimentation CC**. Branchez l'adaptateur d'alimentation fourni avec le produit sur le connecteur d'alimentation CC.
- 6. **Bouton d'alimentation (On/Off)**. Appuyez sur **le** bouton Marche/Arrêt pour alimenter le routeur.

# <span id="page-14-0"></span>Libellé du routeur

L'étiquette du routeur indique les informations de connexion, le nom du réseau WiFi (SSID), le mot de passe, le numéro de série et l'adresse MAC.

Illustration 4 : Libellé du routeur

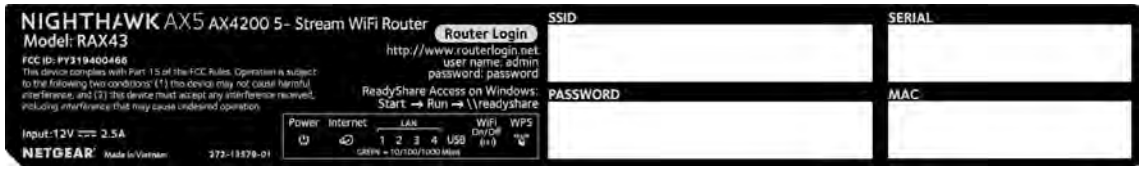

### <span id="page-14-1"></span>Fixez et positionnez les antennes :

Avant d'installer votre routeur, connectez les antennes au routeur.

**Remarque:** Veillez à faire correspondre les étiquettes des antennes avec celles du routeur. Les antennes doivent être connectées au montant d'antenne approprié sur le routeur.

Une fois les antennes connectées, positionnez-les comme indiqué.

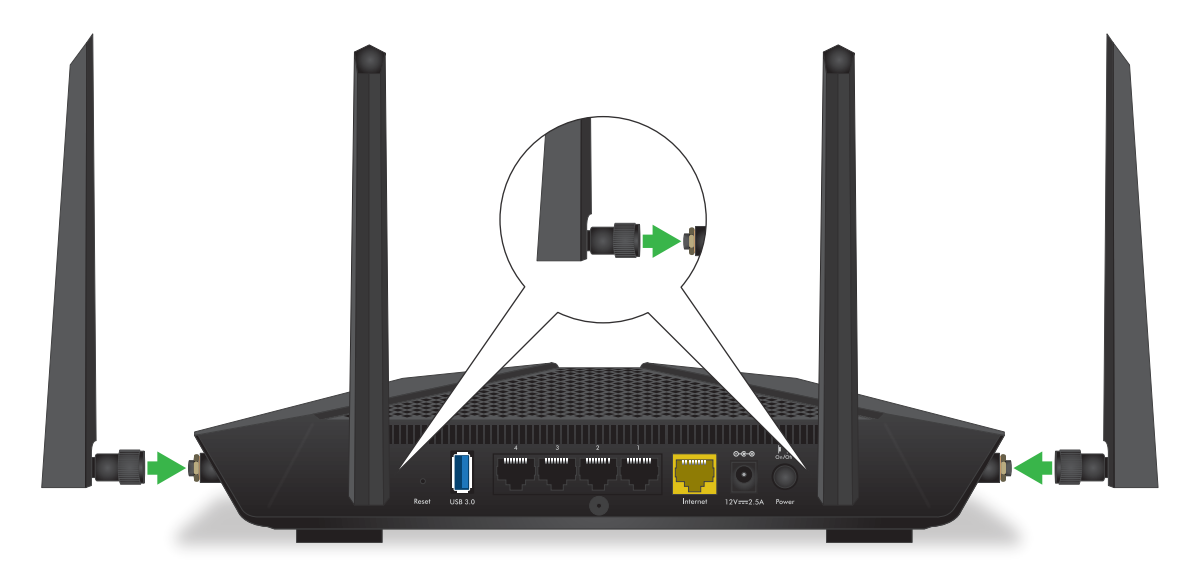

Illustration 5 : Fixez et positionnez les antennes :

### <span id="page-15-0"></span>Positionnez votre routeur

Le routeur vous permet d'accéder à votre réseau n'importe où dans la zone de portée de votre réseau WiFi. Toutefois, la distance ou la portée de votre connexion WiFi peut varier considérablement en fonction de l'emplacement physique de votre routeur.

En outre, positionnez votre routeur conformément aux instructions suivantes :

- Placez votre routeur près du centre de la zone de fonctionnement de vos ordinateurs et autres périphériques, et à portée de vue de vos périphériques WiFi.
- Assurez-vous que le routeur est à portée d'une prise secteur et à proximité des câbles Ethernet pour les ordinateurs câblés.
- Placez le routeur en hauteur, en minimisant le nombre de murs et de plafonds entre le routeur et vos autres périphériques.
- Éloignez le routeur des périphériques électriques tels que :
	- Ventilateurs de plafond
	- Systèmes de sécurité à domicile
	- Micro-ondes
	- Ordinateurs
	- Base d'un téléphone sans fil
	- Téléphones sans fil 2.4 GHz ou 5 GHz
- Placez le routeur à l'écart des grandes surfaces métalliques, des grandes surfaces en verre, des murs isolés et des éléments tels que :
	- Porte en métal solide
	- Goujons en aluminium
	- Réservoirs de poisson
	- Miroirs
	- **Brique**
	- **Béton**

Les facteurs suivants peuvent limiter la portée de votre réseau WiFi :

- L'épaisseur et le nombre de murs traversés par le signal WiFi peuvent limiter la portée.
- D'autres points d'accès WiFi dans et autour de votre domicile peuvent affecter le signal de votre routeur.

Configuration du matériel 15 15 Manuel de l'utilisateur.

Les points d'accès WiFi sont des routeurs, des relais, des répéteurs de portée WiFi et tout autre périphérique qui émet un signal WiFi pour l'accès au réseau.

### <span id="page-16-0"></span>Fixez votre routeur au mur

Vous pouvez fixer votre routeur au mur à l'aide des trous de fixation murale situés sous votre routeur.

**Remarque:** Nous vous recommandons d'utiliser des vis M3 x 20 mm.

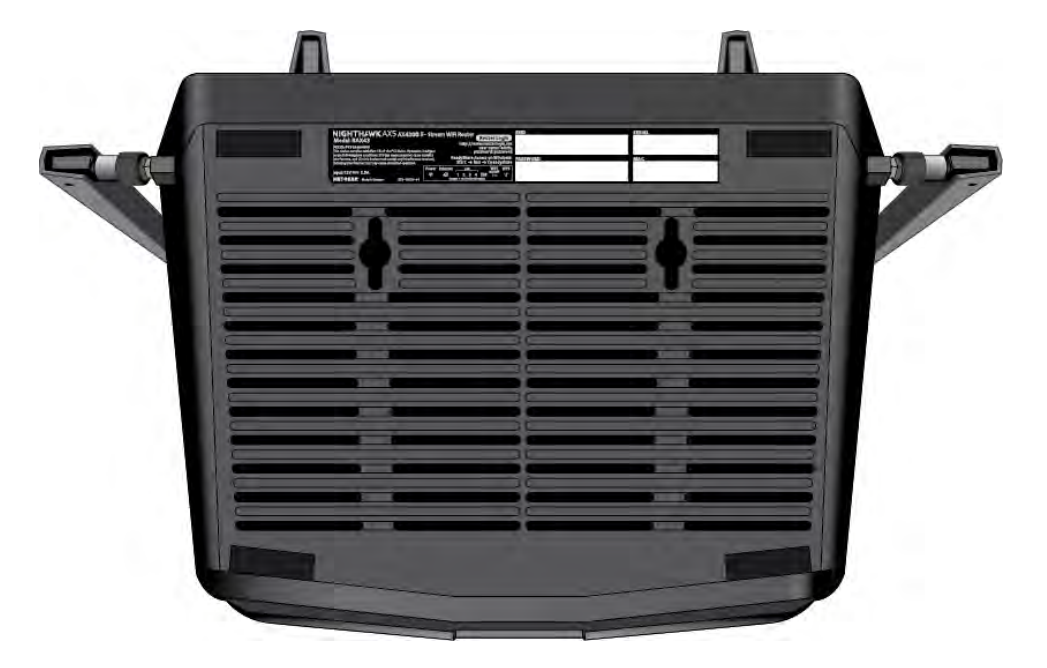

Illustration 6 : Partie inférieure du routeur

#### **Pour fixer votre routeur au mur :**

- 1. Percez des trous dans le mur où vous souhaitez fixer votre routeur au mur.
- 2. Insérez les chevilles dans les trous.
- 3. Insérez les vis dans les ancrages muraux, en laissant 3/16 cm (0.5 po) de chaque vis exposée.
- 4. Alignez les trous de fixation murale du routeur avec les vis et montez votre routeur.

# <span id="page-17-0"></span>Câblez votre routeur

Mettez votre routeur sous tension et connectez-le à un modem.

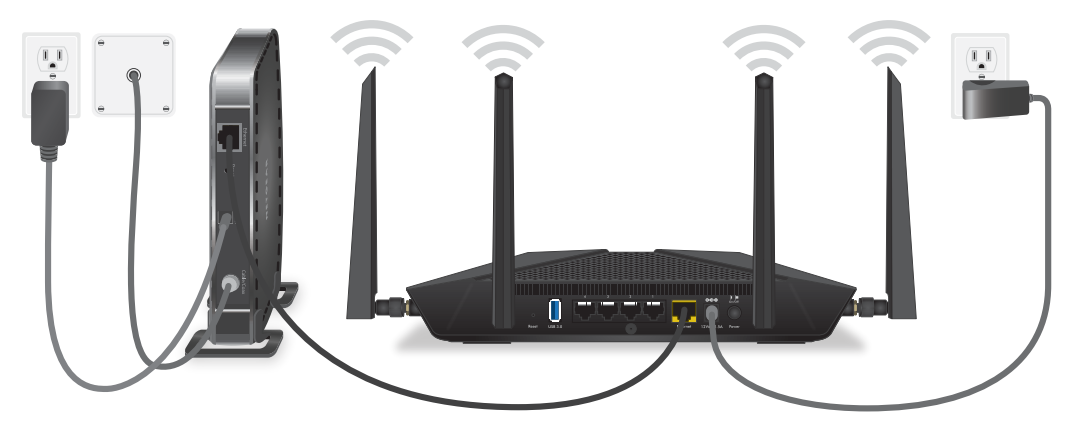

Illustration 7 : Câblez votre routeur

#### **Pour câbler votre routeur :**

- 1. Débranchez votre modem, retirez et replacez la batterie de secours le cas échéant, puis rebranchez le modem.
- 2. Connectez ensuite le modem au port Internet jaune du routeur à l'aide du câble Ethernet.

**Remarque:** si votre connexion Internet ne nécessite pas de modem, branchez votre câble Ethernet principal au port Internet jaune du routeur.

- 3. Connectez l'adaptateur secteur à votre routeur et branchez-le sur une prise.
- 4. Appuyez sur le bouton Marche/Arrêt situé sur le panneau arrière du routeur. Le voyant d'alimentation du routeur s'allume en blanc continu lorsque le routeur est prêt.

# <span id="page-18-0"></span>2 Connectez-vous au réseau et

# accédez au routeur

Vous pouvez vous connecter aux réseaux WiFi du routeur ou utiliser une connexion Ethernet filaire. Ce chapitre explique comment vous connecter et comment accéder au routeur et vous connecter.

Ce chapitre contient les sections suivantes :

- • [Connectez-vous](#page-19-0) au réseau
- Types de [connexions](#page-20-0)
- Utilisez un [navigateur](#page-20-1) Web pour accéder au routeur
- Installez et gérez votre routeur avec [l'application](#page-23-0) Nighthawk
- • [Changer](#page-23-1) la langue

## <span id="page-19-0"></span>Connectez-vous au réseau

Vous pouvez vous connecter au réseau du routeur via une connexion filaire ou WiFi. Si vous configurez votre ordinateur pour qu'il utilise une adresse IP statique, modifiez les paramètres pour qu'il utilise le protocole DHCP (Dynamic Host Configuration Protocol).

### <span id="page-19-1"></span>Connectez-vous au réseau à l'aide d'une connexion filaire

Vous pouvez connecter votre ordinateur au routeur à l'aide d'un câble Ethernet et rejoindre le réseau local (LAN) du routeur.

#### **Pour connecter votre ordinateur au routeur à l'aide d'un câble Ethernet :**

- 1. Assurez-vous que le routeur est alimenté (son voyant d'alimentation est allumé).
- 2. Connectez un câble Ethernet à un port Ethernet de votre ordinateur.
- <span id="page-19-2"></span>3. Connectez l'autre extrémité du câble Ethernet à un port LAN sur le routeur. Votre ordinateur se connecte au réseau local (LAN).

### Rechercher et se connecter au réseau WiFi

#### **Pour rechercher et sélectionner le réseau WiFi :**

- 1. Assurez-vous que le routeur est alimenté (son voyant d'alimentation est allumé).
- 2. Sur votre ordinateur ou votre périphérique WiFi, recherchez et sélectionnez le réseau WiFi.

Le nom du réseau WiFi figure sur l'étiquette du routeur.

<span id="page-19-3"></span>3. Rejoignez le réseau WiFi et saisissez le mot de passe WiFi. Le mot de passe figure sur l'étiquette du routeur.

Votre appareil se connecte au réseau WiFi.

### Connexion Wi-Fi via WPS

Vous pouvez connecter votre périphérique compatible WPS au réseau WiFi du routeur à l'aide de la fonction WPS (Wi-Fi Protected Setup) ou vous pouvez rechercher et sélectionner le réseau WiFi.

#### **Pour utiliser WPS pour se connecter au réseau WiFi :**

- 1. Assurez-vous que le routeur est alimenté (son voyant d'alimentation est allumé).
- 2. Consultez les instructions WPS de votre périphérique compatible WPS.
- 3. Appuyez sur le bouton **WPS** du routeur.
- 4. Dans un délai de deux minutes, appuyez sur le bouton WPS de votre périphérique compatible WPS ou suivez les instructions pour les connexions WPS. Votre périphérique compatible WPS se connecte au réseau WiFi.

# <span id="page-20-0"></span>Types de connexions

Des types de connexion distincts servent des objectifs différents. Il est important que vous compreniez les différences afin de savoir à quel moment utiliser le login.

Plusieurs types de connexion sont associés au routeur :

- **Connexion FAI**. Le nom de connexion que votre fournisseur d'accès Internet (FAI) vous a fourni vous connecte à votre service Internet. Votre FAI vous a fourni ces informations de connexion dans une lettre ou d'une autre manière. Si vous ne trouvez pas ces informations de connexion, contactez votre FAI.
- **Clé de réseau WiFi, mot de passe WiFi ou mot de passe WiFi**. Votre routeur est prédéfini avec un nom de réseau Wi-Fi (SSID) et un mot de passe uniques pour l'accès Wi-Fi. Cette information figure sur l'étiquette du routeur.
- **Connexion au compte NETGEAR**. Le compte NETGEAR gratuit dont vous avez besoin pour enregistrer votre routeur et gérer vos abonnements. Si vous ne possédez pas de compte NETGEAR, vous pouvez en créer un.
- <span id="page-20-1"></span>• **Connexion au routeur**. Mot de passe de connexion au routeur dont vous avez besoin pour vous connecter au routeur avec le nom d'utilisateur admin lorsque vous utilisez un navigateur Web pour accéder au routeur.

## Utilisez un navigateur Web pour accéder au routeur

<span id="page-20-2"></span>Lorsque vous vous connectez au réseau (via Wi-Fi ou un câble Ethernet), vous pouvez utiliser un navigateur Web pour accéder au routeur afin d'afficher ou de modifier ses paramètres. Lorsque vous accédez au routeur, le logiciel vérifie automatiquement si votre routeur peut se connecter à votre service Internet.

### Configuration Internet automatique

Vous pouvez configurer votre routeur automatiquement ou utiliser un navigateur Web pour accéder au routeur et le configurer manuellement. Avant de démarrer le processus

de configuration, obtenez les informations de votre FAI et assurez-vous que les ordinateurs et périphériques du réseau utilisent les paramètres décrits ici.

Lorsque votre service Internet démarre, votre fournisseur d'accès Internet (FAI) vous fournit généralement toutes les informations nécessaires pour vous connecter à Internet. Pour le service DSL, vous aurez peut-être besoin des informations suivantes pour configurer votre routeur :

- Les informations de configuration FAI pour votre compte DSL
- Nom de connexion et mot de passe du FAI
- Paramètre d'adresse IP fixe ou statique (déploiement spécial par le FAI ; ce paramètre est rare)

Si vous ne trouvez pas ces informations, demandez à votre FAI de les fournir. Lorsque votre connexion Internet fonctionne, vous n'avez plus besoin de lancer le programme de connexion du FAI sur votre ordinateur pour accéder à Internet. Lorsque vous démarrez une application Internet, votre routeur vous connecte automatiquement.

L'assistant d'installation NETGEAR s'exécute sur n'importe quel périphérique doté d'un navigateur Web. L'installation et la configuration de base prennent environ 15 minutes.

#### **Pour configurer automatiquement votre routeur :**

- 1. Assurez-vous que le routeur est sous tension.
- 2. Assurez-vous que votre ordinateur ou votre périphérique mobile est connecté au routeur à l'aide d'un câble Ethernet (filaire) ou via Wi-Fi avec les paramètres de sécurité prédéfinis indiqués sur l'étiquette.

**Remarque:** Si vous souhaitez modifier les paramètres WiFi du routeur, utilisez une connexion filaire pour éviter d'être déconnecté lorsque les nouveaux paramètres WiFi prennent effet.

3. Ouvrez un navigateur Web.

La page qui s'affiche dépend du fait que vous avez déjà accédé au routeur :

- **•** La première fois que vous configurez la connexion Internet pour votre routeur, le navigateur accède **à http://www.routerlogin.net** et la page Configuration de la connexion Internet s'affiche.
- **•** Si vous avez déjà configuré la connexion Internet, entrez **http://www.routerlogin.net** dans le champ d'adresse de votre navigateur pour lancer le processus d'installation.
- 4. Suivez les instructions à l'écran.

Le routeur se connecte à Internet.

- 5. Si le navigateur n'affiche pas l'assistant d'installation NETGEAR, procédez comme suit :
	- **•** Assurez-vous que l'ordinateur est connecté à l'un des ports LAN Ethernet ou au routeur via WiFi.
	- **•** Assurez-vous que le routeur est alimenté et que le voyant d'alimentation est allumé.
	- **•** Fermez et rouvrez le navigateur ou effacez le cache du navigateur.
	- **•** Accédez à **http://www.routerlogin.net**.
	- **•** Si l'ordinateur est configuré sur une adresse IP statique ou fixe (ce paramètre est rare), modifiez-la pour obtenir automatiquement une adresse IP du routeur.
- 6. Si le routeur ne se connecte pas à Internet, procédez comme suit :
	- a. Vérifiez vos paramètres. Assurez-vous que vous avez sélectionné les options correctes et que vous avez saisi tout correctement.
	- b. Contactez votre FAI pour vérifier que vous utilisez les informations de configuration correctes.
	- c. Lire Vous ne pouvez pas [accéder](#page-168-0) à Internet à la page 168. Si les problèmes persistent, enregistrez votre routeur et contactez le support technique NETGEAR.

### <span id="page-22-0"></span>Connectez-vous au routeur.

Lorsque vous vous connectez pour la première fois à votre routeur et lancez un navigateur Web, celui-ci affiche automatiquement l'interface Web du routeur. Si vous souhaitez afficher ou modifier les paramètres du routeur ultérieurement, vous pouvez utiliser un navigateur pour vous connecter à l'interface Web du routeur.

#### **Pour vous connecter au routeur :**

- 1. Lancez un navigateur Web à partir d'un ordinateur ou d'un périphérique mobile connecté au réseau du routeur.
- 2. **Saisissez l'adresse** http://www.routerlogin.net.

**Remarque:** Vous pouvez également entrer **http://www.routerlogin.com** ou **http://192.168.1.1**. Les procédures de ce manuel utilisent **http://www.routerlogin.net**.

Une fenêtre de connexion s'ouvre.

3. Saisissez le nom d'utilisateur et le mot de passe administrateur du routeur. Le nom d'utilisateur est **admin**. Le mot de passe est celui que vous avez spécifié lors de votre première connexion. Le nom utilisateur et le mot de passe sont sensibles à la casse.

L'écran d'accueil de base s'affiche.

## <span id="page-23-0"></span>Installez et gérez votre routeur avec l'application Nighthawk

Avec l'application Nighthawk, vous pouvez facilement installer et gérer votre routeur. L'application met automatiquement à jour le routeur avec la dernière version du micrologiciel, vous permet de personnaliser votre réseau Wi-Fi et même d'enregistrer votre routeur auprès de NETGEAR.

L'application Nighthawk est disponible pour les appareils mobiles iOS et Android.

#### **Pour installer votre routeur à l'aide de l'application Nighthawk :**

- 1. Pour télécharger l'application, rendez-vous sur [Nighthawk-app.com.](http://Nighthawk-app.com)
- 2. Sur votre périphérique mobile, appuyez **sur Paramètres > Wi-Fi** , puis recherchez et connectez-vous au réseau WiFi de votre routeur. Le nom de réseau WiFi (SSID) et la clé réseau (mot de passe WiFi) de votre routeur figurent sur l'étiquette du routeur.

Si l'étiquette contient un code QR, vous pouvez scanner le code QR pour rejoindre le réseau WiFi du routeur.

- 3. Lancez l'application Nighthawk sur votre appareil mobile.
- <span id="page-23-1"></span>4. Suivez les invites de l'application pour installer votre routeur et vous connecter à Internet.

# Changer la langue

Par défaut, la langue qui s'affiche lorsque vous vous connectez à l'interface Web du routeur est définie sur Auto.

#### **Pour modifier la langue :**

- 1. Lancez un navigateur Web à partir d'un ordinateur ou d'un périphérique mobile connecté au réseau du routeur.
- 2. **Saisissez l'adresse** http://www.routerlogin.net. Une fenêtre de connexion s'ouvre.
- 3. Saisissez le nom d'utilisateur et le mot de passe administrateur du routeur.

Le nom d'utilisateur est **admin**. Le mot de passe est celui que vous avez spécifié lors de votre première connexion. Le nom utilisateur et le mot de passe sont sensibles à la casse.

L'écran d'accueil de base s'affiche.

- 4. Dans le coin supérieur droit, sélectionnez une langue dans le menu.
- 5. Lorsque vous y êtes invité, cliquez sur le bouton OK pour confirmer cette modification.

La page est actualisée avec la langue que vous avez sélectionnée.

# <span id="page-25-0"></span>3

# Spécifiez vos paramètres Internet

En général, le moyen le plus rapide de configurer le routeur pour utiliser votre connexion Internet est de permettre à votre routeur de détecter automatiquement la connexion Internet lorsque vous accédez pour la première fois à l'interface Web du routeur. Vous pouvez également personnaliser et spécifier manuellement vos paramètres Internet.

Ce chapitre comprend les sections suivantes :

- Utilisez l'Assistant de [configuration](#page-26-0) Internet
- Configurez [manuellement](#page-26-1) la connexion Internet
- Spécifiez les [connexions](#page-30-0) Internet IPv6
- • [Gérer](#page-42-0) la taille MTU

# <span id="page-26-0"></span>Utilisez l'Assistant de configuration Internet

Vous pouvez utiliser l'Assistant de configuration pour détecter vos paramètres Internet et configurer automatiquement votre routeur. L'Assistant de configuration n'est pas identique aux pages qui s'affichent la première fois que vous vous connectez à votre routeur pour le configurer.

#### **Pour utiliser l'assistant de configuration :**

- 1. Lancez un navigateur Web à partir d'un ordinateur ou d'un périphérique mobile connecté au réseau du routeur.
- 2. **Saisissez l'adresse** http://www.routerlogin.net. Une fenêtre de connexion s'ouvre.
- 3. Saisissez le nom d'utilisateur et le mot de passe administrateur du routeur. Le nom d'utilisateur est **admin**. Le mot de passe est celui que vous avez spécifié lors de votre première connexion. Le nom utilisateur et le mot de passe sont sensibles à la casse.

L'écran d'accueil de base s'affiche.

- 4. Sélectionnez **ADVANCED > Setup Wizard** (Avancé > Assistant de configuration). La page Assistant de configuration s'affiche.
- 5. Sélectionnez la case d'option **Oui**. Si vous sélectionnez le bouton radio No (non), vous accédez à la page Internet Setup (Configuration Internet) (voir Configurez [manuellement](#page-26-1) la connexion Internet à la page 26).
- <span id="page-26-1"></span>6. Cliquez sur le bouton **Next** (Suivant).

L'assistant de configuration recherche votre connexion Internet pour les serveurs et protocoles afin de déterminer votre configuration Internet.

## Configurez manuellement la connexion Internet

Vous pouvez afficher ou modifier les paramètres de connexion Internet du routeur.

### <span id="page-27-0"></span>Spécifiez une connexion Internet sans connexion

#### **Pour spécifier les paramètres de connexion Internet :**

- 1. Lancez un navigateur Web à partir d'un ordinateur ou d'un périphérique mobile connecté à un réseau externe.
- 2. **Saisissez l'adresse** http://www.routerlogin.net. Une fenêtre de connexion s'ouvre.
- 3. Saisissez le nom d'utilisateur et le mot de passe administrateur du routeur. Le nom d'utilisateur est **admin**. Le mot de passe est celui que vous avez spécifié lors de votre première connexion. Le nom utilisateur et le mot de passe sont sensibles à la casse.

L'écran d'accueil de base s'affiche.

4. Sélectionnez **Internet**.

La page Internet Setup (Configuration Internet) s'affiche.

- 5. Dans le, votre connexion Internet nécessite-t-elle une connexion ? Laissez le bouton radio non sélectionné.
- 6. Si votre connexion Internet nécessite un nom de compte ou un nom d'hôte, cliquez sur le bouton Modifier dans la section Nom du compte et entrez le nom du compte.
- 7. Si votre connexion Internet nécessite un nom de domaine, saisissez-le dans le champ Nom de domaine (si nécessaire).

Pour les autres sections de cette page, les paramètres par défaut fonctionnent généralement, mais vous pouvez les modifier.

- 8. Sélectionnez une case d'option adresse IP Internet :
	- **Get Dynamically from ISP** (Fournie dynamiquement par le FAI). Votre FAI utilise DHCP pour attribuer votre adresse IP. Votre FAI affecte automatiquement ces adresses.
	- **Use Static IP Address** (Utiliser une adresse IP statique). Saisissez l'adresse IP, le masque de sous-réseau IP et l'adresse IP de la passerelle que votre FAI a affecté. La passerelle est le routeur ISP auquel votre routeur se connecte.
- 9. Sélectionnez une case d'option d'adresse DNS (Domain Name Server) :
	- **Get Automatically from ISP** (Fournie automatiquement par le FAI). Votre FAI utilise le DHCP pour attribuer vos serveurs DNS. Votre FAI attribue automatiquement cette adresse.
	- **Use These DNS Servers** (Utilisation les serveurs DNS suivants). Si vous savez que votre FAI a besoin de serveurs spécifiques, sélectionnez cette option. Saisissez

l'adresse IP du serveur DNS principal de votre FAI. Si une adresse de serveur DNS secondaire est disponible, entrez-la également.

10. Sélectionnez le bouton radio adresse MAC du routeur :

- **Utiliser l'adresse par défaut**. Utilisez l'adresse MAC par défaut.
- **Utilisez l'adresse MAC de l'ordinateur**. Le routeur capture et utilise l'adresse MAC de l'ordinateur que vous utilisez actuellement. Vous devez utiliser l'ordinateur que le FAI autorise.
- **Utilisez cette adresse MAC**. Entrez l'adresse MAC que vous souhaitez utiliser.
- 11. Cliquez sur le bouton **Apply** (Appliquer). Les paramètres sont enregistrés.
- 12. Cliquez sur **le** bouton Test pour tester votre connexion Internet.

<span id="page-28-0"></span>Si le site Web NETGEAR ne s'affiche pas dans la minute qui suit, reportez-vous à Vous ne pouvez pas [accéder](#page-168-0) à Internet à la page 168la section .

### Spécifiez une connexion Internet qui utilise une connexion

#### **Pour afficher ou modifier la configuration Internet de base :**

- 1. Lancez un navigateur Web à partir d'un ordinateur ou d'un périphérique mobile connecté au réseau du routeur.
- 2. **Saisissez l'adresse** http://www.routerlogin.net. Une fenêtre de connexion s'ouvre.
- 3. Saisissez le nom d'utilisateur et le mot de passe administrateur du routeur. Le nom d'utilisateur est **admin**. Le mot de passe est celui que vous avez spécifié lors de votre première connexion. Le nom utilisateur et le mot de passe sont sensibles à la casse.

L'écran d'accueil de base s'affiche.

4. Sélectionnez **Internet**.

La page Internet Setup (Configuration Internet) s'affiche.

- 5. Dans le, votre connexion Internet nécessite-t-elle une connexion ? Sélectionnez le bouton radio Oui.
- 6. Dans le menu fournisseur d'accès Internet, sélectionnez la méthode d'encapsulation : **PPPoE**, **L2TP**ou **PPTP**.
- 7. Dans le champ connexion, entrez le nom de connexion que votre FAI vous a donné. Ce nom de connexion est souvent une adresse e-mail.
- 8. Dans le champ Mot de passe , saisissez le mot de passe que vous utilisez pour vous connecter à votre service Internet.
- 9. Si votre FAI requiert un nom de service, saisissez-le dans le champ Nom du service (si nécessaire).
- 10. Dans le menu mode de connexion , sélectionnez **toujours activé**, **accès à la demande**ou **connexion manuelle**.
- 11. Pour modifier le nombre de minutes avant l'expiration de la connexion Internet, saisissez le nombre de minutes dans le champ délai d'inactivité (en minutes). Il s'agit de la durée pendant laquelle le routeur maintient la connexion Internet active lorsque personne sur le réseau n'utilise la connexion Internet. Une valeur de 0 (zéro) signifie ne jamais se déconnecter.

12. Sélectionnez une case d'option adresse IP Internet :

- **Get Dynamically from ISP** (Fournie dynamiquement par le FAI). Votre FAI utilise DHCP pour attribuer votre adresse IP. Votre FAI affecte automatiquement ces adresses.
- **Use Static IP Address** (Utiliser une adresse IP statique). Saisissez l'adresse IP, le masque de sous-réseau IP et l'adresse IP de la passerelle que votre FAI a affecté. La passerelle est le routeur ISP auquel votre routeur se connecte.

13. Sélectionnez une case d'option d'adresse DNS (Domain Name Server) :

- **Get Automatically from ISP** (Fournie automatiquement par le FAI). Votre FAI utilise le DHCP pour attribuer vos serveurs DNS. Votre FAI attribue automatiquement cette adresse.
- **Use These DNS Servers** (Utilisation les serveurs DNS suivants). Si vous savez que votre FAI a besoin de serveurs spécifiques, sélectionnez cette option. Saisissez l'adresse IP du serveur DNS principal de votre FAI. Si une adresse de serveur DNS secondaire est disponible, entrez-la également.

14. Sélectionnez le bouton radio adresse MAC du routeur :

- **Utiliser l'adresse par défaut**. Utilisez l'adresse MAC par défaut.
- **Utilisez l'adresse MAC de l'ordinateur**. Le routeur capture et utilise l'adresse MAC de l'ordinateur que vous utilisez actuellement. Vous devez utiliser l'ordinateur que le FAI autorise.
- **Utilisez cette adresse MAC**. Entrez l'adresse MAC que vous souhaitez utiliser.
- 15. Cliquez sur le bouton **Apply** (Appliquer).

Les paramètres sont enregistrés.

16. Cliquez sur **le** bouton Test pour tester votre connexion Internet.

Si le site Web NETGEAR ne s'affiche pas dans la minute qui suit, reportez-vous à Vous ne pouvez pas [accéder](#page-168-0) à Internet à la page 168la section .

## <span id="page-30-0"></span>Spécifiez les connexions Internet IPv6

Vous pouvez configurer une connexion Internet IPv6 si le routeur ne la détecte pas automatiquement.

#### **Pour configurer une connexion Internet IPv6 :**

- 1. Lancez un navigateur Web à partir d'un ordinateur ou d'un périphérique mobile connecté au réseau du routeur.
- 2. **Saisissez l'adresse** http://www.routerlogin.net. Une fenêtre de connexion s'ouvre.
- 3. Entrez le nom d'utilisateur et le mot de passe admin du routeur. Le nom d'utilisateur est **admin**. Le mot de passe est celui que vous avez spécifié lors de votre première connexion. Le nom utilisateur et le mot de passe sont sensibles à la casse.

L'écran d'accueil de base s'affiche.

- 4. Sélectionnez **AVANCÉ > Configuration avancée > IPv6**. La page IPv6 s'affiche.
- 5. Dans le menu Type de connexion Internet, sélectionnez le type de connexion IPv6 :
	- Si vous n'êtes pas sûr, sélectionnez **détection automatique** pour que le routeur détecte le type IPv6 utilisé.
	- Si votre connexion Internet n'utilise pas PPPoE ou DHCP, ou n'est pas fixe, mais IPv6, sélectionnez **Config auto**.

Votre fournisseur d'accès Internet (FAI) peut vous fournir ces informations.

<span id="page-30-1"></span>6. Cliquez sur le bouton **Apply** (Appliquer). Les paramètres sont enregistrés.

### Conditions requises pour la saisie d'adresses IPv6

Les adresses IPv6 sont indiquées par huit groupes de quartets hexadécimaux séparés par des deux-points. Vous pouvez réduire tout groupe de zéros à quatre chiffres d'une adresse IPv6 à un seul zéro ou l'omettre. Les erreurs suivantes invalident une adresse IPv6 :

• Plus de huit groupes de quartets hexadécimaux

- Plus de quatre caractères hexadécimaux dans un quatuor
- <span id="page-31-0"></span>• Plus de deux points de suite

### Utilisez la détection automatique pour une connexion Internet IPv6

#### **Pour configurer une connexion Internet IPv6 par détection automatique :**

- 1. Lancez un navigateur Web à partir d'un ordinateur ou d'un périphérique mobile connecté au réseau du routeur.
- 2. **Saisissez l'adresse** http://www.routerlogin.net. Une fenêtre de connexion s'ouvre.
- 3. Saisissez le nom d'utilisateur et le mot de passe administrateur du routeur.

Le nom d'utilisateur est **admin**. Le mot de passe est celui que vous avez spécifié lors de votre première connexion. Le nom utilisateur et le mot de passe sont sensibles à la casse.

L'écran d'accueil de base s'affiche.

- 4. Sélectionnez **AVANCÉ > Configuration avancée > IPv6**. La page IPv6 s'affiche.
- 5. Dans le menu Type de connexion Internet, sélectionnez **détection automatique**. La page s'ajuste.

Le routeur détecte automatiquement les informations dans les champs suivants :

- **Type de connexion**. Ce champ indique le type de connexion détecté.
- **Adresse IPv6 du routeur sur WAN**. Ce champ indique l'adresse IPv6 acquise pour l'interface WAN (ou Internet) du routeur. Le nombre après la barre oblique (/) est la longueur du préfixe, qui est également indiqué par le soulignement (\_) sous l'adresse IPv6. Si aucune adresse n'est acquise, le champ affiche non disponible.
- **Adresse IPv6 du routeur sur le réseau local**. Ce champ indique l'adresse IPv6 acquise pour l'interface LAN du routeur. Le nombre après la barre oblique (/) est la longueur du préfixe, qui est également indiqué par le soulignement (\_) sous l'adresse IPv6. Si aucune adresse n'est acquise, le champ affiche non disponible.
- 6. Sélectionnez une case d'option attribution d'adresse IP :
	- **• Utiliser le serveur DHCP**. Cette méthode transmet davantage d'informations aux périphériques LAN, mais certains systèmes IPv6 peuvent ne pas prendre en charge la fonction client DHCv6.

**• Config auto**. Il s'agit de l'option par défaut.

Ce paramètre indique comment le routeur attribue des adresses IPv6 aux périphériques de votre réseau domestique (LAN).

- 7. (Facultatif) cochez la case utiliser cet ID d'interface et spécifiez l'ID d'interface à utiliser pour l'adresse IPv6 de l'interface LAN du routeur. Si vous ne spécifiez pas d'ID ici, le routeur en génère un automatiquement à partir de son adresse MAC.
- 8. Sélectionnez un bouton radio filtrage IPv6 :
	- **Sécurisé**. En mode sécurisé, qui est le mode par défaut, le routeur inspecte les paquets TCP et UDP.
	- **Ouvrir**. En mode ouvert, le routeur inspecte uniquement les paquets UDP.
- <span id="page-32-0"></span>9. Cliquez sur le bouton **Apply** (Appliquer). Les paramètres sont enregistrés.

### Configurez une connexion Internet tunnel IPv6 6to4

Le routeur relais distant est le routeur vers lequel votre routeur crée un tunnel 6to4. Assurez-vous que la connexion Internet IPv4 fonctionne avant d'appliquer les paramètres de tunnel 6to4 pour la connexion IPv6.

#### **Pour configurer une connexion Internet IPv6 à l'aide d'un tunnel 6to4 :**

- 1. Lancez un navigateur Web à partir d'un ordinateur ou d'un périphérique mobile connecté au réseau du routeur.
- 2. **Saisissez l'adresse** http://www.routerlogin.net.

Une fenêtre de connexion s'ouvre.

3. Saisissez le nom d'utilisateur et le mot de passe administrateur du routeur.

Le nom d'utilisateur est **admin**. Le mot de passe est celui que vous avez spécifié lors de votre première connexion. Le nom utilisateur et le mot de passe sont sensibles à la casse.

L'écran d'accueil de base s'affiche.

- 4. Sélectionnez **AVANCÉ > Configuration avancée > IPv6**. La page IPv6 s'affiche.
- 5. Dans le menu Type de connexion Internet, sélectionnez **tunnel 6to4**. La page s'ajuste.

Le routeur détecte automatiquement les informations dans le champ adresse IPv6 sur LAN du routeur. Ce champ indique l'adresse IPv6 acquise pour l'interface LAN du routeur. Le nombre après la barre oblique (/) est la longueur du préfixe, qui est également indiqué par le soulignement (\_) sous l'adresse IPv6. Si aucune adresse n'est acquise, le champ affiche non disponible.

- 6. Sélectionnez un bouton radio Remote 6to4 Relay Router :
	- **Auto**. Votre routeur utilise tout routeur relais distant disponible sur Internet. Il s'agit de l'option par défaut.
	- **• Adresse IP statique**. Entrez l'adresse IPv4 statique du routeur relais distant. Votre FAI IPv6 fournit généralement cette adresse.
- 7. Sélectionnez une case d'option attribution d'adresse IP :
	- **• Utiliser le serveur DHCP**. Cette méthode transmet davantage d'informations aux périphériques LAN, mais certains systèmes IPv6 peuvent ne pas prendre en charge la fonction client DHCPv6.
	- **Config auto**. Il s'agit de l'option par défaut.

Ce paramètre indique comment le routeur attribue des adresses IPv6 aux périphériques de votre réseau domestique (LAN).

8. (Facultatif) cochez la case utiliser cet ID d'interface et spécifiez l'ID d'interface à utiliser pour l'adresse IPv6 de l'interface LAN du routeur.

Si vous ne spécifiez pas d'ID ici, le routeur en génère un automatiquement à partir de son adresse MAC.

- 9. Sélectionnez un bouton radio filtrage IPv6 :
	- **Sécurisé**. En mode sécurisé, qui est le mode par défaut, le routeur inspecte les paquets TCP et UDP.
	- **Ouvrir**. En mode ouvert, le routeur inspecte uniquement les paquets UDP.
- <span id="page-33-0"></span>10. Cliquez sur le bouton **Apply** (Appliquer).

Les paramètres sont enregistrés.

### Configurez une connexion Internet passe-through IPv6

En mode de transmission, le routeur fonctionne comme un commutateur Ethernet de couche 2 avec deux ports (ports Ethernet LAN et WAN) pourles paquets IPv6. Le routeur ne traite pas les paquets d'en-tête IPv6.

#### **Pour configurer une connexion Internet IPv6 directe :**

- 1. Lancez un navigateur Web à partir d'un ordinateur ou d'un périphérique mobile connecté au réseau du routeur.
- 2. **Saisissez l'adresse** http://www.routerlogin.net. Une fenêtre de connexion s'ouvre.
- 3. Saisissez le nom d'utilisateur et le mot de passe administrateur du routeur. Le nom d'utilisateur est **admin**. Le mot de passe est celui que vous avez spécifié lors de votre première connexion. Le nom utilisateur et le mot de passe sont sensibles à la casse.

L'écran d'accueil de base s'affiche.

- 4. Sélectionnez **AVANCÉ > Configuration avancée > IPv6**. La page IPv6 s'affiche.
- 5. Dans le menu Type de connexion Internet, sélectionnez **accès direct**. La page s'ajuste, mais aucun champ supplémentaire ne s'affiche.
- <span id="page-34-0"></span>6. Cliquez sur le bouton **Apply** (Appliquer). Les paramètres sont enregistrés.

### Configurez une connexion Internet fixe IPv6

#### **Pour configurer une connexion Internet IPv6 fixe :**

- 1. Lancez un navigateur Web à partir d'un ordinateur ou d'un périphérique mobile connecté au réseau du routeur.
- 2. **Saisissez l'adresse** http://www.routerlogin.net. Une fenêtre de connexion s'ouvre.
- 3. Saisissez le nom d'utilisateur et le mot de passe administrateur du routeur.

Le nom d'utilisateur est **admin**. Le mot de passe est celui que vous avez spécifié lors de votre première connexion. Le nom utilisateur et le mot de passe sont sensibles à la casse.

L'écran d'accueil de base s'affiche.

- 4. Sélectionnez **AVANCÉ > Configuration avancée > IPv6**. La page IPv6 s'affiche.
- 5. Dans le menu Type de connexion Internet, sélectionnez **fixe**. La page s'ajuste.
- 6. Configurez les adresses IPv6 fixes pour la connexion WAN :
	- **Adresse IPv6/longueur du préfixe**. Adresse IPv6 et longueur du préfixe de l'interface WAN du routeur.
	- **Passerelle IPv6 par défaut**. Adresse IPv6 de la passerelle IPv6 par défaut pour l'interface WAN du routeur.
	- **Serveur DNS principal**. Serveur DNS principal qui résout les enregistrements de nom de domaine IPv6 pour le routeur.
	- **Serveur DNS secondaire**. Serveur DNS secondaire qui résout les enregistrements de nom de domaine IPv6 pour le routeur.

**Remarque:** Si vous ne spécifiez pas les serveurs DNS, le routeur utilise les serveurs DNS configurés pour la connexion Internet IPv4 sur la page Configuration Internet. (Consultez la section Configurez [manuellement](#page-26-1) la connexion Internet à la page 26.)

- 7. Sélectionnez une case d'option attribution d'adresse IP :
	- **• Utiliser le serveur DHCP**. Cette méthode transmet davantage d'informations aux périphériques LAN, mais certains systèmes IPv6 peuvent ne pas prendre en charge la fonction client DHCPv6.
	- **Config auto**. Il s'agit de l'option par défaut.

Ce paramètre indique comment le routeur attribue des adresses IPv6 aux périphériques de votre réseau domestique (LAN).

8. Dans les champs adresse IPv6/longueur du préfixe, spécifiez l'adresse IPv6 statique et la longueur du préfixe de l'interface LAN du routeur.

Si vous ne spécifiez pas d'ID ici, le routeur en génère un automatiquement à partir de son adresse MAC.

- 9. Sélectionnez un bouton radio filtrage IPv6 :
	- **Sécurisé**. En mode sécurisé, qui est le mode par défaut, le routeur inspecte les paquets TCP et UDP.
	- **Ouvrir**. En mode ouvert, le routeur inspecte uniquement les paquets UDP.
- 10. Cliquez sur le bouton **Apply** (Appliquer).

Les paramètres sont enregistrés.
### Configurez une connexion Internet DHCP IPv6

### **Pour configurer une connexion Internet IPv6 avec un serveur DHCP :**

- 1. Lancez un navigateur Web à partir d'un ordinateur ou d'un périphérique mobile connecté au réseau du routeur.
- 2. **Saisissez l'adresse** http://www.routerlogin.net. Une fenêtre de connexion s'ouvre.
- 3. Saisissez le nom d'utilisateur et le mot de passe administrateur du routeur. Le nom d'utilisateur est **admin**. Le mot de passe est celui que vous avez spécifié lors de votre première connexion. Le nom utilisateur et le mot de passe sont sensibles à la casse.

L'écran d'accueil de base s'affiche.

- 4. Sélectionnez **AVANCÉ > Configuration avancée > IPv6**. La page IPv6 s'affiche.
- 5. Dans le menu Type de connexion Internet, sélectionnez **DHCP**. La page s'ajuste.

Le routeur détecte automatiquement les informations dans les champs suivants :

- **Adresse IPv6 du routeur sur WAN**. Ce champ indique l'adresse IPv6 acquise pour l'interface WAN (ou Internet) du routeur. Le nombre après la barre oblique (/) est la longueur du préfixe, qui est également indiqué par le soulignement (\_) sous l'adresse IPv6. Si aucune adresse n'est acquise, le champ affiche non disponible.
- **Adresse IPv6 du routeur sur le réseau local**. Ce champ indique l'adresse IPv6 acquise pour l'interface LAN du routeur. Le nombre après la barre oblique (/) est la longueur du préfixe, qui est également indiqué par le soulignement (\_) sous l'adresse IPv6. Si aucune adresse n'est acquise, le champ affiche non disponible.
- 6. (Facultatif) dans le champ classe utilisateur (si nécessaire), entrez un nom d'hôte. La plupart des gens peuvent laisser ce champ vide, mais si votre FAI vous a donné un nom d'hôte spécifique, entrez-le ici.
- 7. (Facultatif) dans le champ Nom de domaine (si nécessaire), entrez un nom de domaine.

Vous pouvez saisir le nom de domaine de votre FAI IPv6. N'entrez pas ici le nom de domaine du FAI IPv4. Par exemple, si le serveur de messagerie de votre FAI est mail.xxx.yyy.zzz, saisissez xxx.yyy.zzz comme nom de domaine. Si votre FAI vous a fourni un nom de domaine, saisissez-le dans ce champ. Par exemple, Earthlink Cable peut nécessiter un nom d'hôte home et Comcast fournit parfois un nom de domaine.

- 8. Sélectionnez une case d'option attribution d'adresse IP :
	- **• Utiliser le serveur DHCP**. Cette méthode transmet davantage d'informations aux périphériques LAN, mais certains systèmes IPv6 peuvent ne pas prendre en charge la fonction client DHCv6.
	- **Config auto**. Il s'agit de l'option par défaut.

Ce paramètre indique comment le routeur attribue des adresses IPv6 aux périphériques de votre réseau domestique (LAN).

9. (Facultatif) cochez la case utiliser cet ID d'interface et spécifiez l'ID d'interface à utiliser pour l'adresse IPv6 de l'interface LAN du routeur.

Si vous ne spécifiez pas d'ID ici, le routeur en génère un automatiquement à partir de son adresse MAC.

10. Sélectionnez un bouton radio filtrage IPv6 :

- **Sécurisé**. En mode sécurisé, qui est le mode par défaut, le routeur inspecte les paquets TCP et UDP.
- **Ouvrir**. En mode ouvert, le routeur inspecte uniquement les paquets UDP.
- 11. Cliquez sur le bouton **Apply** (Appliquer).

Les paramètres sont enregistrés.

### Configurez une connexion Internet PPPoE IPv6

### **Pour configurer une connexion Internet PPPoE IPv6 :**

- 1. Lancez un navigateur Web à partir d'un ordinateur ou d'un périphérique mobile connecté au réseau du routeur.
- 2. **Saisissez l'adresse** http://www.routerlogin.net. Une fenêtre de connexion s'ouvre.
- 3. Saisissez le nom d'utilisateur et le mot de passe administrateur du routeur. Le nom d'utilisateur est **admin**. Le mot de passe est celui que vous avez spécifié lors de votre première connexion. Le nom utilisateur et le mot de passe sont sensibles à la casse.

L'écran d'accueil de base s'affiche.

- 4. Sélectionnez **AVANCÉ > Configuration avancée > IPv6**. La page IPv6 s'affiche.
- 5. Dans le menu Type de connexion Internet, sélectionnez **PPPoE**. La page s'ajuste.

Le routeur détecte automatiquement les informations dans les champs suivants :

- **Adresse IPv6 du routeur sur WAN**. Ce champ indique l'adresse IPv6 acquise pour l'interface WAN (ou Internet) du routeur. Le nombre après la barre oblique (/) est la longueur du préfixe, qui est également indiqué par le soulignement (\_) sous l'adresse IPv6. Si aucune adresse n'est acquise, le champ affiche non disponible.
- **Adresse IPv6 du routeur sur le réseau local**. Ce champ indique l'adresse IPv6 acquise pour l'interface LAN du routeur. Le nombre après la barre oblique (/) est la longueur du préfixe, qui est également indiqué par le soulignement (\_) sous l'adresse IPv6. Si aucune adresse n'est acquise, le champ affiche non disponible.
- 6. Dans le champ connexion, entrez les informations de connexion pour la connexion FAI.

Il s'agit généralement du nom que vous utilisez dans votre adresse e-mail. Par exemple, si votre compte de messagerie principal est JerAB@ISP.com, saisissez JerAB dans ce champ. Certains FAI (comme Mindspring, Earthlink et T-DSL) exigent que vous utilisiez votre adresse électronique complète lorsque vous vous connectez. Si votre FAI requiert votre adresse e-mail complète, saisissez-la dans ce champ.

- 7. Dans le champ Mot de passe, entrez le mot de passe de la connexion FAI.
- 8. Dans le champ Nom du service, entrez un nom de service. Si votre FAI n'a pas fourni de nom de service, laissez ce champ vide.

**Remarque:** Le paramètre par défaut du menu mode de connexion est toujours activé pour fournir une connexion IPv6 stable. Le routeur ne met jamais fin à la connexion. Si la connexion est interrompue, par exemple, lorsque le modem est éteint, le routeur tente de rétablir la connexion immédiatement après que la connexion PPPoE soit à nouveau disponible.

- 9. Sélectionnez une case d'option attribution d'adresse IP :
	- **• Utiliser le serveur DHCP**. Cette méthode transmet davantage d'informations aux périphériques LAN, mais certains systèmes IPv6 peuvent ne pas prendre en charge la fonction client DHCv6.
	- **Config auto**. Il s'agit de l'option par défaut.

Ce paramètre indique comment le routeur attribue des adresses IPv6 aux périphériques de votre réseau domestique (LAN).

10. (Facultatif) cochez la case utiliser cet ID d'interface et spécifiez l'ID d'interface à utiliser pour l'adresse IPv6 de l'interface LAN du routeur.

Si vous ne spécifiez pas d'ID ici, le routeur en génère un automatiquement à partir de son adresse MAC.

- 11. Sélectionnez un bouton radio filtrage IPv6 :
	- **Sécurisé**. En mode sécurisé, qui est le mode par défaut, le routeur inspecte les paquets TCP et UDP.
	- **Ouvrir**. En mode ouvert, le routeur inspecte uniquement les paquets UDP.
- 12. Cliquez sur le bouton **Apply** (Appliquer).

Les paramètres sont enregistrés.

### Utilisez la configuration automatique pour une connexion Internet IPv6

### **Pour configurer une connexion Internet IPv6 via la configuration automatique :**

- 1. Lancez un navigateur Web à partir d'un ordinateur ou d'un périphérique mobile connecté au réseau du routeur.
- 2. **Saisissez l'adresse** http://www.routerlogin.net. Une fenêtre de connexion s'ouvre.
- 3. Saisissez le nom d'utilisateur et le mot de passe administrateur du routeur. Le nom d'utilisateur est **admin**. Le mot de passe est celui que vous avez spécifié lors de votre première connexion. Le nom utilisateur et le mot de passe sont sensibles à la casse.

L'écran d'accueil de base s'affiche.

- 4. Sélectionnez **AVANCÉ > Configuration avancée > IPv6**. La page IPv6 s'affiche.
- 5. Dans le menu Type de connexion Internet, sélectionnez **Config auto**. La page s'ajuste.

Le routeur détecte automatiquement les informations dans les champs suivants :

- **Adresse IPv6 du routeur sur WAN**. Ce champ indique l'adresse IPv6 acquise pour l'interface WAN (ou Internet) du routeur. Le nombre après la barre oblique (/) est la longueur du préfixe, qui est également indiqué par le soulignement (\_) sous l'adresse IPv6. Si aucune adresse n'est acquise, le champ affiche non disponible.
- **Adresse IPv6 du routeur sur le réseau local**. Ce champ indique l'adresse IPv6 acquise pour l'interface LAN du routeur. Le nombre après la barre oblique (/) est la longueur du préfixe, qui est également indiqué par le soulignement (\_) sous l'adresse IPv6. Si aucune adresse n'est acquise, le champ affiche non disponible.

6. (Facultatif) dans le champ classe d'utilisateur DHCP (si nécessaire), entrez un nom d'hôte.

La plupart des gens peuvent laisser ce champ vide, mais si votre FAI vous a donné un nom d'hôte spécifique, entrez-le ici.

7. (Facultatif) dans le champ Nom de domaine DHCP (si nécessaire), entrez un nom de domaine.

Vous pouvez saisir le nom de domaine de votre FAI IPv6. N'entrez pas ici le nom de domaine du FAI IPv4. Par exemple, si le serveur de messagerie de votre FAI est mail.xxx.yyy.zzz, saisissez xxx.yyy.zzz comme nom de domaine. Si votre FAI vous a fourni un nom de domaine, saisissez-le dans ce champ. Par exemple, Earthlink Cable peut nécessiter un nom d'hôte home et Comcast fournit parfois un nom de domaine.

- 8. Sélectionnez une case d'option attribution d'adresse IP :
	- **Utiliser le serveur DHCP**. Cette méthode transmet davantage d'informations aux périphériques LAN, mais certains systèmes IPv6 peuvent ne pas prendre en charge la fonction client DHCv6.
	- **Config auto**. Il s'agit de l'option par défaut.

Ce paramètre indique comment le routeur attribue des adresses IPv6 aux périphériques de votre réseau domestique (LAN).

9. (Facultatif) cochez la case utiliser cet ID d'interface et spécifiez l'ID d'interface à utiliser pour l'adresse IPv6 de l'interface LAN du routeur.

Si vous ne spécifiez pas d'ID ici, le routeur en génère un automatiquement à partir de son adresse MAC.

#### 10. Sélectionnez un bouton radio filtrage IPv6 :

- **Sécurisé**. En mode sécurisé, qui est le mode par défaut, le routeur inspecte les paquets TCP et UDP.
- **Ouvrir**. En mode ouvert, le routeur inspecte uniquement les paquets UDP.
- 11. Cliquez sur le bouton **Apply** (Appliquer).

Les paramètres sont enregistrés.

### Configurez une 6ème connexion Internet IPv6

Le 6ème protocole permet de déployer IPv6 sur des sites utilisant le réseau IPv4 d'un fournisseur de services. Le protocole 6rd utilise le préfixe d'adresse IPv6 propre au fournisseur de services. Cela limite le domaine opérationnel de la 6ème au réseau du fournisseur de services et est sous le contrôle direct du fournisseur de services. Le service IPv6 fourni est équivalent à IPv6 natif. Le 6ème mécanisme repose sur un

mappage algorithmique entre les adresses IPv6 et IPv4 qui sont attribuées pour être utilisées dans le réseau du fournisseur de services. Ce mappage permet la détermination automatique des points d'extrémité du tunnel IPv4 à partir des préfixes IPv6, permettant ainsi le fonctionnement sans état du 6rd.

Avec une configuration de 6ème tunnel, le routeur suit la norme RFC5969, prenant en charge deux façons d'établir une connexion WAN IPv6 de 6ème tunnel :

- **Mode de détection automatique**. En mode de détection automatique IPv6, lorsque le routeur reçoit l'option 212 de l'option DHCPv4, la détection automatique sélectionne IPv6 comme paramètre de 6ème tunnel. Le routeur utilise les informations de la 6ème option pour établir la 6ème connexion.
- **Mode manuel**. Sélectionnez **le 6ème tunnel**. Si le routeur reçoit l'option 212, les champs sont automatiquement renseignés. Sinon, vous devez entrer les 6e paramètres.

### **Pour configurer une 6ème connexion Internet IPv6 :**

- 1. Lancez un navigateur Web à partir d'un ordinateur ou d'un périphérique mobile connecté au réseau du routeur.
- 2. **Saisissez l'adresse** http://www.routerlogin.net. Une fenêtre de connexion s'ouvre.
- 3. Saisissez le nom d'utilisateur et le mot de passe administrateur du routeur. Le nom d'utilisateur est **admin**. Le mot de passe est celui que vous avez spécifié lors de votre première connexion. Le nom utilisateur et le mot de passe sont sensibles à la casse.

L'écran d'accueil de base s'affiche.

4. Sélectionnez **AVANCÉ > Configuration avancée > IPv6**.

La page IPv6 s'affiche.

5. Dans le menu Type de connexion Internet, sélectionnez **6e**. La page s'ajuste.

Le routeur détecte automatiquement les informations dans les sections suivantes :

- **Configuration de la 6ème (IPv6 Rapid Development)**. Le routeur détecte le réseau IPv4 du fournisseur de services et tente d'établir une connexion IPv6 à un 6ème tunnel. Si le réseau IPv4 renvoie le 6e paramètre au routeur, la page s'ajuste pour afficher les paramètres corrects dans cette section.
- **Adresse IPv6 du routeur sur le réseau local**. Ce champ indique l'adresse IPv6 acquise pour l'interface LAN du routeur. Le nombre après la barre oblique (/) est la longueur du préfixe, qui est également indiqué par le soulignement (\_) sous l'adresse IPv6. Si aucune adresse n'est acquise, le champ affiche non disponible.
- 6. Sélectionnez le bouton radio adresse DNS (Domain Name Server) IPv6 :
	- **Get Automatically from ISP** (Fournie automatiquement par le FAI). Votre FAI utilise le DHCP pour attribuer vos serveurs DNS. Votre FAI attribue automatiquement cette adresse.
	- **Use These DNS Servers** (Utilisation les serveurs DNS suivants). Si vous savez que votre FAI a besoin de serveurs spécifiques, sélectionnez cette option. Saisissez l'adresse IP du serveur DNS principal de votre FAI. Si une adresse de serveur DNS secondaire est disponible, entrez-la également.
- 7. Sélectionnez une case d'option attribution d'adresse IP :
	- **• Utiliser le serveur DHCP**. Cette méthode transmet davantage d'informations aux périphériques LAN, mais certains systèmes IPv6 peuvent ne pas prendre en charge la fonction client DHCPv6.
	- **Config auto**. Il s'agit de l'option par défaut.

Ce paramètre indique comment le routeur attribue des adresses IPv6 aux périphériques de votre réseau domestique (LAN).

- 8. (Facultatif) cochez la case utiliser cet ID d'interface et spécifiez l'ID d'interface que vous souhaitez utiliser pour l'adresse IPv6 de l'interface LAN du routeur. Si vous ne spécifiez pas d'ID ici, le routeur en génère un automatiquement à partir de son adresse MAC.
- 9. Sélectionnez un bouton radio filtrage IPv6 :
	- **Sécurisé**. En mode sécurisé, qui est le mode par défaut, le routeur inspecte les paquets TCP et UDP.
	- **Ouvrir**. En mode ouvert, le routeur inspecte uniquement les paquets UDP.

10. Cliquez sur le bouton **Apply** (Appliquer).

Les paramètres sont enregistrés.

# Gérer la taille MTU

L'unité de transmission maximale (MTU) est le plus grand paquet de données transmis par un périphérique réseau.

### Concepts MTU

Lorsqu'un périphérique réseau communique via Internet avec un autre, les paquets de données transportable par de nombreux périphériques. Si un périphérique du chemin

de données utilise un paramètre d'unité de transmission maximale (MTU) inférieur à celui des autres périphériques, les paquets de données doivent être fractionnés ou « fragmentés » pour s'adapter au périphérique avec le MTU le plus petit.

Le meilleur paramètre MTU pour l'équipement NETGEAR est souvent la valeur par défaut. Dans certains cas, la modification de la valeur résout un problème mais en entraîne un autre. Laissez la MTU inchangée, sauf si l'une des situations suivantes se produit :

- Vous rencontrez des problèmes de connexion à votre service Internet et le support technique du fournisseur d'accès Internet (FAI) ou de NETGEAR vous recommande de modifier le paramètre MTU. Par exemple, si un site Web sécurisé ne s'ouvre pas ou n'affiche qu'une partie d'une page Web, vous devrez peut-être modifier la MTU.
- Vous utilisez le VPN et vous rencontrez de graves problèmes de performances.
- Vous avez utilisé un programme pour optimiser la MTU pour des raisons de performances et vous rencontrez désormais des problèmes de connectivité ou de performances.

**Avertissement:** Un paramètre MTU incorrect peut entraîner des problèmes de communication Internet. Par exemple, il se peut que vous ne puissiez pas accéder à certains sites Web, cadres de sites Web, pages de connexion sécurisées ou serveurs FTP ou POP.

Si vous soupçonnez un problème MTU, une solution commune consiste à modifier la MTU à 1400. Si vous êtes prêt à expérimenter, vous pouvez réduire progressivement la MTU de la valeur maximale de 1500 jusqu'à ce que le problème disparaît. Le tableau suivant décrit les tailles et applications MTU courantes.

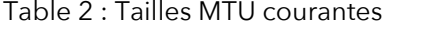

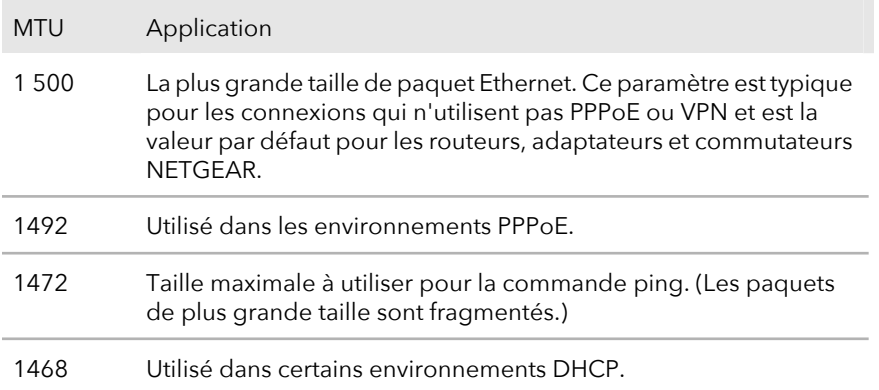

#### Table 2 : Tailles MTU courantes ()

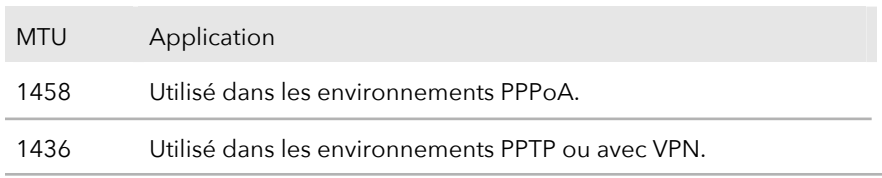

### Modifiez la taille MTU

### **Pour modifier la taille MTU :**

- 1. Lancez un navigateur Web à partir d'un ordinateur ou d'un périphérique mobile connecté au réseau du routeur.
- 2. **Saisissez l'adresse** http://www.routerlogin.net. Une fenêtre de connexion s'ouvre.
- 3. Saisissez le nom d'utilisateur et le mot de passe administrateur du routeur.

Le nom d'utilisateur est **admin**. Le mot de passe est celui que vous avez spécifié lors de votre première connexion. Le nom utilisateur et le mot de passe sont sensibles à la casse.

L'écran d'accueil de base s'affiche.

- 4. Sélectionnez **ADVANCED > Setup > WAN Setup** (Avancé > Configuration > Configuration WAN). La page WAN Setup s'affiche.
- 5. Dans le champ taille MTU, entrez une valeur comprise entre 64 et 1500.
- 6. Cliquez sur le bouton **Apply** (Appliquer). Les paramètres sont enregistrés.

# 4

# Contrôler l'accès à Internet

Le routeur est fourni avec un pare-feu intégré qui protège votre réseau domestique contre les intrusions indésirables provenant d'Internet.

Ce chapitre comprend les sections suivantes :

- Activez le contrôle d'accès pour [autoriser](#page-46-0) ou bloquer l'accès au Internet
- Utilisez des [mots-clés](#page-47-0) pour bloquer des sites Internet
- Gérer les listes de [contrôle](#page-51-0) d'accès réseau
- Planifier le [blocage](#page-52-0) des sites et services Internet
- Configurez les notifications par e-mail [d'événements](#page-53-0) de sécurité

# <span id="page-46-0"></span>Activez le contrôle d'accès pour autoriser ou bloquer l'accès à Internet

Vous pouvez utiliser le contrôle d'accès pour bloquer ou autoriser l'accès à Internet via votre routeur.

### **Pour configurer le contrôle d'accès :**

- 1. Lancez un navigateur Web à partir d'un ordinateur ou d'un périphérique mobile connecté au réseau du routeur.
- 2. **Saisissez l'adresse** http://www.routerlogin.net. Une fenêtre de connexion s'ouvre.
- 3. Saisissez le nom d'utilisateur et le mot de passe administrateur du routeur. Le nom d'utilisateur est **admin**. Le mot de passe est celui que vous avez spécifié lors de votre première connexion. Le nom utilisateur et le mot de passe sont sensibles à la casse.

L'écran d'accueil de base s'affiche.

### 4. Sélectionnez **AVANCÉ > sécurité > contrôle d'accès**.

La page contrôle d'accès s'affiche.

5. Cochez la case Activer le contrôle d'accès.

Vous devez cocher cette case avant de pouvoir spécifier une règle d'accès et utiliser les boutons Autoriser et bloquer. Lorsque cette case est décochée, tous les périphériques sont autorisés à se connecter, même si un périphérique figure dans la liste des périphériques bloqués.

- 6. Sélectionnez une règle d'accès :
	- **• Autoriser tous les nouveaux périphériques à se connecter**. Avec ce paramètre, un nouvel appareil peut accéder à votre réseau. Vous n'avez pas besoin d'entrer l'adresse MAC ITS. Il s'agit de l'option par défaut. Nous vous recommandons de laisser ce bouton radio sélectionné.
	- **• Bloquer la connexion de tous les nouveaux périphériques**. Avec ce paramètre, un nouveau périphérique ne peut pas accéder à la connexion Internet de votre routeur, mais peut toujours accéder au réseau local de votre routeur. Avant qu'un périphérique accède à la connexion Internet de votre routeur, vous devez entrer son adresse MAC pour une connexion Ethernet et son adresse MAC pour une connexion WiFi dans la liste des adresses autorisées.

La règle d'accès n'affecte en aucun cas les périphériques précédemment bloqués ou autorisés. Elle s'applique uniquement aux périphériques qui se joignent à votre réseau ultérieurement après l'application de ces paramètres.

- 7. Pour afficher les périphériques autorisés ou bloqués qui ne sont pas connectés, cliquez sur l'un des liens suivants :
	- **Afficher la liste des périphériques autorisés qui ne sont pas actuellement connectés à réseau**
	- **Permet d'afficher la liste des périphériques bloqués qui ne sont pas actuellement connectés au réseau**

La liste s'affiche.

- 8. Pour permettre à l'ordinateur ou au périphérique mobile compatible WiFi que vous utilisez actuellement de continuer à accéder à Internet, cochez la case en regard de votre ordinateur ou de votre périphérique, puis cliquez sur **le** bouton Autoriser.
- <span id="page-47-0"></span>9. Cliquez sur le bouton **Apply** (Appliquer). Les paramètres sont enregistrés.

# Utilisez des mots-clés pour bloquer des sites Internet

Vous pouvez utiliser des mots-clés pour bloquer certains sites Internet de votre réseau. Vous pouvez utiliser le blocage tout le temps ou en fonction d'un planning.

#### **Pour bloquer des sites Internet :**

- 1. Lancez un navigateur Web à partir d'un ordinateur ou d'un périphérique mobile connecté au réseau du routeur.
- 2. **Saisissez l'adresse** http://www.routerlogin.net. Une fenêtre de connexion s'ouvre.
- 3. Saisissez le nom d'utilisateur et le mot de passe administrateur du routeur.

Le nom d'utilisateur est **admin**. Le mot de passe est celui que vous avez spécifié lors de votre première connexion. Le nom utilisateur et le mot de passe sont sensibles à la casse.

L'écran d'accueil de base s'affiche.

4. Sélectionnez **ADVANCED >** Security > Block Sites (Avancé > Sécurité > Bloquer des sites).

La page bloquer les sites s'affiche.

- 5. Sélectionnez une option de blocage de mot-clé :
	- **Per Schedule** (Selon le planning). Active le blocage de mots-clés en fonction de la planification que vous avez définie. Pour plus d'informations, consultez la section Planifier le [blocage](#page-52-0) des sites et services Internet à la page 52.
	- **Always** (Toujours). Activez le blocage par mot-clé en permanence, indépendamment de la page planification.
- 6. Dans le champ saisissez le mot-clé ou le nom de domaine ici, entrez un mot-clé ou un domaine que vous souhaitez bloquer. Par exemple :
	- Spécifiez XXX pour bloquer l'URL http://www.contenudangereux.com/xxx.html.
	- Spécifiez .com pour n'autoriser que les sites avec des suffixes de domaine comme .edu ou .gov.
	- Saisissez un point (**.**) pour empêcher toute navigation sur Internet.
- 7. Cliquez sur **le** bouton Ajouter un mot clé. Le mot clé est ajouté à la liste des mots clés. La liste des mots-clés peut comprendre jusqu'à 32 entrées.
- 8. Cliquez sur le bouton **Apply** (Appliquer). Le blocage par mot-clé prend effet.

### Bloquer les services d'Internet

Vous pouvez bloquer les services Internet sur votre réseau en fonction du type de service. Vous pouvez bloquer les services en permanence ou en fonction d'un planning.

#### **Pour bloquer des services :**

- 1. Lancez un navigateur Web à partir d'un ordinateur ou d'un périphérique mobile connecté au réseau du routeur.
- 2. **Saisissez l'adresse** http://www.routerlogin.net. Une fenêtre de connexion s'ouvre.
- 3. Saisissez le nom d'utilisateur et le mot de passe administrateur du routeur. Le nom d'utilisateur est **admin**. Le mot de passe est celui que vous avez spécifié lors de votre première connexion. Le nom utilisateur et le mot de passe sont sensibles à la casse.

L'écran d'accueil de base s'affiche.

4. Sélectionnez **ADVANCED >** Security > Block Services (Avancé > Sécurité > Bloquer des services).

La page Block Services s'affiche.

- 5. Spécifiez quand bloquer les services :
	- **•** Pour bloquer les services en permanence, sélectionnez le bouton radio toujours.
	- **•** Pour bloquer les services en fonction d'un horaire, sélectionnez le bouton radio par horaire.

Pour plus d'informations sur la manière de spécifier le planning, reportez-vous à Planifier le [blocage](#page-52-0) des sites et services Internet à la page 52la section .

6. Cliquez sur le bouton **Add** (Ajouter).

La page Configuration des services de bloc s'affiche.

7. Pour ajouter un service qui se trouve dans le menu Type de service, sélectionnez l'application ou le service.

Les paramètres de ce service s'affichent automatiquement dans les champs.

- 8. Pour ajouter un service ou une application qui ne se trouve pas dans le menu, sélectionnez **défini par l'utilisateur**et procédez comme suit :
	- a. Si vous savez si l'application utilise TCP ou UDP, sélectionnez le protocole approprié. Sinon, sélectionnez **TCP/UDP** (les deux).
	- b. Entrez les numéros de port de début et de fin. Si le service utilise un seul numéro de port, entrez ce numéro dans les deux champs. Pour savoir quels numéros de port le service ou l'application utilise,

vous pouvez contacter l'éditeur de l'application, demander des groupes d'utilisateurs ou des groupes de discussion, ou effectuer une recherche sur Internet.

- 9. Sélectionnez une option de filtrage :
	- **Uniquement cette adresse IP**. Bloquer les services pour un seul ordinateur.
	- **Plage d'adresses IP**. Bloquez les services d'une gamme d'ordinateurs avec des adresses IP consécutives sur votre réseau.
	- **Toutes les adresses LP**. Bloquer les services pour tous les ordinateurs de votre réseau.
- 10. Cliquez sur le bouton **Add** (Ajouter).

Les paramètres sont enregistrés.

### Supprimer des mots-clés de la liste des éléments bloqués

### **Pour supprimer des mots clés de la liste :**

- 1. Lancez un navigateur Web à partir d'un ordinateur ou d'un périphérique mobile connecté au réseau du routeur.
- 2. **Saisissez l'adresse** http://www.routerlogin.net.

Une fenêtre de connexion s'ouvre.

3. Saisissez le nom d'utilisateur et le mot de passe administrateur du routeur. Le nom d'utilisateur est **admin**. Le mot de passe est celui que vous avez spécifié lors de votre première connexion. Le nom utilisateur et le mot de passe sont sensibles à la casse.

L'écran d'accueil de base s'affiche.

4. Sélectionnez **ADVANCED > Security > Block Sites** (Avancé > Sécurité > Bloquer des sites).

La page bloquer les sites s'affiche.

- 5. Effectuez l'une des opérations suivantes :
	- **•** Pour supprimer un seul mot, sélectionnez-le et cliquez sur **le** bouton Supprimer le mot-clé.

Le mot clé est supprimé de la liste.

- **•** Pour supprimer tous les mots-clés de la liste, cliquez sur le bouton Effacer la liste. Tous les mots-clés sont supprimés de la liste.
- 6. Cliquez sur le bouton **Apply** (Appliquer).

Les paramètres sont enregistrés.

### Empêcher le blocage sur un ordinateur de confiance

Vous pouvez exclure un ordinateur de confiance du blocage. Une adresse IP fixe doit être attribuée à l'ordinateur que vous exempter. Vous pouvez utiliser la fonction d'adresse IP réservée pour spécifier l'adresse IP. Consultez la section Gérer les [adresses](#page-64-0) IP LAN [réservées](#page-64-0) à la page 64.

#### **Pour spécifier un ordinateur de confiance :**

- 1. Lancez un navigateur Web à partir d'un ordinateur ou d'un périphérique mobile connecté au réseau du routeur.
- 2. **Saisissez l'adresse** http://www.routerlogin.net. Une fenêtre de connexion s'ouvre.
- 3. Saisissez le nom d'utilisateur et le mot de passe administrateur du routeur. Le nom d'utilisateur est **admin**. Le mot de passe est celui que vous avez spécifié lors de votre première connexion. Le nom utilisateur et le mot de passe sont sensibles à la casse.

L'écran d'accueil de base s'affiche.

4. Sélectionnez **ADVANCED > Security > Block Sites** (Avancé > Sécurité > Bloquer des sites).

La page bloquer les sites s'affiche.

- 5. Faites défiler l'écran vers le bas et cochez la case Autoriser l'adresse IP de confiance à visiter les sites bloqués.
- 6. Dans le champ adresse IP de confiance, entrez l'adresse IP de l'ordinateur de confiance.
- <span id="page-51-0"></span>7. Cliquez sur le bouton **Apply** (Appliquer). Les paramètres sont enregistrés.

# Gérer les listes de contrôle d'accès réseau

Vous pouvez gérer des listes de contrôle d'accès réseau (ACL) qui bloquent ou autorisent l'accès à Internet via votre routeur.

#### **Pour gérer les périphériques autorisés ou bloqués :**

- 1. Lancez un navigateur Web à partir d'un ordinateur ou d'un périphérique mobile connecté au réseau du routeur.
- 2. **Saisissez l'adresse** http://www.routerlogin.net. Une fenêtre de connexion s'ouvre.
- 3. Saisissez le nom d'utilisateur et le mot de passe administrateur du routeur. Le nom d'utilisateur est **admin**. Le mot de passe est celui que vous avez spécifié lors de votre première connexion. Le nom utilisateur et le mot de passe sont sensibles à la casse.

L'écran d'accueil de base s'affiche.

- 4. Sélectionnez **AVANCÉ > sécurité > contrôle d'accès**. La page contrôle d'accès s'affiche.
- 5. Cochez la case Activer le contrôle d'accès.
- 6. Cliquez sur **Afficher la liste des périphériques autorisés qui ne sont pas actuellement connectés à la** liaison réseau. La liste s'affiche.
- 7. Cochez la case correspondant à un périphérique.
- 8. Utilisez les boutons Ajouter, **Modifier** et **Supprimer de la liste** si nécessaire.
- <span id="page-52-0"></span>9. Cliquez sur le bouton **Apply** (Appliquer). Les paramètres sont enregistrés.

# Planifier le blocage des sites et services Internet

Lorsque vous planifiez le blocage, le même planning est utilisé pour bloquer les sites et les services.

#### **Pour programmer le blocage :**

- 1. Lancez un navigateur Web à partir d'un ordinateur ou d'un périphérique mobile connecté au réseau du routeur.
- 2. **Saisissez l'adresse** http://www.routerlogin.net. Une fenêtre de connexion s'ouvre.
- 3. Saisissez le nom d'utilisateur et le mot de passe administrateur du routeur.

Le nom d'utilisateur est **admin**. Le mot de passe est celui que vous avez spécifié lors de votre première connexion. Le nom utilisateur et le mot de passe sont sensibles à la casse.

L'écran d'accueil de base s'affiche.

- 4. Sélectionnez **ADVANCED >** Security > Schedule (Avancé > Sécurité > Planning). La page planification s'affiche.
- 5. Spécifiez quand bloquer les mots-clés et les services :
	- **Days to Block** (Jours à bloquer). Cochez la case correspondant à chaque jour pour lequel vous souhaitez bloquer les mots-clés ou cochez la case tous les jours, qui sélectionne automatiquement les cases correspondant à tous les jours.
	- **Time of Day to Block** (Heure de la journée à bloquer). Sélectionnez une heure de début et une heure de fin au format 24 heures ou cochez la case toute la journée pour un blocage sur 24 heures.
- <span id="page-53-0"></span>6. Cliquez sur le bouton **Apply** (Appliquer). Les paramètres sont enregistrés.

# Configurez les notifications par e-mail d'événements de sécurité

Le routeur peut vous envoyer par e-mail ses journaux d'activité du routeur. Le journal enregistre l'activité du routeur et les événements de sécurité tels que les tentatives d'accès aux sites ou services bloqués.

#### **Pour configurer les notifications par e-mail :**

- 1. Lancez un navigateur Web à partir d'un ordinateur ou d'un périphérique mobile connecté au réseau du routeur.
- 2. **Saisissez l'adresse** http://www.routerlogin.net. Une fenêtre de connexion s'ouvre.
- 3. Saisissez le nom d'utilisateur et le mot de passe administrateur du routeur.

Le nom d'utilisateur est **admin**. Le mot de passe est celui que vous avez spécifié lors de votre première connexion. Le nom utilisateur et le mot de passe sont sensibles à la casse.

L'écran d'accueil de base s'affiche.

4. Sélectionnez **AVANCÉ > sécurité >E-mail**.

La page E-mail s'affiche.

- 5. **Activez la case à cocher** Turn E-mail Notification On (Activer la notification par e-mail).
- 6. Dans le champ Envoyer à cette adresse e-mail, saisissez l'adresse e-mail à laquelle les journaux et les alertes doivent être envoyés.

Cette adresse électronique est également utilisée comme adresse d'expédition. Si ce champ est vide, les journaux et les messages d'alerte ne sont pas envoyés.

- 7. Dans le champ expéditeur, saisissez le nom de l'expéditeur de l'e-mail.
- 8. **Dans le champ** Your Outgoing Mail Server (Votre serveur de courrier sortant), saisissez le nom du serveur de courrier sortant (SMTP) de votre FAI (par exemple, mail.myISP.com).

Vous trouverez peut-être ces informations dans la fenêtre de configuration de votre programme de messagerie. Si vous laissez ce champ vide, les journaux et les messages d'alerte ne sont pas envoyés.

9. Dans le champ Numéro de port du serveur de courrier sortant, entrez un numéro de port dans le champ.

Si vous ne connaissez pas le numéro de port, conservez le numéro de port par défaut.

- 10. **Si votre serveur de courrier sortant nécessite une authentification, activez la case à cocher** My Mail Server requires authentication (Mon serveur de courrier nécessite une authentification) et procédez comme suit :
	- a. **Dans le champ** User Name (Nom d'utilisateur), saisissez le nom d'utilisateur du serveur de courrier sortant.
	- b. **Dans le champ** Password (Mot de passe), saisissez le mot de passe du serveur de courrier sortant.
- 11. **Pour envoyer des alertes lorsqu'une personne tente de consulter un site bloqué, activez la case à cocher** Send Alerts Immediately (Envoyer des alertes immédiatement).

Des alertes par e-mail sont envoyées immédiatement lorsqu'une personne tente de visiter un site bloqué.

- 12. Pour envoyer des journaux en fonction d'un planning, spécifiez les paramètres suivants :
	- a. Dans **le menu Envoyer les journaux en fonction de ce programme** , sélectionnez le type de programme.
	- b. Dans le menu jour, sélectionnez le jour.
	- c. Dans le menu heure, sélectionnez l'heure, puis sélectionnez le bouton radio AM ou pm.

13. Cliquez sur le bouton **Apply** (Appliquer).

Les paramètres sont enregistrés.

Les journaux sont envoyés automatiquement en fonction du planning que vous avez défini. Si le journal se remplit avant la durée spécifiée, il est envoyé. Une fois le journal envoyé, il est effacé de la mémoire du routeur. Si le routeur ne peut pas envoyer le journal par e-mail et que la mémoire tampon du journal est saturée, le routeur écrase le journal.

# 5 Gérer les paramètres réseau

Le routeur est prêt pour les connexions WiFi, Ethernet et USB. Vous pouvez personnaliser les paramètres réseau du routeur. Nous vous recommandons d'installer le routeur et de le connecter à Internet avant de modifier ses paramètres réseau.

Ce chapitre comprend les sections suivantes :

- Afficher ou modifier les [paramètres](#page-57-0) WAN
- • [Configurez](#page-58-0) un serveur DMZ par défaut
- Modifiez le nom du [périphérique](#page-59-0) du routeur
- Modifiez les [paramètres](#page-60-0) TCP/IP du réseau local
- • [Spécifiez](#page-62-0) les adresses IP que le routeur attribue
- • [Désactivez](#page-63-0) la fonction de serveur DHCP dans le routeur
- Gérer les adresses IP LAN [réservées](#page-64-0)
- Utilisez l'Assistant WPS pour les [connexions](#page-66-0) WiFi
- Spécifiez les [paramètres](#page-67-0) WiFi de base
- • [Modifiez](#page-69-0) le mode WiFi
- Remplacer la commande de puissance de [transmission](#page-72-0)
- • [Modifiez](#page-72-1) le mot de passe WiFi ou la sécurité WiFi
- • [Configurez](#page-74-0) un réseau WiFi invité
- Activer ou [désactiver](#page-76-0) les radios WiFi
- Configurez un [programme](#page-77-0) WiFi
- Spécifiez les [paramètres](#page-78-0) WPS
- • [Configurez](#page-79-0) le routeur en tant que point d'accès WiFi
- • [Configurez](#page-80-0) un pont pour un groupe de ports ou VLAN groupe de balises
- Gérer les routes statiques [personnalisées](#page-84-0)
- Activer ou désactiver [BEAMFORMING](#page-87-0) implicite
- Activer ou désactiver [MU-MIMO](#page-88-0)
- Activer ou [désactiver](#page-89-0) PMF
- • [Activer](#page-89-1) le mode pont

# <span id="page-57-0"></span>Afficher ou modifier les paramètres WAN

Vous pouvez afficher ou configurer les paramètres du réseau étendu (WAN) pour le port Internet. Vous pouvez configurer un serveur DMZ (zone démilitarisée), modifier la taille maximale de l'unité de transmission (MTU) et permettre au routeur de répondre à une requête ping sur son port WAN (Internet).

#### **Pour afficher ou modifier les paramètres WAN :**

- 1. Lancez un navigateur Web à partir d'un ordinateur ou d'un périphérique mobile connecté au réseau du routeur.
- 2. **Saisissez l'adresse** http://www.routerlogin.net. Une fenêtre de connexion s'ouvre.
- 3. Saisissez le nom d'utilisateur et le mot de passe administrateur du routeur. Le nom d'utilisateur est **admin**. Le mot de passe est celui que vous avez spécifié lors de votre première connexion. Le nom utilisateur et le mot de passe sont sensibles à la casse.

L'écran d'accueil de base s'affiche.

4. Sélectionnez **ADVANCED > Setup > WAN Setup** (Avancé > Configuration > Configuration WAN).

La page WAN Setup s'affiche.

Affichez ou modifiez les paramètres suivants :

- **Disable Port Scan and DoS Protection** (Désactiver la protection DoS et scan de ports). La protection dos protège votre réseau local contre les attaques par déni de service telles que Syn Flood, Smurf Attack, Ping of Death, et beaucoup d'autres. Cochez cette case uniquement dans des circonstances spéciales.
- **Default DMZ Server** (Serveur DMZ par défaut). Cette fonctionnalité est parfois utile lorsque vous jouez à des jeux en ligne ou à des vidéoconférences, mais elle rend la sécurité du pare-feu moins efficace.
- **Respond to Ping on Internet Port** (Répondre à un Ping sur le port Internet). Cette fonction permet de détecter votre routeur. Utilisez cette fonction uniquement comme outil de diagnostic ou pour une raison spécifique.
- **Désactiver le proxy IGMP**. Le proxy IGMP permet à un ordinateur sur le réseau local (LAN) de recevoir le trafic multicast qui l'intéresse depuis Internet. Si vous n'avez pas besoin de cette fonction, vous pouvez cocher cette case pour la désactiver.
- **MTU Size (in bytes)** (Taille de MTU [en octets]). Pour la plupart des réseaux Ethernet, la valeur normale de la MTU (Maximum Transmit Unit) est de 1 500

octets. Pour les connexions PPPoE, elle est généralement de 1 492 octets. Modifiez la MTU uniquement si vous êtes sûr qu'elle est nécessaire pour votre connexion ISP.

- **Filtrage NAT**. NAT (Network Address Translation) détermine la façon dont le routeur traite le trafic entrant. La fonction NAT sécurisée protège les ordinateurs du réseau local contre les attaques d'Internet, mais peut empêcher certains jeux Internet, applications point à point ou applications multimédia de fonctionner. Open NAT fournit un pare-feu beaucoup moins sécurisé, mais permet à presque toutes les applications Internet de fonctionner.
- **Disable SIP/ALG** (Désactiver l'ALG SIP). Certaines applications de communication voix et vidéo ne fonctionnent pas correctement avec l'ALG SIP. La désactivation de l'ALG SIP peut aider vos applications voix et vidéo à créer et à accepter un appel via le routeur.
- <span id="page-58-0"></span>5. Cliquez sur le bouton **Apply** (Appliquer). Les paramètres sont enregistrés.

# Configurez un serveur DMZ par défaut

La fonction du serveur DMZ est utile lorsque vous utilisez certains jeux en ligne et applications de visioconférence incompatibles avec la traduction d'adresses réseau (NAT). Le routeur est programmé pour reconnaître certaines de ces applications et pour fonctionner correctement avec elles, mais d'autres peuvent ne pas fonctionner correctement. Dans certains cas, un ordinateur local peut exécuter l'application correctement si l'adresse IP de cet ordinateur est entrée comme serveur DMZ par défaut.

**Avertissement:** Les serveurs DMZ présentent un risque pour la sécurité. Un ordinateur désigné comme serveur DMZ par défaut perd une grande partie de la protection du pare-feu et est exposé à des exploits provenant d'Internet. S'il est compromis, l'ordinateur du serveur DMZ peut être utilisé pour attaquer d'autres ordinateurs sur votre réseau.

Le routeur détecte et rejette généralement le trafic entrant provenant d'Internet qui n'est pas une réponse à l'un de vos ordinateurs locaux ou à un service que vous avez configuré sur la page transfert de port/déclenchement de port. Au lieu de rejeter ce trafic, vous pouvez spécifier que le routeur transfère le trafic vers un ordinateur de votre réseau. Cet ordinateur est appelé serveur DMZ par défaut.

Gérer les paramètres réseau  $58$  58 Manuel de l'utilisateur.

#### **Pour configurer un serveur DMZ par défaut :**

- 1. Lancez un navigateur Web à partir d'un ordinateur ou d'un périphérique mobile connecté au réseau du routeur.
- 2. **Saisissez l'adresse** http://www.routerlogin.net. Une fenêtre de connexion s'ouvre.
- 3. Saisissez le nom d'utilisateur et le mot de passe administrateur du routeur. Le nom d'utilisateur est **admin**. Le mot de passe est celui que vous avez spécifié lors de votre première connexion. Le nom utilisateur et le mot de passe sont sensibles à la casse.

L'écran d'accueil de base s'affiche.

- 4. Sélectionnez **ADVANCED > Setup > WAN Setup** (Avancé > Configuration > Configuration WAN). La page WAN Setup s'affiche.
- 5. Cochez la case serveur DMZ par défaut.
- 6. Saisissez l'adresse IP.
- <span id="page-59-0"></span>7. Cliquez sur le bouton **Apply** (Appliquer). Les paramètres sont enregistrés.

# Modifiez le nom du périphérique du routeur

Le nom par défaut du routeur est basé sur son numéro de modèle. Ce nom de périphérique s'affiche dans le gestionnaire de fichiers lorsque vous parcourez votre réseau.

### **Pour modifier le nom du périphérique du routeur :**

- 1. Lancez un navigateur Web à partir d'un ordinateur ou d'un périphérique mobile connecté au réseau du routeur.
- 2. **Saisissez l'adresse** http://www.routerlogin.net. Une fenêtre de connexion s'ouvre.
- 3. Saisissez le nom d'utilisateur et le mot de passe administrateur du routeur.

Le nom d'utilisateur est **admin**. Le mot de passe est celui que vous avez spécifié lors de votre première connexion. Le nom utilisateur et le mot de passe sont sensibles à la casse.

L'écran d'accueil de base s'affiche.

- 4. Sélectionnez **ADVANCED >** Setup > LAN Setup (Avancé > Configuration > Configuration du réseau local). La page LAN Setup s'affiche.
- 5. Dans le champ Nom du périphérique, saisissez un nouveau nom.
- 6. Cliquez sur le bouton **Apply** (Appliquer). Les paramètres sont enregistrés.

### <span id="page-60-0"></span>Modifiez les paramètres TCP/IP du réseau local

Le routeur est préconfiguré pour utiliser des adresses IP privées côté LAN et agir comme serveur DHCP. La configuration IP LAN par défaut du routeur est la suivante :

- **LAN IP address** (Adresse IP du réseau local). 192.168.1.1
- **Subnet mask** (Masque de sous-réseau). 255.255.255.0

Ces adresses font partie de la plage d'adresses désignée à utiliser dans les réseaux privés et conviennent pour la plupart des applications. Si votre réseau requiert un schéma d'adressage IP différent, vous pouvez modifier ces paramètres.

Vous pouvez modifier ces paramètres si vous avez besoin d'un sous-réseau IP spécifique qu'un ou plusieurs périphériques du réseau utilisent, ou si vous utilisez des sous-réseaux concurrents avec le même schéma IP.

### **Pour modifier les paramètres LAN TCP/IP :**

- 1. Lancez un navigateur Web à partir d'un ordinateur ou d'un périphérique mobile connecté au réseau du routeur.
- 2. **Saisissez l'adresse** http://www.routerlogin.net. Une fenêtre de connexion s'ouvre.
- 3. Saisissez le nom d'utilisateur et le mot de passe administrateur du routeur.

Le nom d'utilisateur est **admin**. Le mot de passe est celui que vous avez spécifié lors de votre première connexion. Le nom utilisateur et le mot de passe sont sensibles à la casse.

L'écran d'accueil de base s'affiche.

4. Sélectionnez **ADVANCED >** Setup > LAN Setup (Avancé > Configuration > Configuration du réseau local).

La page LAN Setup s'affiche.

- 5. Dans le champ adresse IP, saisissez l'adresse IP.
- 6. Dans le champ IP Subnet Mask (masque de sous-réseau IP), saisissez le masque de sous-réseau du routeur.

L'adresse IP et le masque de sous-réseau identifient les adresses locales d'un périphérique spécifique et celles qui doivent être atteintes via une passerelle ou un routeur.

7. Modifiez les paramètres RIP.

Le protocole RIP (Router information Protocol) permet à un routeur d'échanger des informations de routage avec d'autres routeurs.

- a. Sélectionnez la direction de découpe :
	- **Les deux**. Le routeur diffuse périodiquement sa table de routage et incorpore les informations qu'il reçoit.
	- **Sortie uniquement**. Le routeur diffuse périodiquement sa table de routage.
	- **Dans uniquement**. Le routeur intègre les informations RIP qu'il reçoit.
- b. Sélectionnez la version RIP :
	- **Désactivé**. Il s'agit de l'option par défaut.
	- **RIP-1**. Ce format est universellement pris en charge. Elle est adaptée à la plupart des réseaux, sauf si vous utilisez une configuration réseau inhabituelle.
	- **RIP-2**. Ce format contient plus d'informations. RIP-2B et RIP-2M envoient les données de routage au format RIP-2. RIP-2B utilise la diffusion par sous-réseau. RIP-2M utilise la multidiffusion.
- 8. Cliquez sur le bouton **Apply** (Appliquer).

Les paramètres sont enregistrés.

Si vous avez modifié l'adresse IP du réseau local du routeur, vous êtes déconnecté lorsque cette modification prend effet.

9. Pour vous reconnecter, fermez votre navigateur, relancez-le et connectez-vous au routeur.

## <span id="page-62-0"></span>Spécifiez les adresses IP que le routeur attribue

Par défaut, le routeur agit comme un serveur DHCP (Dynamic Host Configuration Protocol). Le routeur attribue les adresses IP, les serveur DNS et les passerelles par défaut à tous les ordinateurs connectés au réseau local. L'adresse de passerelle par défaut attribuée est l'adresse du réseau local du routeur.

Ces adresses doivent faire partie du même sous-réseau d'adresses IP que l'adresse IP du réseau local du routeur. En utilisant le schéma d'adressage par défaut, définissez une plage comprise entre 192.168.1.2 et 192.168.1.254, bien que vous puissiez enregistrer une partie de la plage pour les périphériques ayant des adresses fixes.

#### **Pour spécifier le pool d'adresses IP que le routeur attribue :**

- 1. Lancez un navigateur Web à partir d'un ordinateur ou d'un périphérique mobile connecté au réseau du routeur.
- 2. **Saisissez l'adresse** http://www.routerlogin.net. Une fenêtre de connexion s'ouvre.
- 3. Saisissez le nom d'utilisateur et le mot de passe administrateur du routeur. Le nom d'utilisateur est **admin**. Le mot de passe est celui que vous avez spécifié lors de votre première connexion. Le nom utilisateur et le mot de passe sont sensibles à la casse.

L'écran d'accueil de base s'affiche.

- 4. Sélectionnez **ADVANCED > Setup > LAN Setup** (Avancé > Configuration > Configuration du réseau local). La page LAN Setup s'affiche.
- 5. Assurez-vous que la case utiliser le routeur comme serveur DHCP est cochée.
- 6. Spécifiez la plage d'adresses IP que le routeur attribue :
	- a. Dans le champ adresse IP de début, saisissez le numéro le plus bas de la plage. Cette adresse IP doit se trouver dans le même sous-réseau que le routeur.
	- b. Dans le champ adresse IP de fin, saisissez le nombre à la fin de la plage d'adresses IP.

Cette adresse IP doit se trouver dans le même sous-réseau que le routeur.

7. Cliquez sur le bouton **Apply** (Appliquer). Les paramètres sont enregistrés.

Le routeur fournit les informations d'adresse suivantes à tout périphérique LAN qui demande une adresse DHCP :

- Une adresse IP de la plage que vous définissez
- Masque de sous-réseau
- Adresse IP de la passerelle (adresse IP LAN du routeur)
- <span id="page-63-0"></span>• Adresse IP du serveur DNS (adresse IP LAN du routeur)

# Désactivez la fonction de serveur DHCP dans le routeur

Par défaut, le routeur fonctionne en mode serveur DHCP. Le routeur attribue les adresses IP, les serveur DNS et les passerelles par défaut à tous les ordinateurs connectés au réseau local. L'adresse de passerelle par défaut attribuée est l'adresse du réseau local du routeur.

Vous pouvez utiliser un autre périphérique de votre réseau comme serveur DHCP ou spécifier les paramètres réseau de tous vos ordinateurs.

### **Pour désactiver la fonctionnalité serveur DHCP dans le routeur :**

- 1. Lancez un navigateur Web à partir d'un ordinateur ou d'un périphérique mobile connecté au réseau du routeur.
- 2. **Saisissez l'adresse** http://www.routerlogin.net. Une fenêtre de connexion s'ouvre.
- 3. Saisissez le nom d'utilisateur et le mot de passe administrateur du routeur. Le nom d'utilisateur est **admin**. Le mot de passe est celui que vous avez spécifié lors de votre première connexion. Le nom utilisateur et le mot de passe sont sensibles à la casse.

L'écran d'accueil de base s'affiche.

- 4. Sélectionnez **ADVANCED > Setup > LAN Setup** (Avancé > Configuration > Configuration du réseau local). La page LAN Setup s'affiche.
- 5. Décochez la case **Use Router as DHCP Server** (Utiliser le routeur comme serveur DHCP).
- 6. Cliquez sur le bouton **Apply** (Appliquer). Les paramètres sont enregistrés.

7. (Facultatif) si ce service est désactivé et qu'aucun autre serveur DHCP n'est présent sur votre réseau, définissez manuellement les adresses IP de votre ordinateur afin que les ordinateurs puissent accéder au routeur.

### <span id="page-64-0"></span>Gérer les adresses IP LAN réservées

Lorsque vous spécifiez une adresse IP réservée pour un ordinateur sur le réseau local, cet ordinateur reçoit toujours la même adresse IP chaque fois qu'il accède au serveur DHCP du routeur. Attribuez des adresses IP réservées aux ordinateurs ou aux serveurs nécessitant des paramètres IP permanents.

### Réserver une adresse IP

#### **Pour réserver une adresse IP :**

- 1. Lancez un navigateur Web à partir d'un ordinateur ou d'un périphérique mobile connecté au réseau du routeur.
- 2. **Saisissez l'adresse** http://www.routerlogin.net. Une fenêtre de connexion s'ouvre.
- 3. Saisissez le nom d'utilisateur et le mot de passe administrateur du routeur. Le nom d'utilisateur est **admin**. Le mot de passe est celui que vous avez spécifié lors de votre première connexion. Le nom utilisateur et le mot de passe sont sensibles à la casse.

L'écran d'accueil de base s'affiche.

- 4. Sélectionnez **ADVANCED > Setup > LAN Setup** (Avancé > Configuration > Configuration du réseau local). La page LAN Setup s'affiche.
- 5. Dans la section réservation d'adresse, cliquez sur le bouton Ajouter.
- 6. Dans le champ **IP Address** (Adresse IP), saisissez l'adresse IP à attribuer à l'ordinateur ou au serveur.

Choisissez une adresse IP à partir du sous-réseau LAN du routeur, comme 192.168.1.x.

7. Saisissez l'adresse MAC de l'ordinateur ou du serveur.

**Astuce:** Si l'ordinateur se trouve déjà sur votre réseau, vous pouvez copier son

adresse MAC à partir de la page périphériques connectés et la coller ici.

8. Cliquez sur le bouton **Apply** (Appliquer).

L'adresse réservée est saisie dans le tableau.

L'adresse réservée ne sera attribuée que la prochaine fois que l'ordinateur contactera le serveur DHCP du routeur. Redémarrez l'ordinateur ou accédez à sa configuration IP, puis forcez une libération et un renouvellement DHCP.

### Modifiez une adresse IP réservée

#### **Pour modifier une entrée d'adresse réservée :**

- 1. Lancez un navigateur Web à partir d'un ordinateur ou d'un périphérique mobile connecté au réseau du routeur.
- 2. **Saisissez l'adresse** http://www.routerlogin.net. Une fenêtre de connexion s'ouvre.
- 3. Saisissez le nom d'utilisateur et le mot de passe administrateur du routeur. Le nom d'utilisateur est **admin**. Le mot de passe est celui que vous avez spécifié lors de votre première connexion. Le nom utilisateur et le mot de passe sont sensibles à la casse.

L'écran d'accueil de base s'affiche.

- 4. Sélectionnez **ADVANCED > Setup > LAN Setup** (Avancé > Configuration > Configuration du réseau local). La page LAN Setup s'affiche.
- 5. Sélectionnez le bouton radio en regard de l'adresse réservée que vous souhaitez modifier.
- 6. Cliquez sur le bouton **Modifier**. La page réservation d'adresses s'affiche.
- 7. Modifiez les paramètres.
- 8. Cliquez sur le bouton **Apply** (Appliquer). Les paramètres sont enregistrés.

### Supprimer une entrée d'adresse IP réservée

#### **Pour supprimer une entrée d'adresse réservée :**

- 1. Lancez un navigateur Web à partir d'un ordinateur ou d'un périphérique mobile connecté au réseau du routeur.
- 2. **Saisissez l'adresse** http://www.routerlogin.net.

Une fenêtre de connexion s'ouvre.

3. Saisissez le nom d'utilisateur et le mot de passe administrateur du routeur. Le nom d'utilisateur est **admin**. Le mot de passe est celui que vous avez spécifié lors de votre première connexion. Le nom utilisateur et le mot de passe sont sensibles à la casse.

L'écran d'accueil de base s'affiche.

- 4. Sélectionnez **ADVANCED >** Setup > LAN Setup (Avancé > Configuration > Configuration du réseau local). La page LAN Setup s'affiche.
- 5. Sélectionnez le bouton radio en regard de l'adresse réservée que vous souhaitez supprimer.
- <span id="page-66-0"></span>6. Cliquez sur le bouton **Supprimer**. L'adresse est supprimée.

# Utilisez l'Assistant WPS pour les connexions WiFi

L'Assistant WPS vous aide à ajouter un périphérique compatible WPS à votre réseau WiFi sans saisir le mot de passe WiFi.

#### **Pour utiliser l'assistant WPS :**

- 1. Lancez un navigateur Web à partir d'un ordinateur ou d'un périphérique mobile connecté au réseau du routeur.
- 2. **Saisissez l'adresse** http://www.routerlogin.net.

Une fenêtre de connexion s'ouvre.

3. Saisissez le nom d'utilisateur et le mot de passe administrateur du routeur. Le nom d'utilisateur est **admin**. Le mot de passe est celui que vous avez spécifié lors de votre première connexion. Le nom utilisateur et le mot de passe sont sensibles à la casse.

L'écran d'accueil de base s'affiche.

- 4. Sélectionnez **ADVANCED > WPS Wizard** (Avancé > Assistant WPS). Une remarque expliquant les affichages WPS.
- 5. Cliquez sur le bouton **Next** (Suivant). La page WPS s'affiche.
- 6. Sélectionnez une méthode de configuration :
	- **Push button** (Bouton). Cliquez sur le bouton WPS de cette page.
	- **PIN Number** (Code PIN). La page s'ajuste. Entrez le code PIN de sécurité client, puis cliquez sur le bouton **Next** (Suivant).
- 7. Dans un délai de deux minutes, accédez à l'appareil compatible WPS et utilisez son logiciel WPS pour vous connecter au réseau WiFi.

Le processus WPS configure automatiquement votre périphérique compatible WPS avec le mot de passe réseau lorsqu'il se connecte. La page WPS du routeur affiche un message de confirmation.

# <span id="page-67-0"></span>Spécifiez les paramètres WiFi de base

Le routeur est livré avec une sécurité prédéfinie. Cela signifie que le nom du réseau WiFi (SSID), la clé réseau (mot de passe) et l'option de sécurité (protocole de chiffrement) sont prédéfinis en usine. Vous trouverez le SSID et le mot de passe prédéfinis sur l'étiquette du routeur.

**Remarque:** Le SSID et le mot de passe prédéfinis sont générés pour chaque appareil, afin de protéger et d'optimiser votre sécurité Wifi.

Si vous modifiez vos paramètres de sécurité prédéfinis, notez les nouveaux paramètres et stockez-les dans un endroit sûr où vous pouvez facilement les trouver.

Si votre ordinateur est connecté au Wi-Fi lorsque vous modifiez le SSID ou d'autres paramètres de sécurité WiFi, vous êtes déconnecté lorsque vous cliquez sur **le** bouton appliquer. Pour éviter ce problème, utilisez un ordinateur avec une connexion filaire pour accéder au routeur.

#### **Pour spécifier les paramètres Wifi de base :**

- 1. Lancez un navigateur Web à partir d'un ordinateur ou d'un périphérique mobile connecté au réseau du routeur.
- 2. **Saisissez l'adresse** http://www.routerlogin.net. Une fenêtre de connexion s'ouvre.
- 3. Saisissez le nom d'utilisateur et le mot de passe administrateur du routeur. Le nom d'utilisateur est **admin**. Le mot de passe est celui que vous avez spécifié lors de votre première connexion. Le nom utilisateur et le mot de passe sont sensibles à la casse.

L'écran d'accueil de base s'affiche.

4. Sélectionnez **Wireless** (Sans fil).

La page Wireless Settings (Paramètres Wifi) s'affiche.

Vous pouvez spécifier les paramètres pour la bande 2,4 GHz et pour la bande 5 GHz.

- 5. Dans le menu **Région**, sélectionnez votre région. A certains emplacements, il n'est pas possible de modifier ce paramètre.
- 6. Pour contrôler la diffusion du SSID, cochez ou décochez la case **Activer la diffusion du SSID**.

Lorsque cette case est cochée, le routeur diffuse son nom de réseau (SSID) pour qu'il s'affiche lorsque vous recherchez des réseaux WiFi locaux sur votre ordinateur ou appareil sans fil.

7. Pour modifier le nom de réseau (SSID), saisissez un nouveau nom dans le champ **Nom (SSID)**.

Le nom peut comporter jusqu'à 32 caractères et est sensible à la casse. Le SSID par défaut est généré de façon aléatoire et figure sur l'étiquette du routeur. Si vous modifiez le nom, veillez à noter le nouveau nom et à le conserver en lieu sûr*.*

8. Pour changer le canal Wifi, sélectionnez un nombre dans la liste **Canal**.

Dans certaines régions, tous les canaux ne sont pas disponibles. Ne changez pas le canal, sauf si vous constatez des interférences (connexions perdues, transferts de données ralentis). En cas d'interférences, essayez d'autres canaux pour déterminer celui qui convient le mieux.

Lorsque vous utilisez plusieurs points d'accès, il est préférable que les points d'accès adjacents utilisent différents canaux afin de réduire les interférences. Il est recommandé d'utiliser un espacement de quatre canaux entre les points d'accès adjacents (par exemple, utilisez les canaux 1 et 5, ou 6 et 10).

9. Cliquez sur le bouton **Apply** (Appliquer).

Les paramètres sont enregistrés.

Si vous vous êtes connecté au réseau Wifi et avez modifié le SSID, vous êtes déconnecté du réseau.

10. Assurez-vous de pouvoir vous connecter au réseau Wifi avec les nouveaux paramètres.

Si vous ne parvenez pas à vous connecter en Wifi, vérifiez les éléments suivants :

- **•** Votre ordinateur ou appareil mobile est-il connecté à un autre réseau Wifi environnant ? Certains périphériques WiFi se connectent automatiquement au premier réseau ouvert sans la sécurité WiFi qu'ils découvrent.
- **•** Votre ordinateur ou appareil mobile essaie-t-il de se connecter au réseau avec ses anciens paramètres (avant que vous ne les modifiiez) ? Si tel est le cas, mettez

à jour la sélection du réseau Wifi dans votre ordinateur ou appareil mobile afin qu'elle corresponde aux paramètres actuels de votre réseau.

# <span id="page-69-0"></span>Modifiez le mode WiFi

Les options de mode WiFi pour les réseaux WiFi 2.4 GHz et 5 GHz dépendent de l'activation ou non d'AX WiFi. Pour plus d'informations sur AX WiFi , voir [Activer](#page-98-0) ou [désactiver](#page-98-0) AX WiFi à la page 98.

### Modifiez le mode WiFi si AX WiFi est activé

### **Pour modifier les paramètres du mode WiFi si AX WiFi est activé :**

- 1. Lancez un navigateur Web à partir d'un ordinateur ou d'un périphérique mobile connecté au réseau du routeur.
- 2. **Saisissez l'adresse** http://www.routerlogin.net. Une fenêtre de connexion s'ouvre.
- 3. Saisissez le nom d'utilisateur et le mot de passe administrateur du routeur.

Le nom d'utilisateur est **admin**. Le mot de passe est celui que vous avez spécifié la première fois que vous vous connectez. Le nom utilisateur et le mot de passe sont sensibles à la casse.

L'écran d'accueil de base s'affiche.

4. Sélectionnez **Wireless** (Sans fil).

La page Wireless Settings (Paramètres Wifi) s'affiche.

- 5. Dans la section réseau sans fil (2.4 GHz b/g/n/ax), sélectionnez un mode WiFi dans le menu mode.
	- **Jusqu'à 54 Mbit/s**. Ce mode permet aux périphériques 802.11ax, 802.11n, 802.11g et 802.11b de rejoindre le réseau, mais limite le fonctionnement des périphériques 802.11ax et 802.11n à 54 Mbit/s.
	- **Jusqu'à 289 Mbit/s**. Ce mode permet de réduire les interférences avec les réseaux WiFi voisins. Ce mode permet aux périphériques 802.11ax, 802.11n, 802.11g et 802.11b de rejoindre le réseau, mais limite le fonctionnement des périphériques 802.11ax et 802.11n à 289 Mbit/s.
	- **Jusqu'à 600 Mbit/s**. Ce mode permet aux périphériques 802.11ax, 802.11n, 802.11g et 802.11b de se connecter au réseau et permet aux périphériques 802.11ax et 802.11n de fonctionner jusqu'à 600 Mbit/s. Ce mode est le mode par défaut.
- 6. Dans la section réseau sans fil (5 GHz a/n/ac/AX), sélectionnez un mode WiFi dans le menu mode.
	- **Jusqu'à 450 Mbit/s**. Ce mode permet aux périphériques 802.11ax, 802.11ac, 802.11n et 802.11a de rejoindre le réseau WiFi sélectionné dans la bande de 5 GHz du réseau, mais limite le fonctionnement des périphériques 802.11ax, 802.11ac et 802.11n à 450 Mbit/s.
	- **Jusqu'à 900 Mbit/s**. Ce mode permet de réduire les interférences avec les réseaux WiFi voisins. Ce mode permet aux périphériques 802.11ax, 802.11ac, 802.11n et 802.11a de rejoindre le réseau WiFi sélectionné dans la bande 5 GHz du réseau, mais limite le fonctionnement des périphériques 802.11ax et 802.11ac à 900 Mbit/s.
	- **Jusqu'à 1800 Mbit/s**. Ce mode permet aux périphériques 802.11ax, 802.11ac, 802.11n et 802.11a de rejoindre le réseau WiFi sélectionné dans la bande 5 GHz du réseau, mais limite le fonctionnement des périphériques 802.11ax à 1800 Mbit/s. Ce mode est le mode par défaut.
	- **Jusqu'à 3600 Mbit/s**. Ce mode permet aux périphériques 802.11ax, 802.11ac, 802.11n et 802.11a de rejoindre le réseau WiFi sélectionné dans la bande 5 GHz du réseau et permet aux périphériques 802.11ax de fonctionner jusqu'à 3600 Mbit/s.
- 7. Cliquez sur le bouton **Apply** (Appliquer). Les paramètres sont enregistrés.

### Modifiez le mode WiFi si AX WiFi est désactivé

### **Pour modifier les paramètres du mode WiFi si AX WiFi est désactivé :**

- 1. Lancez un navigateur Web à partir d'un ordinateur ou d'un périphérique mobile connecté au réseau du routeur.
- 2. **Saisissez l'adresse** http://www.routerlogin.net. Une fenêtre de connexion s'ouvre.
- 3. Saisissez le nom d'utilisateur et le mot de passe administrateur du routeur.

Le nom d'utilisateur est **admin**. Le mot de passe est celui que vous avez spécifié la première fois que vous vous connectez. Le nom utilisateur et le mot de passe sont sensibles à la casse.

L'écran d'accueil de base s'affiche.

4. Sélectionnez **Wireless** (Sans fil).

La page Wireless Settings (Paramètres Wifi) s'affiche.

- 5. Dans la section réseau sans fil (2.4 GHz b/g/n/ax), sélectionnez un mode WiFi dans le menu mode.
	- **Jusqu'à 54 Mbit/s**. Ce mode permet aux périphériques 802.11ax, 802.11n, 802.11g et 802.11b de rejoindre le réseau, mais limite le fonctionnement des périphériques 802.11ax et 802.11n à 54 Mbit/s.
	- **Jusqu'à 173 Mbit/s**. Ce mode permet de réduire les interférences avec les réseaux WiFi voisins. Ce mode permet aux périphériques 802.11ax, 802.11n, 802.11g et 802.11b de rejoindre le réseau, mais limite le fonctionnement des périphériques 802.11ax et 802.11n à 173 Mbit/s.
	- **Jusqu'à 400 Mbit/s**. Ce mode permet aux périphériques 802.11ax, 802.11n, 802.11g et 802.11b de se connecter au réseau et permet aux périphériques 802.11ax et 802.11n de fonctionner jusqu'à 400 Mbit/s. Ce mode est le mode par défaut.
- 6. Dans la section réseau sans fil (5 GHz a/n/ac/AX), sélectionnez un mode WiFi dans le menu mode.
	- **Jusqu'à 360 Mbit/s**. Ce mode permet aux périphériques 802.11ax, 802.11ac, 802.11n et 802.11a de rejoindre le réseau WiFi sélectionné dans la bande de 5 GHz du réseau, mais limite le fonctionnement des périphériques 802.11ax, 802.11ac et 802.11n à 360 Mbit/s.
	- **Jusqu'à 750 Mbit/s**. Ce mode permet de réduire les interférences avec les réseaux WiFi voisins. Ce mode permet aux périphériques 802.11ax, 802.11ac, 802.11n et 802.11a de rejoindre le réseau WiFi sélectionné dans la bande 5 GHz du réseau, mais limite le fonctionnement des périphériques 802.11ax et 802.11ac à 750 Mbit/s.
	- **Jusqu'à 1625 Mbit/s**. Ce mode permet aux périphériques 802.11ax, 802.11ac, 802.11n et 802.11a de rejoindre le réseau WiFi sélectionné dans la bande 5 GHz du réseau, mais limite le fonctionnement des périphériques 802.11ax à 1625 Mbit/s. Ce mode est le mode par défaut.
	- **Jusqu'à 3250 Mbit/s**. Ce mode permet aux périphériques 802.11ax, 802.11ac, 802.11n et 802.11a de rejoindre le réseau WiFi sélectionné dans la bande 5 GHz du réseau et permet aux périphériques 802.11ax de fonctionner jusqu'à 3250 Mbit/s.
- 7. Cliquez sur le bouton **Apply** (Appliquer). Les paramètres sont enregistrés.
# Remplacer la commande de puissance de transmission

Par défaut, la puissance de transmission de votre routeur est définie sur 100 %. Cela permet à votre routeur de vous offrir une couverture Wifi totale. Si vous n'avez pas besoin d'une couverture Wifi domestique complète et que vous souhaitez également économiser de l'énergie tout en utilisant votre routeur, vous pouvez réduire la puissance de transmission de votre routeur.

### **Pour modifier la commande de puissance de la transmission :**

- 1. Lancez un navigateur Web à partir d'un ordinateur ou d'un périphérique mobile connecté au réseau du routeur.
- 2. **Saisissez l'adresse** http://www.routerlogin.net.

Une fenêtre de connexion s'ouvre.

3. Saisissez le nom d'utilisateur et le mot de passe administrateur du routeur. Le nom d'utilisateur est **admin**. Le mot de passe est celui que vous avez spécifié la première fois que vous vous connectez. Le nom utilisateur et le mot de passe sont sensibles à la casse.

L'écran d'accueil de base s'affiche.

- 4. Sélectionnez **Wireless** (Sans fil). La page Wireless Settings (Paramètres Wifi) s'affiche.
- 5. Dans la section réseau sans fil (2.4 GHz b/g/n), sélectionnez un pourcentage dans le menu contrôle de la puissance de transmission.
- 6. Dans la section réseau sans fil (5 GHz a/n/ac), sélectionnez un pourcentage dans le menu contrôle de l'alimentation de transmission.
- 7. Cliquez sur le bouton **Apply** (Appliquer). Les paramètres sont enregistrés.

# Modifiez le mot de passe WiFi ou la sécurité WiFi

Le mot de passe WiFi est différent du mot de passe admin que vous utilisez pour vous connecter au routeur.

Gérer les paramètres réseau  $\overline{72}$  72 Manuel de l'utilisateur.

Votre routeur est fourni avec une sécurité WPA2 ou WPA prédéfinie. Nous vous recommandons d'utiliser la sécurité prédéfinie, mais vous pouvez modifier les paramètres. Ne désactivez pas la sécurité prédéfinie.

## **Pour modifier le mot de passe WiFi ou la sécurité WiFi :**

- 1. Lancez un navigateur Web à partir d'un ordinateur ou d'un périphérique mobile connecté au réseau du routeur.
- 2. **Saisissez l'adresse** http://www.routerlogin.net. Une fenêtre de connexion s'ouvre.
- 3. Saisissez le nom d'utilisateur et le mot de passe administrateur du routeur. Le nom d'utilisateur est **admin**. Le mot de passe est celui que vous avez spécifié lors de votre première connexion. Le nom utilisateur et le mot de passe sont sensibles à la casse.

L'écran d'accueil de base s'affiche.

- 4. Sélectionnez **Wireless** (Sans fil). La page Wireless Settings (Paramètres Wifi) s'affiche.
- 5. Pour modifier le mot de passe WiFi 2.4 GHz ou 5 GHz, entrez un nouveau mot de passe dans le champ Mot de passe (clé réseau).

Vous devez saisir une phrase de 8 à 63 caractères. Le champ Mot de passe (clé réseau) s'affiche si le bouton d'option WPA2-PSK [AES] ou WPA-PSK [TKIP] + WPA2-PSK [AES] est sélectionné.

- 6. Pour modifier la sécurité WiFi du réseau WiFi 2.4 GHz ou 5 GHz, sélectionnez le bouton radio Options de sécurité.
	- **Néant**. Réseau WiFi ouvert qui n'offre aucune sécurité. Tout périphérique WiFi peut se connecter au réseau WiFi. Nous vous recommandons de ne pas utiliser de réseau WiFi ouvert.
	- **WPA2-PSK [AES]**. Cette option est le paramètre par défaut. Ce type de sécurité permet aux périphériques WiFi qui prennent en charge WPA2 de se connecter au réseau WiFi du routeur. Si vous n'avez pas modifié le mot de passe WiFi, le mot de passe par défaut s'affiche. Le mot de passe par défaut est imprimé sur l'étiquette du routeur.WPA2 fournit une connexion sécurisée, mais certains périphériques WiFi plus anciens ne détectent pas WPA2 et ne prennent en charge que WPA. Si votre réseau inclut de tels périphériques plus anciens, sélectionnez la sécurité WPA-PSK [TKIP] + WPA2-PSK [AES].
	- **WPA-PSK [TKIP] + WPA2-PSK [AES]**. Ce type de sécurité permet aux périphériques WiFi qui prennent en charge WPA ou WPA2 de se connecter au réseau WiFi du routeur. Cependant, WPA-PSK [TKIP] est moins sécurisé que WPA2-PSK [AES] et limite la vitesse des périphériques WiFi à 54 Mbit/s.
- **WPA/WPA2 entreprise**. Ce type de sécurité nécessite que votre réseau WiFi puisse accéder à un serveur RADIUS.
- 7. Cliquez sur le bouton **Apply** (Appliquer).

Les paramètres sont enregistrés.

# Configurez un réseau WiFi invité

Un réseau invité permet aux visiteurs d'utiliser Internet sans utiliser votre mot de passe de sécurité WiFi ou avec un autre mot de passe WiFi. Par défaut, le réseau WiFi invité est désactivé. Vous pouvez activer et configurer le réseau WiFi invité pour chaque bande WiFi. Le routeur prend simultanément en charge la bande 2.4 GHz pour les périphériques 802.11n, 802.11g et 802.11b et la bande 5 GHz pour les périphériques 802.11ac, 802.11n et 802.11a.

Le mode WiFi du réseau WiFi invité dépend du mode WiFi du réseau WiFi principal. Par exemple, si vous configurez le mode WiFi pour le réseau WiFi principal sur jusqu'à 54 Mbit/s dans la bande 2.4 GHz, le réseau WiFi invité fonctionne également en mode jusqu'à 54 Mbit/s dans la bande 2.4 GHz. Le canal dépend également de la sélection du canal du réseau WiFi principal.

Le routeur fournit deux réseaux invités par défaut avec les noms (SSID) suivants :

- **SSID du réseau WiFi invité 2.4 GHz**. NETGEAR\_invité
- **SSID du réseau WiFi invité 5 GHz**. NETGEAR-5G\_invité

Par défaut, ces réseaux sont configurés en tant que réseaux ouverts sans sécurité, mais sont désactivés. Vous pouvez activer un ou les deux réseaux. Vous pouvez également modifier les SSID de ces réseaux.

## **Pour configurer un réseau invité :**

- 1. Lancez un navigateur Web à partir d'un ordinateur ou d'un périphérique mobile connecté au réseau du routeur.
- 2. **Saisissez l'adresse** http://www.routerlogin.net. Une fenêtre de connexion s'ouvre.
- 3. Saisissez le nom d'utilisateur et le mot de passe administrateur du routeur.

Le nom d'utilisateur est **admin**. Le mot de passe est celui que vous avez spécifié lors de votre première connexion. Le nom utilisateur et le mot de passe sont sensibles à la casse.

L'écran d'accueil de base s'affiche.

## 4. Sélectionnez **Réseau invité**.

La page Paramètres du réseau invités s'affiche.

- 5. Configurez les paramètres suivants pour configurer un réseau WiFi invité de 2.4 GHz ou 5 GHz :
	- **Enable Guest Network** (Activer le réseau invité). Par défaut, le réseau WiFi invité est désactivé. Pour activer le réseau WiFi invité pour le Bande WiFi 2.4 GHz ou 5 GHz, cochez la case Activer le réseau invité.
	- **Enable SSID Broadcast**(Activer la diffusion du SSID). Par défaut, le routeur diffuse le SSID de la bande Wi-Fi afin que les stations Wi-Fi puissent détecter le nom Wi-Fi (SSID) dans leurs listes de réseaux analysées. Pour désactiver la diffusion SSID pour le réseau WiFi invité 2.4 GHz ou 5 GHz, décochez la case Activer la diffusion SSID.
	- **Autoriser les invités à se voir et à accéder à mon réseau local**. Par défaut, les clients WiFi connectés au réseau WiFi invité 2.4 GHz ou 5 GHz ne peuvent pas accéder aux périphériques WiFi ou Ethernet connectés au réseau WiFi principal. Pour autoriser l'accès au réseau WiFi principal, cochez la case Autoriser les invités à se voir et à accéder à mon réseau local.
	- **Nom du réseau sans fil invité (SSID)**. Le SSID est le nom du réseau WiFi invité de 2.4 GHz ou 5 GHz. Le SSID 2.4 GHz par défaut est NETGEAR\_Guest. SSID par défaut de 5 GHz NETGEAR-5G\_Guest. Pour modifier le SSID, saisissez un nom de 32 caractères (maximum) sensible à la casse dans ce champ.
- 6. Sélectionnez une option de sécurité WiFi pour le réseau WiFi invité 2.4 GHz ou 5 GHz :
	- **Néant**. Réseau WiFi ouvert qui n'offre aucune sécurité. Tout périphérique WiFi peut se connecter au réseau WiFi invité 2.4 GHz ou 5 GHz. Il s'agit du paramètre par défaut pour le réseau WiFi invité.
	- **WPA2-PSK [AES]**. WPA2 fournit une connexion sécurisée et rapide, mais certains périphériques WiFi plus anciens ne détectent pas WPA2 et ne prennent en charge que WPA. Sélectionnez la sécurité WPA2-PSK [AES] pour permettre aux périphériques 802.11n de se connecter au réseau WiFi invité à 2.4 GHz ou 5 GHz à la vitesse la plus rapide. Si votre réseau comprend des périphériques plus anciens qui ne prennent pas en charge WPA2, sélectionnez la sécurité WPA-PSK [TKIP] + WPA2-PSK [AES]. Pour utiliser la sécurité WPA2, dans le champ Mot de passe (clé réseau), saisissez une expression de 8 à 63 caractères. Pour rejoindre le réseau WiFi invité 2.4 GHz ou 5 GHz, un utilisateur doit saisir ce mot de passe.
	- **WPA-PSK [TKIP] + WPA2-PSK [AES]**. Ce type de sécurité permet aux périphériques WiFi qui prennent en charge WPA ou WPA2 de rejoindre la bande 2.4 GHz du réseau WiFi invité. Cependant, WPA-PSK [TKIP] est moins sécurisé que WPA2-PSK [AES] et limite la vitesse des périphériques WiFi à 54 Mbit/s. Pour utiliser la sécurité WPA + WPA2, dans le champ Mot de passe (clé réseau),

saisissez une expression de 8 à 63 caractères. Pour rejoindre le réseau WiFi invité 2.4 GHz ou 5 GHz, un utilisateur doit saisir ce mot de passe.

7. Cliquez sur le bouton **Apply** (Appliquer).

Les paramètres sont enregistrés.

8. Assurez-vous que vous pouvez vous reconnecter au réseau via Wi-Fi avec ses nouveaux paramètres de sécurité.

Si vous ne parvenez pas à vous connecter via Wi-Fi, vérifiez les points suivants :

• Si votre ordinateur ou périphérique mobile est déjà connecté à un autre réseau WiFi de votre région, déconnectez-le de ce réseau WiFi et connectez-le au réseau WiFi fourni par le routeur.

Certains périphériques WiFi se connectent automatiquement au premier réseau ouvert sans la sécurité WiFi qu'ils découvrent.

• Votre ordinateur ou votre appareil mobile s'affiche-t-il en tant qu'appareil connecté ?

Si c'est le cas, il est connecté au réseau.

• Utilisez-vous le nom de réseau (SSID) et le mot de passe corrects ?

# Activer ou désactiver les radios WiFi

Si vous avez utilisé le bouton Activer/Désactiver WiFi pour désactiver les radios WiFi, vous ne pouvez pas vous connecter au routeur pour les réactiver. Vous devez appuyer de nouveau sur le bouton WiFi marche/arrêt pendant deux secondes pour réactiver les radios WiFi.

## **Pour activer ou désactiver les radios WiFi :**

- 1. Lancez un navigateur Web à partir d'un ordinateur ou d'un périphérique mobile connecté au réseau du routeur.
- 2. **Saisissez l'adresse** http://www.routerlogin.net. Une fenêtre de connexion s'ouvre.
- 3. Saisissez le nom d'utilisateur et le mot de passe administrateur du routeur. Le nom d'utilisateur est **admin**. Le mot de passe est celui que vous avez spécifié lors de votre première connexion. Le nom utilisateur et le mot de passe sont sensibles à la casse.

L'écran d'accueil de base s'affiche.

4. Sélectionnez **ADVANCED > Advanced Setup > Wireless Settings**. (Avancé > Configuration avancée > Paramètres sans fil).

La page Wireless Settings (Paramètres Wifi) s'affiche.

- 5. Effectuez l'une des opérations suivantes pour les réseaux WiFi de votre routeur :
	- **Désactivez l'émetteur-récepteur WiFi**. Décochez la case Activer l'émetteur-récepteur sans fil.
	- **Activez l'émetteur-récepteur WiFi**. Cochez la case Activer l'émetteur-récepteur sans fil.
- 6. Cliquez sur le bouton **Apply** (Appliquer). Les paramètres sont enregistrés.

# Configurez un programme WiFi

Vous pouvez désactiver le signal Wi-Fi de votre routeur lorsque vous n'avez pas besoin d'une connexion Wi-Fi. Par exemple, vous pouvez le désactiver pour le week-end si vous quittez la ville.

## **Pour configurer le programme WiFi :**

- 1. Lancez un navigateur Web à partir d'un ordinateur ou d'un périphérique mobile connecté au réseau du routeur.
- 2. **Saisissez l'adresse** http://www.routerlogin.net. Une fenêtre de connexion s'ouvre.
- 3. Saisissez le nom d'utilisateur et le mot de passe administrateur du routeur. Le nom d'utilisateur est **admin**. Le mot de passe est celui que vous avez spécifié lors de votre première connexion. Le nom utilisateur et le mot de passe sont sensibles à la casse.

- 4. Sélectionnez **ADVANCED > Advanced Setup > Wireless Settings**. (Avancé > Configuration avancée > Paramètres sans fil). La page Wireless Settings (Paramètres Wifi) s'affiche.
- 5. Cliquez sur le bouton Ajouter une nouvelle période. La page s'ajuste.
- 6. Utilisez les menus, les boutons radio et les cases à cocher pour définir une période pendant laquelle vous souhaitez désactiver le signal WiFi.
- 7. Cliquez sur le bouton **Apply** (Appliquer). La page Wireless Settings (Paramètres Wifi) s'affiche.
- 8. Cochez la case Désactiver le signal sans fil par programme pour activer le programme.
- 9. Cliquez sur le bouton **Apply** (Appliquer). Les paramètres sont enregistrés.

# Spécifiez les paramètres WPS

Wi-Fi Protected Setup (WPS) vous permet de rejoindre le réseau WiFi sans saisir le mot de passe WiFi.

## **Pour spécifier les paramètres WPS :**

- 1. Lancez un navigateur Web à partir d'un ordinateur ou d'un périphérique mobile connecté au réseau du routeur.
- 2. **Saisissez l'adresse** http://www.routerlogin.net. Une fenêtre de connexion s'ouvre.
- 3. Saisissez le nom d'utilisateur et le mot de passe administrateur du routeur. Le nom d'utilisateur est **admin**. Le mot de passe est celui que vous avez spécifié lors de votre première connexion. Le nom utilisateur et le mot de passe sont sensibles à la casse.

L'écran d'accueil de base s'affiche.

4. Sélectionnez **ADVANCED > Advanced Setup > Wireless Settings**. (Avancé > Configuration avancée > Paramètres sans fil).

La page Wireless Settings (Paramètres Wifi) s'affiche.

Le champ PIN du routeur affiche le code PIN fixe que vous pouvez utiliser pour configurer les paramètres WiFi du routeur à partir d'un autre périphérique via WPS.

5. (Facultatif) cochez ou décochez la case Activer le code PIN du routeur.

La fonction PIN peut être temporairement désactivée lorsque le routeur détecte des tentatives suspectes pour pénétrer dans les paramètres WiFi du routeur en utilisant le code PIN du routeur via WPS. Vous pouvez activer manuellement la fonction PIN en cochant la case Activer le code PIN du routeur.

6. (Facultatif) cochez ou décochez la case conserver les paramètres sans fil existants. Par défaut, la case conserver les paramètres sans fil existants est cochée. Nous vous recommandons de laisser cette case cochée.

Si vous désactivez cette case à cocher, la prochaine fois qu'un nouveau client WiFi utilise WPS pour se connecter au routeur, les paramètres WiFi du routeur passent à un SSID aléatoire généré automatiquement et à une clé de sécurité.

7. Cliquez sur le bouton **Apply** (Appliquer). Les paramètres sont enregistrés.

# Configurez le routeur en tant que point d'accès WiFi

Vous pouvez configurer le routeur pour qu'il fonctionne comme point d'accès (AP) sur le même réseau local qu'un autre routeur.

### **Pour configurer le routeur en tant que point d'accès :**

- 1. Utilisez un câble Ethernet pour connecter le port Internet de ce routeur à un port Ethernet de l'autre routeur.
- 2. Lancez un navigateur Web à partir d'un ordinateur ou d'un périphérique mobile connecté au réseau du routeur.
- 3. **Saisissez l'adresse** http://www.routerlogin.net. Une fenêtre de connexion s'ouvre.
- 4. Saisissez le nom d'utilisateur et le mot de passe administrateur du routeur. Le nom d'utilisateur est **admin**. Le mot de passe est celui que vous avez spécifié lors de votre première connexion. Le nom utilisateur et le mot de passe sont sensibles à la casse.

- 5. Sélectionnez **AVANCÉ > Configuration avancée > point d'accès sans fil**. La page point d'accès sans fil s'affiche.
- 6. Cochez la case Activer le mode AP. La page s'ajuste.
- 7. Sélectionnez un paramètre d'adresse IP :
	- **Adresse fournie dynamiquement par le routeur existant**. L'autre routeur du réseau attribue une adresse IP à ce routeur lorsqu'il est en mode AP.
	- **Utilisez des paramètres IP fixes sur ce périphérique (non recommandé)**. Utilisez ce paramètre si vous voulez attribuer manuellement une adresse IP spécifique à ce routeur pendant qu'il se trouve en mode AP. L'utilisation de cette option exige effectivement une expérience réseau avancée.

**Remarque:** pour éviter les interférences avec d'autres routeurs ou passerelles de votre réseau, nous vous conseillons d'utiliser des paramètres WiFi différents sur chaque routeur. Vous pouvez également désactiver l'émetteur-récepteur WiFi sur l'autre routeur ou passerelle et utiliser ce routeur uniquement pour l'accès client WiFi.

- 8. Cliquez sur le bouton **Apply** (Appliquer). L'adresse IP du routeur change et vous êtes déconnecté.
- 9. Pour vous reconnecter, fermez et redémarrez votre navigateur et tapez **http://www.routerlogin.net**.

# Configurez un pont pour un groupe de ports ou VLAN groupe de balises

Certains périphériques, tels qu'un IPTV, ne peuvent pas fonctionner derrière le service de traduction d'adresses réseau (NAT) ou le pare-feu du routeur. En fonction des besoins de votre fournisseur d'accès Internet (FAI), pour que le périphérique se connecte directement au réseau du FAI, vous pouvez activer le pont entre le périphérique et le port Internet du routeur ou ajouter de nouveaux groupes de balises VLAN au pont.

**Remarque:** Si votre FAI vous indique comment configurer un pont pour IPTV et le service Internet, suivez ces instructions.

# Configurez un pont pour un groupe de ports

Si les périphériques connectés au port LAN Ethernet ou au réseau WiFi du routeur incluent un périphérique IPTV, votre FAI peut vous demander de configurer un pont pour un groupe de ports pour l'interface Internet du routeur.

Un pont avec un groupe de ports empêche le traitement des paquets envoyés entre le périphérique IPTV et le port Internet du routeur via le service de traduction d'adresse réseau (NAT) du routeur.

## **Pour configurer un groupe de ports et activer le pont :**

- 1. Lancez un navigateur Web à partir d'un ordinateur ou d'un périphérique mobile connecté au réseau du routeur.
- 2. **Saisissez l'adresse** http://www.routerlogin.net.

Une fenêtre de connexion s'ouvre.

3. Saisissez le nom d'utilisateur et le mot de passe administrateur du routeur.

Le nom d'utilisateur est **admin**. Le mot de passe est celui que vous avez spécifié lors de votre première connexion. Le nom utilisateur et le mot de passe sont sensibles à la casse.

L'écran d'accueil de base s'affiche.

- 4. Sélectionnez **ADVANCED > Advanced Setup > VLAN/Bridge Settings**. La page VLAN/Bridge Settings s'affiche.
- 5. Cochez la case Activer la configuration VLAN/pont. La page se développe.
- 6. Sélectionnez le bouton radio par groupe de ponts. La page se développe.
- 7. Cochez la case ports câblés ou sans fil :
	- **•** Si votre périphérique est connecté à un port Ethernet du routeur, cochez la case ports câblés correspondant au port Ethernet du routeur auquel le périphérique est connecté.
	- **•** Si votre périphérique est connecté au réseau WiFi de votre routeur, cochez la case sans fil qui correspond au réseau WiFi du routeur auquel le périphérique est connecté.

**Remarque:** Vous devez cocher au moins une case ports câblés ou sans fil. Vous pouvez cocher plusieurs cases.

8. Cliquez sur le bouton **Apply** (Appliquer).

Les paramètres sont enregistrés.

# Configurez un pont pour un groupe de balises VLAN

Si les périphériques connectés aux ports LAN Ethernet ou au réseau WiFi du routeur incluent un périphérique IPTV, votre FAI peut vous demander de configurer un pont pour un groupe de balises VLAN pour l'interface Internet du routeur.

Si vous êtes abonné au service IPTV, le routeur peut avoir besoin de balises VLAN pour distinguer le trafic Internet du trafic IPTV. Un pont doté d'un groupe de balises VLAN empêche les paquets envoyés entre le périphérique IPTV et le port Internet du routeur d'être traités via le service de traduction d'adresse réseau (NAT) du routeur.

Vous pouvez ajouter des groupes de balises VLAN à un pont et attribuer des ID VLAN et des valeurs de priorité à chaque groupe de balises VLAN.

Gérer les paramètres réseau  $\begin{array}{ccc} 81 & 81 & 0 \\ \end{array}$  Manuel de l'utilisateur.

## **Pour ajouter un groupe de balises VLAN et activer le pont :**

- 1. Lancez un navigateur Web à partir d'un ordinateur ou d'un périphérique mobile connecté au réseau du routeur.
- 2. **Saisissez l'adresse** http://www.routerlogin.net. Une fenêtre de connexion s'ouvre.
- 3. Saisissez le nom d'utilisateur et le mot de passe administrateur du routeur. Le nom d'utilisateur est **admin**. Le mot de passe est celui que vous avez spécifié lors de votre première connexion. Le nom utilisateur et le mot de passe sont sensibles à la casse.

L'écran d'accueil de base s'affiche.

- 4. Sélectionnez **ADVANCED > Advanced Setup > VLAN/Bridge Settings**. La page VLAN/Bridge Settings s'affiche.
- 5. Cochez la case Activer la configuration VLAN/pont. La page se développe.
- 6. Sélectionnez le bouton radio par groupe de balises VLAN. La page se développe.
- 7. Cliquez sur le bouton **Add** (Ajouter). La page Ajouter une règle VLAN s'affiche.
- 8. Spécifiez les paramètres suivants pour le groupe de balises VLAN :
	- **Name** (Nom) : Entrez un nom pour le groupe de balises VLAN. Le nom peut comporter jusqu'à 10 caractères.
	- **ID VLAN**. Entrez une valeur comprise entre 1 et 4094.
	- **Priority** (Priorité). Entrez une valeur comprise entre 0 et 7.
- 9. Cochez la case d'un port LAN filaire ou d'un port WiFi.

Si votre périphérique est connecté à un port Ethernet du routeur, cochez la case Port LAN correspondant au port Ethernet du routeur auquel le périphérique est connecté. Si votre périphérique est connecté au réseau WiFi de votre routeur, cochez la case WiFi correspondant au réseau WiFi du routeur auquel le périphérique est connecté.

Vous devez sélectionner au moins un port LAN ou WiFi. Vous pouvez sélectionner plusieurs ports.

10. Cliquez sur le bouton **Add** (Ajouter). Le groupe de balises VLAN est ajouté. 11. Cliquez sur le bouton **Apply** (Appliquer).

Les paramètres sont enregistrés.

# Configurez un port IPTV

Vous pouvez configurer le routeur pour créer un port de télévision par protocole Internet (IPTV) pouvant louer une adresse IP auprès de votre fournisseur de services IPTV. Utilisez cette fonction uniquement si vous vous abonnez à un service IPTV et que votre service IPTV nécessite une adresse intranet.

Certains ports IPTV ne peuvent pas fonctionner derrière NAT car le port IPTV nécessite une adresse IP dans le réseau du fournisseur d'accès Internet (adresse intranet). Vous pouvez configurer une connexion de pont entre le WAN et l'un des ports LAN. Lorsque IPTV est connecté via Wi-Fi, le routeur domestique doit également prendre en charge le pontage du port WAN avec le nom de réseau Wi-Fi (SSID). Le port LAN ou le nom WiFi désigné devient un port IPTV avec accès direct au WAN sans passer par NAT.

### **Pour configurer un port IPTV :**

- 1. Ouvrez un navigateur Web depuis un ordinateur ou un appareil mobile connecté au réseau.
- 2. **Saisissez l'adresse** http://www.routerlogin.net.

Une fenêtre de connexion s'ouvre.

3. Saisissez le nom d'utilisateur et le mot de passe du routeur.

Le nom d'utilisateur est **admin**. Le mot de passe est celui que vous avez spécifié lors de votre première connexion. Le nom utilisateur et le mot de passe sont sensibles à la casse.

- 4. Sélectionnez **ADVANCED > Advanced Setup > VLAN/Bridge Settings**. La page VLAN/Bridge Settings s'affiche.
- 5. Cochez la case Activer la configuration VLAN/pont. La page se développe.
- 6. Sélectionnez le bouton radio par groupe de ponts. La page se développe.
- 7. Cochez la case ports câblés ou sans fil :
	- **•** Si votre périphérique est connecté à un port Ethernet du routeur, cochez la case ports câblés correspondant au port Ethernet du routeur auquel le périphérique est connecté.

**•** Si votre périphérique est connecté au réseau WiFi de votre routeur, cochez la case sans fil qui correspond au réseau WiFi du routeur auquel le périphérique est connecté.

**Remarque:** Vous devez cocher au moins une case ports câblés ou sans fil. Vous pouvez cocher plusieurs cases.

8. Cliquez sur le bouton **Apply** (Appliquer). Les paramètres sont enregistrés.

# Gérer les routes statiques personnalisées

En général, vous n'avez pas besoin d'ajouter de routes statiques à moins d'utiliser plusieurs routeurs ou plusieurs sous-réseaux IP sur votre réseau.

Par exemple, lorsqu'une route statique est nécessaire, considérez le cas suivant :

- Votre principal accès à Internet se fait par modem câble vers un FAI.
- Votre réseau domestique comprend un routeur RNIS pour vous connecter à la société où vous êtes employé. L'adresse de ce routeur sur votre réseau local est 192.168.1.100.
- L'adresse réseau de votre entreprise est 134.177.0.0.

Lorsque vous configurez votre routeur, deux routes statiques implicites ont été créées. Une route par défaut a été créée avec votre FAI comme passerelle, et une deuxième route statique a été créée vers votre réseau local pour toutes les adresses 192.168.1.x. Avec cette configuration, si vous essayez d'accéder à un périphérique sur le réseau 134.177.0.0, votre routeur transmet votre demande au FAI. Le FAI transmet votre demande à la société où vous êtes employé, et le pare-feu de la société est susceptible de refuser la demande.

Dans ce cas, vous devez définir une route statique, indiquant à votre routeur d'accéder à 134.177.0.0 via le routeur RNIS à l'adresse 192.168.1.100. Voici un exemple :

- Les champs adresse IP de destination et masque de sous-réseau IP indiquent que cette route statique s'applique à toutes les adresses 134.177.x.x.
- Le champ adresse IP de la passerelle indique que tout le trafic de ces adresses sera transmis au routeur RNIS à l'adresse 192.168.1.100.
- La case à cocher privé est sélectionnée uniquement comme mesure de sécurité de précaution si le protocole RIP est activé.

# Configurez une route statique

## **Pour configurer une route statique :**

- 1. Lancez un navigateur Web à partir d'un ordinateur ou d'un périphérique mobile connecté au réseau du routeur.
- 2. **Saisissez l'adresse** http://www.routerlogin.net. Une fenêtre de connexion s'ouvre.
- 3. Saisissez le nom d'utilisateur et le mot de passe administrateur du routeur. Le nom d'utilisateur est **admin**. Le mot de passe est celui que vous avez spécifié lors de votre première connexion. Le nom utilisateur et le mot de passe sont sensibles à la casse.

L'écran d'accueil de base s'affiche.

- 4. Sélectionnez **AVANCÉ > Configuration avancée > itinéraires statiques**. La page routes statiques s'affiche.
- 5. Cliquez sur le bouton **Add** (Ajouter). La page s'ajuste.
- 6. Dans le champ Nom de la route, saisissez un nom pour cette route statique (à des fins d'identification uniquement).
- 7. Pour limiter l'accès au réseau local uniquement, cochez la case privé. Si la case privé est cochée, la route statique n'est pas signalée dans le RIP.
- 8. Pour empêcher la route de devenir active, décochez la case actif.

Dans certains cas, vous pouvez configurer une route statique, mais la désactiver ultérieurement. Par défaut, la case actif est cochée et un itinéraire devient actif lorsque vous cliquez sur **le** bouton appliquer.

- 9. Saisissez les paramètres suivants :
	- **Adresse IP de destination**. Entrez l'adresse IP de la destination finale de la route.
	- **IP Subnet Mask** (Masque de sous-réseau IP). Entrez le masque de sous-réseau IP de la destination finale de la route. Si la destination est un hôte unique, entrez **255.255.255.255**.
	- **Gateway IP Address** (Adresse IP de la passerelle). Entrez l'adresse IP de la passerelle. L'adresse IP de la passerelle doit se trouver sur le même segment de réseau local que le routeur.
	- **Métrique**. Entrez un nombre compris entre 2 et 15.

Cette valeur représente le nombre de routeurs entre votre réseau et la destination. Généralement, un réglage de 2 ou 3 fonctionne.

10. Cliquez sur le bouton **Apply** (Appliquer).

Les paramètres sont enregistrés. La route statique est ajoutée au tableau de la page routes statiques.

## Modifier une route statique

### **Pour modifier une route statique :**

- 1. Lancez un navigateur Web à partir d'un ordinateur ou d'un périphérique mobile connecté au réseau du routeur.
- 2. **Saisissez l'adresse** http://www.routerlogin.net. Une fenêtre de connexion s'ouvre.
- 3. Saisissez le nom d'utilisateur et le mot de passe administrateur du routeur.

Le nom d'utilisateur est **admin**. Le mot de passe est celui que vous avez spécifié lors de votre première connexion. Le nom utilisateur et le mot de passe sont sensibles à la casse.

L'écran d'accueil de base s'affiche.

- 4. Sélectionnez **AVANCÉ > Configuration avancée > itinéraires statiques**. La page routes statiques s'affiche.
- 5. Dans le tableau, sélectionnez le bouton radio de l'itinéraire.
- 6. Cliquez sur le bouton **Modifier**. La page routes statiques s'ajuste.
- 7. Modifiez les informations d'itinéraire.
- 8. Cliquez sur le bouton **Apply** (Appliquer). Les paramètres sont enregistrés.

## Supprimer une route statique

## **Pour supprimer une route statique :**

- 1. Lancez un navigateur Web à partir d'un ordinateur ou d'un périphérique mobile connecté au réseau du routeur.
- 2. **Saisissez l'adresse** http://www.routerlogin.net. Une fenêtre de connexion s'ouvre.

3. Saisissez le nom d'utilisateur et le mot de passe administrateur du routeur. Le nom d'utilisateur est **admin**. Le mot de passe est celui que vous avez spécifié lors de votre première connexion. Le nom utilisateur et le mot de passe sont sensibles à la casse.

L'écran d'accueil de base s'affiche.

- 4. Sélectionnez **AVANCÉ > Configuration avancée > itinéraires statiques**. La page routes statiques s'affiche.
- 5. Dans le tableau, sélectionnez le bouton radio de l'itinéraire.
- 6. Cliquez sur le bouton **Supprimer**. La route est supprimée de la table.

# Activer ou désactiver BEAMFORMING implicite

Implicite BEAMFORMING signifie que le routeur peut utiliser les informations des clients WiFi qui prennent en charge BEAMFORMING pour améliorer le signal WiFi.

## **Pour activer ou désactiver la fonction BEAMFORMING implicite :**

- 1. Lancez un navigateur Web à partir d'un ordinateur ou d'un périphérique mobile connecté au réseau du routeur.
- 2. **Saisissez l'adresse** http://www.routerlogin.net. Une fenêtre de connexion s'ouvre.
- 3. Saisissez le nom d'utilisateur et le mot de passe administrateur du routeur. Le nom d'utilisateur est **admin**. Le mot de passe est celui que vous avez spécifié lors de votre première connexion. Le nom utilisateur et le mot de passe sont sensibles à la casse.

L'écran d'accueil de base s'affiche.

4. Sélectionnez **ADVANCED > Advanced Setup > Wireless Settings**. (Avancé > Configuration avancée > Paramètres sans fil). La page Wireless Settings (Paramètres Wifi) s'affiche.

5. Faites défiler l'écran sous la section Paramètres WPS et cochez ou décochez la case Activer LE BEAMFORMING implicite.

La sélection de cette case active le BEAMFORMING implicite. La désactivation de cette case désactive le BEAMFORMING implicite.

6. Cliquez sur le bouton **Apply** (Appliquer).

Les paramètres sont enregistrés.

Si vous vous êtes connecté au réseau via Wi-Fi, vous êtes déconnecté du réseau et devez vous reconnecter.

# Activer ou désactiver MU-MIMO

Multi-utilisateur entrées multiples, sorties multiples (MU-MIMO) améliore les performances lorsque de nombreux clients WiFi compatibles MU-MIMO transfèrent des données en même temps. Pour que MU-MIMO fonctionne, les clients Wi-Fi doivent prendre en charge MU-MIMO et être connectés à une bande Wi-Fi de 5 GHz. Cette fonction est activée par défaut, mais vous pouvez la désactiver.

## **Pour activer ou désactiver MU-MIMO :**

- 1. Lancez un navigateur Web à partir d'un ordinateur ou d'un périphérique mobile connecté au réseau du routeur.
- 2. **Saisissez l'adresse** http://www.routerlogin.net. Une fenêtre de connexion s'ouvre.
- 3. Saisissez le nom d'utilisateur et le mot de passe administrateur du routeur. Le nom d'utilisateur est **admin**. Le mot de passe est celui que vous avez spécifié lors de votre première connexion. Le nom utilisateur et le mot de passe sont sensibles à la casse.

L'écran d'accueil de base s'affiche.

4. Sélectionnez **ADVANCED > Advanced Setup > Wireless Settings**. (Avancé > Configuration avancée > Paramètres sans fil).

La page Wireless Settings (Paramètres Wifi) s'affiche.

5. Faites défiler l'écran sous la section Paramètres WPS et cochez ou décochez la case Activer MU-MIMO.

La sélection de cette case active MU-MIMO. La désactivation de cette case désactive MU-MIMO.

6. Cliquez sur le bouton **Apply** (Appliquer).

Les paramètres sont enregistrés.

Si vous vous êtes connecté au réseau via Wi-Fi, vous êtes déconnecté du réseau et devez vous reconnecter.

# Activer ou désactiver PMF

Les trames de gestion protégées (PMF) sont une fonction de sécurité qui protège les trames de gestion unicast et multicast contre l'interception et la modification à des fins malveillantes. Cette fonction est désactivée par défaut.

### **Pour activer ou désactiver PMF :**

- 1. Lancez un navigateur Web à partir d'un ordinateur ou d'un périphérique mobile connecté au réseau du routeur.
- 2. **Saisissez l'adresse** http://www.routerlogin.net. Une fenêtre de connexion s'ouvre.
- 3. Saisissez le nom d'utilisateur et le mot de passe administrateur du routeur. Le nom d'utilisateur est **admin**. Le mot de passe est celui que vous avez spécifié lors de votre première connexion. Le nom utilisateur et le mot de passe sont sensibles à la casse.

L'écran d'accueil de base s'affiche.

- 4. Sélectionnez **ADVANCED > Advanced Setup > Wireless Settings**. (Avancé > Configuration avancée > Paramètres sans fil). La page Wireless Settings (Paramètres Wifi) s'affiche.
- 5. Activer ou désactiver la fonction PMF :
	- **Activez PMF**. Pour activer PMF, décochez la case Désactiver PMF. Si vous activez PMF, les périphériques qui ne prennent pas en charge PMF ne peuvent pas se connecter au réseau WiFi.
	- **Désactiver PMF**. Pour désactiver PMF, cochez la case Désactiver PMF. PMF est désactivé pour le réseau WiFi.
- 6. Cliquez sur le bouton **Apply** (Appliquer). Les paramètres sont enregistrés.

# Activer le mode pont

Vous pouvez utiliser votre routeur en mode pont pour connecter plusieurs périphériques à la vitesse Wifi la plus rapide. Deux routeurs vous sont nécessaires : un configuré comme routeur et l'autre comme pont.

L'installation de votre routeur en tant que pont offre les avantages suivants :

- Profitez des vitesses Wifi Gigabit sur les appareils actuels
- Utilisez le Wi-Fi Gigabit pour des applications comme la vidéo et les jeux.
- Connectez plusieurs périphériques tels que NAS, Smart TV, lecteur Blu-ray et consoles de jeux à des vitesses Wifi Gigabit à l'aide d'une liaison WiFi.
- Vous n'avez pas besoin de déployer différents adaptateurs Wifi pour chaque périphérique à connecter.

Par exemple, vous pouvez installer le premier routeur dans une pièce comme un bureau à domicile où se trouve votre connexion Internet. Ensuite, configurez le deuxième routeur en mode pont et placez-le dans une autre pièce, telle que la pièce où se trouve votre centre de divertissement à domicile.

Utilisez des câbles Ethernet pour connecter le routeur en mode pont à votre Smart TV, votre DVR, votre console de jeux ou tout autre périphérique.

### **Pour activer le mode pont :**

- 1. Lancez un navigateur Web à partir d'un ordinateur ou d'un périphérique mobile connecté au réseau du routeur.
- 2. **Saisissez l'adresse** http://www.routerlogin.net. Une fenêtre de connexion s'ouvre.
- 3. Saisissez le nom d'utilisateur et le mot de passe administrateur du routeur. Le nom d'utilisateur est **admin**. Le mot de passe est celui que vous avez spécifié lors de votre première connexion. Le nom utilisateur et le mot de passe sont sensibles à la casse.

- 4. Sélectionnez **ADVANCED > Advanced Setup > Wireless Settings**. (Avancé > Configuration avancée > Paramètres sans fil). La page Wireless Settings (Paramètres Wifi) s'affiche.
- 5. Cochez la case utiliser un autre mode de fonctionnement.
- 6. Sélectionnez le bouton radio Activer le mode pont.
- 7. Cliquez sur **le** bouton configurer les paramètres sans fil du mode bride. La fenêtre Paramètres sans fil s'ouvre.
- 8. Spécifiez les paramètres de l'autre routeur auquel ce routeur se connectera :
	- a. Sélectionnez le réseau sans fil dans le menu :
		- **Réseaux sans fil (2,4 GHz b/g/n)**
		- **Réseaux sans fil (5 GHz a/n/ac)** Pour le mode 802.11ac ou 802.11ax, sélectionnez **5 GHz**.
	- b. Dans le fichier Nom (SSID), entrez le nom du réseau sans fil (SSID).
	- c. Dans la section Options de sécurité, sélectionnez un bouton radio.
	- d. Si le champ Mot de passe (clé réseau) s'affiche, saisissez le mot de passe WiFi (clé réseau) que vous utilisez pour vous connecter sans fil à l'autre routeur.
- 9. Cliquez sur le bouton **Apply** (Appliquer). La fenêtre se ferme et vous revenez à la page principale Paramètres sans fil.
- 10. Cliquez sur **le** bouton appliquer de la page Paramètres sans fil principale. Les paramètres sont enregistrés.

# 6 Optimiser les performances

Vous pouvez configurer le routeur pour optimiser les performances des applications telles que les jeux sur Internet, la diffusion vidéo haute définition et la communication VoIP. Par défaut, le routeur utilise la qualité de service Wi-Fi Multimedia (WMM QoS).

Ce chapitre comprend les sections suivantes :

- Utilisez Dynamic QoS pour [optimiser](#page-93-0) la gestion du trafic Internet
- Améliorez les [connexions](#page-96-0) réseau avec Universal Plug and Play
- Qualité de service Wi-Fi [Multimedia](#page-97-0)
- Activer ou [désactiver](#page-98-0) AX WiFi
- Activez ou [désactivez](#page-99-0) Smart Connect
- Activer ou [désactiver](#page-100-0) OFDMA

# <span id="page-93-0"></span>Utilisez Dynamic QoS pour optimiser la gestion du trafic Internet

La fonctionnalité Dynamic QoS de votre routeur permet d'améliorer ses capacités de gestion du trafic Internet grâce à une optimisation de l'identification des appareils et des applications, de la répartition de la bande passante et des techniques de priorisation du trafic. La qualité de service dynamique résout les problèmes de congestion du trafic lorsque la bande passante Internet est limitée et que différentes demandes sont en concurrence pour la bande passante.

# Activer Dynamic QoS

Puisque tout le monde n'utilise pas Dynamic QoS, la fonctionnalité est désactivée par défaut.

## **Pour activer Dynamic QoS :**

- 1. Lancez un navigateur Web à partir d'un ordinateur ou d'un périphérique mobile connecté au réseau du routeur.
- 2. **Saisissez l'adresse** http://www.routerlogin.net. Une fenêtre de connexion s'ouvre.
- 3. Saisissez le nom d'utilisateur et le mot de passe administrateur du routeur. Le nom d'utilisateur est **admin**. Le mot de passe est celui que vous avez spécifié lors de votre première connexion. Le nom utilisateur et le mot de passe sont sensibles à la casse.

L'écran d'accueil de base s'affiche.

4. Sélectionnez **QoS**.

La page QoS s'affiche.

- 5. Cochez la case Activer QoS.
- 6. Précisez votre bande passante Internet :
	- **Laissez Speedtest détecter ma bande passante Internet**. Nous vous recommandons d'utiliser Speedtest pour détecter votre bande passante Internet.

Pour utiliser Speedtest, procédez comme suit :

- a. Pour obtenir des résultats plus précis, vérifiez qu'aucun autre appareil n'accède à Internet pendant l'évaluation de Speedtest.
- b. Sélectionnez le bouton radio laisser Speedtest détecter ma bande passante Internet.
- c. Cliquez sur **le** bouton passer un test de vitesse. Speedtest détermine votre bande passante Internet.
- **Je veux définir ma bande passante Internet**. Si vous connaissez la vitesse de téléchargement et de téléchargement, sélectionnez ce bouton radio et entrez vos vitesses de téléchargement et de téléchargement dans les champs.
- 7. Cliquez sur le bouton **Apply** (Appliquer). Les paramètres sont enregistrés.

## Activer ou désactiver la mise à jour automatique de la base de données QoS

Le routeur utilise une base de données QoS des applications et services les plus populaires pour mettre en œuvre la fonction Dynamic QoS. Par défaut, le routeur met automatiquement à jour cette base de données. Vous pouvez désactiver cette fonction et mettre à jour manuellement la base de données.

### **Pour activer ou désactiver la mise à jour automatique de la base de données Dynamic QoS :**

- 1. Lancez un navigateur Web à partir d'un ordinateur ou d'un périphérique mobile connecté au réseau du routeur.
- 2. **Saisissez l'adresse** http://www.routerlogin.net. Une fenêtre de connexion s'ouvre.
- 3. Saisissez le nom d'utilisateur et le mot de passe administrateur du routeur. Le nom d'utilisateur est **admin**. Le mot de passe est celui que vous avez spécifié lors de votre première connexion. Le nom utilisateur et le mot de passe sont sensibles à la casse.

L'écran d'accueil de base s'affiche.

4. Sélectionnez **QoS**.

La page QoS s'affiche. Si vous avez déjà activé Dynamic QoS, la case Activer QoS est cochée.

- 5. Cochez ou décochez la case mettre à jour automatiquement la base de données d'optimisation des performances.
- 6. Cliquez sur le bouton **Apply** (Appliquer). Les paramètres sont enregistrés.

# Mettre à jour manuellement la base de données QoS dynamique

Le routeur utilise une base de données QoS des applications et services les plus populaires pour mettre en œuvre la fonction Dynamic QoS. Par défaut, le routeur met automatiquement à jour cette base de données lorsque vous activez Dynamic QoS, mais si vous avez désactivé la fonction de mise à jour automatique, vous pouvez mettre à jour manuellement la base de données.

## **Pour mettre à jour manuellement la base de données Dynamic QoS :**

- 1. Lancez un navigateur Web à partir d'un ordinateur ou d'un périphérique mobile connecté au réseau du routeur.
- 2. **Saisissez l'adresse** http://www.routerlogin.net.

Une fenêtre de connexion s'ouvre.

3. Saisissez le nom d'utilisateur et le mot de passe administrateur du routeur. Le nom d'utilisateur est **admin**. Le mot de passe est celui que vous avez spécifié lors de votre première connexion. Le nom utilisateur et le mot de passe sont sensibles à la casse.

L'écran d'accueil de base s'affiche.

4. Sélectionnez **QoS**.

La page QoS s'affiche. Si vous avez déjà activé Dynamic QoS, la case Activer QoS est cochée.

- 5. Cliquez sur le bouton mettre à jour maintenant. Le routeur recherche la dernière version de la base de données et la télécharge.
- 6. Cliquez sur le bouton **Apply** (Appliquer). Les paramètres sont enregistrés.

Optimiser les performances 95 Manuel de l'utilisateur.

# <span id="page-96-0"></span>Améliorez les connexions réseau avec Universal Plug and Play

Universal Plug and Play (UPnP) permet à des périphériques tels que des appareils Internet et des ordinateurs d'accéder au réseau et de se connecter à d'autres périphériques, si nécessaire. Les périphériques UPnP peuvent découvrir automatiquement les services issus d'autres périphériques UPnP enregistrés sur le réseau.

si vous utilisez des applications du type jeux multijoueurs, connexions P2P, communications en temps réel (par exemple, messagerie instantanée) ou assistance à distance (fonction de Windows XP), activez UPnP.

## **Pour activer le plug-and-play universel :**

- 1. Lancez un navigateur Web à partir d'un ordinateur ou d'un périphérique mobile connecté au réseau du routeur.
- 2. **Saisissez l'adresse** http://www.routerlogin.net. Une fenêtre de connexion s'ouvre.
- 3. Saisissez le nom d'utilisateur et le mot de passe administrateur du routeur. Le nom d'utilisateur est **admin**. Le mot de passe est celui que vous avez spécifié lors de votre première connexion. Le nom utilisateur et le mot de passe sont sensibles à la casse.

L'écran d'accueil de base s'affiche.

- 4. Sélectionnez **ADVANCED > Advanced Setup > UPnP** (Avancé > Configuration avancée > UPnP). La page UPnP s'affiche.
- 5. Cochez la case Activer UPnP.

Par défaut, cette case est cochée. UPnP pour la configuration automatique de l'appareil peut être activé ou désactivé. Si la case Activer UPnP est décochée, le routeur n'autorise aucun périphérique à contrôler automatiquement les ressources du routeur, telles que le transfert de port.

6. Saisissez la période de publicité en minutes.

La période d'annonce spécifie la fréquence à laquelle le routeur diffuse ses informations UPnP. Cette valeur peut être comprise entre 1 et 1 440 minutes. La période par défaut est de 30 minutes. Avec des durées courtes, les points de contrôle reçoivent un statut actualisé des périphériques, au prix d'un trafic réseau supplémentaire. Avec des durées longues, le statut des périphériques peut ne pas être très récent, mais le trafic réseau peut être sensiblement réduit.

7. Saisissez le temps de la publicité pour vivre dans les sauts.

Le temps de vie de l'annonce est mesuré en sauts (étapes) pour chaque paquet UPnP envoyé. Les sauts sont les étapes qu'un paquet effectue entre les routeurs. Le nombre de sauts peut être compris entre 1 et 255. La valeur par défaut du temps de vie d'annonce est de 4 sauts, ce qui devrait convenir à la plupart des réseaux domestiques. Si vous remarquez que certains périphériques ne sont pas mis à jour ou atteints correctement, il peut être nécessaire d'augmenter cette valeur.

- 8. Cliquez sur le bouton **Apply** (Appliquer). Le tableau UPnP portmap affiche l'adresse IP de chaque périphérique UPnP qui accède au routeur et les ports (internes et externes) ouverts par ce périphérique. La table UPnP Portmap affiche également le type de port qui est ouvert et indique si
- <span id="page-97-0"></span>9. Pour actualiser les informations du tableau de portmap UPnP, cliquez sur le bouton Actualiser.

# Qualité de service Wi-Fi Multimedia

le port concerné est toujours actif pour chaque adresse IP.

La fonction Qualité de service Wi-Fi Multimedia (WMM QoS) donne la priorité au trafic voix et vidéo WiFi au moyen de la liaison WiFi. La QoS WMM est automatiquement activée pour le routeur.

WMM QoS donne la priorité aux paquets de données WiFi provenant de différentes applications en fonction de quatre catégories d'accès : voix, vidéo, meilleur effort et arrière-plan. Pour qu'une application puisse bénéficier des avantages de WMM QoS, WMM doit être activé pour elle et le client exécutant cette application. Les applications propriétaires ne prenant pas le WMM en charge et les applications ne nécessitant pas la fonction Qualité de service sont assimilées à la catégorie Meilleur effort, dont la priorité est inférieure à celle des catégories Voix et Vidéo.

**Remarque:** Nous vous recommandons de ne pas désactiver les paramètres WMM. Si vous désactivez les paramètres WMM pour 2.4 GHz ou 5 GHz, le débit de liaison maximal que votre routeur peut atteindre est de 54 Mbit/s.

## **Pour désactiver les paramètres WMM :**

- 1. Lancez un navigateur Web à partir d'un ordinateur ou d'un périphérique mobile connecté au réseau du routeur.
- 2. **Saisissez l'adresse** http://www.routerlogin.net. Une fenêtre de connexion s'ouvre.
- 3. Saisissez le nom d'utilisateur et le mot de passe administrateur du routeur.

Le nom d'utilisateur est **admin**. Le mot de passe est celui que vous avez spécifié lors de votre première connexion. Le nom utilisateur et le mot de passe sont sensibles à la casse.

L'écran d'accueil de base s'affiche.

- 4. Sélectionnez **ADVANCED > Setup > QoS Setup** (Avancé > Configuration > Configuration de la qualité de service). La page QoS s'affiche.
- 5. Cliquez sur l' onglet WMM.
- 6. Décochez la case Activer les paramètres WMM (Wi-Fi Multimedia) (2.4 GHz b/g/n).
- 7. Décochez la case Activer les paramètres WMM (Wi-Fi Multimedia) (5 GHz a/n/ac).
- <span id="page-98-0"></span>8. Cliquez sur le bouton **Apply** (Appliquer). Les paramètres sont enregistrés.

# Activer ou désactiver AX WiFi

AX WiFi améliore la capacité de votre réseau, les vitesses de téléchargement et de téléchargement sur Internet et la portée Wi-Fi en permettant la gestion simultanée du trafic Wi-Fi provenant de différents appareils. Pour ce faire, AX WiFi utilise OfDMA (Orthogonal Frequency-Division multiple Access), MIMO multi-utilisateur 4x4 et planification intelligente.

AX WiFi est activé par défaut.

## **Pour activer ou désactiver AX WiFi :**

- 1. Lancez un navigateur Web à partir d'un ordinateur ou d'un périphérique mobile connecté au réseau du routeur.
- 2. **Saisissez l'adresse** http://www.routerlogin.net. Une fenêtre de connexion s'ouvre.
- 3. Saisissez le nom d'utilisateur et le mot de passe administrateur du routeur. Le nom d'utilisateur est **admin**. Le mot de passe est celui que vous avez spécifié lors de votre première connexion. Le nom utilisateur et le mot de passe sont sensibles à la casse.

- 4. Sélectionnez **Wireless** (Sans fil). La page Wireless Setup (Configuration sans fil) s'affiche.
- 5. Cochez ou décochez la case Activer AX.

Si vous cochez cette case, AX WiFi est activé et si vous décochez cette case, AX WiFi est désactivé.

6. Cliquez sur le bouton **Apply** (Appliquer). Les paramètres sont enregistrés.

# <span id="page-99-0"></span>Activez ou désactivez Smart Connect

Smart Connect sélectionne la bande WiFi la plus rapide pour votre appareil. Pour que Smart Connect fonctionne, les bandes 2,4 GHz et 5 GHz doivent utiliser le même nom de réseau WiFi (SSID) et la même clé réseau (mot de passe). Cela implique que lorsque vous vous connectez au routeur par Wifi, vous voyez un seul SSID se connecter aux deux bandes.

**Remarque:** Si vous activez Smart Connect et que le SSID et les mots de passe des bandes 2.4 GHz et 5 GHz ne correspondent pas, les paramètres WiFi de la bande 2.4 GHz remplacent les paramètres WiFi de la bande 5 GHz.

### **Pour activer ou désactiver Smart Connect :**

- 1. Lancez un navigateur Web à partir d'un ordinateur ou d'un périphérique mobile connecté au réseau du routeur.
- 2. **Saisissez l'adresse** http://www.routerlogin.net. Une fenêtre de connexion s'ouvre.
- 3. Saisissez le nom d'utilisateur et le mot de passe administrateur du routeur. Le nom d'utilisateur est **admin**. Le mot de passe est celui que vous avez spécifié lors de votre première connexion. Le nom utilisateur et le mot de passe sont sensibles à la casse.

- 4. Sélectionnez **Wireless** (Sans fil). La page Wireless Setup (Configuration sans fil) s'affiche.
- 5. Activez ou désactivez la case à cocher Activer Smart Connect. La sélection de cette case active Smart Connect et la désactivation de cette case désactive Smart Connect.
- 6. Cliquez sur le bouton **Apply** (Appliquer). Les paramètres sont enregistrés.

# <span id="page-100-0"></span>Activer ou désactiver OFDMA

Si AX WiFi est activé (par défaut), vous pouvez activer l'option OfDMA (Orthogonal Frequency-Division multiple-Access) pour chaque bande radio indépendamment. Par défaut, OFDMA est désactivé dans les deux bandes radio, même si AX WiFi est activé.

OFDMA permet de diviser les signaux de transmission de données en signaux plus petits. Votre routeur envoie ces petits signaux directement à des appareils distincts de votre réseau. Etant donné que plusieurs appareils peuvent être servis dans la même plage de transmission, votre routeur ne doit pas attendre l'accès médian de chaque paquet. Ce mode de communication augmente la vitesse et l'efficacité du réseau.

Notez les points suivants concernant OFDMA :

- Activez OFDMA si votre réseau inclut de nombreux périphériques Internet des objets  $(IoT)$ .
- Après avoir activé OFDMA, si vous remarquez que certains de vos périphériques ne fonctionnent pas comme prévu, désactivez OFDMA pour voir si les périphériques fonctionnent correctement.
- Si votre réseau comprend de nombreux périphériques plus anciens, vous pouvez garder OFDMA désactivé.

## **Pour activer ou désactiver OFDMA :**

- 1. Lancez un navigateur Web à partir d'un ordinateur ou d'un périphérique mobile connecté au réseau du routeur.
- 2. **Saisissez l'adresse** http://www.routerlogin.net. Une fenêtre de connexion s'ouvre.
- 3. Saisissez le nom d'utilisateur et le mot de passe administrateur du routeur. Le nom d'utilisateur est **admin**. Le mot de passe est celui que vous avez spécifié lors de votre première connexion. Le nom utilisateur et le mot de passe sont sensibles à la casse.

L'écran d'accueil de base s'affiche.

- 4. Sélectionnez **Wireless** (Sans fil). La page Wireless Setup (Configuration sans fil) s'affiche.
- 5. Cochez ou décochez la case Activer OFDMA à 2,4 GHz. La sélection de cette case active OFDMA dans la bande radio 2.4 GHz et la désactivation de cette case désactive OFDMA dans la bande radio 2.4 GHz.
- 6. Cochez ou décochez la case Activer OFDMA à 5 GHz.

Optimiser les performances 100 100 Manuel de l'utilisateur.

La sélection de cette case active OFDMA dans la bande radio 5 GHz et la désactivation de cette case désactive OFDMA dans la bande radio 5 GHz.

7. Cliquez sur le bouton **Apply** (Appliquer). Les paramètres sont enregistrés.

# 7 Gérez votre routeur

Ce chapitre décrit les paramètres du routeur pour l'administration et la maintenance de votre routeur et de votre réseau domestique.

Ce chapitre contient les sections suivantes :

- Mettez à jour le [micrologiciel](#page-103-0) du routeur
- Modification du mot de passe [administrateur](#page-105-0)
- Activer la récupération du mot de passe [d'administrateur](#page-106-0)
- • [Récupérez](#page-106-1) le mot de passe admin
- Afficher des [informations](#page-107-0) sur le routeur, Internet et Wi-Fi paramètres
- Affiche les [statistiques](#page-108-0) du port Internet
- Vérifiez l'état de la [connexion](#page-109-0) Internet
- Afficher et gérer les journaux [d'activité](#page-111-0) du routeur
- Afficher les [périphériques](#page-112-0) actuellement sur le réseau
- • [Surveiller](#page-113-0) le trafic Internet
- Gérez le fichier de [configuration](#page-114-0) du routeur
- • [Connectez-vous](#page-116-0) à votre routeur avec Anywhere Access
- • [Éteignez](#page-117-0) les voyants du routeur
- • [Définissez](#page-117-1) votre fuseau horaire
- Spécifiez les paramètres du serveur multimédia [ReadyDLNA](#page-119-0)
- Rétablissez les [paramètres](#page-120-0) par défaut du routeur

# <span id="page-103-0"></span>Mettez à jour le micrologiciel du routeur

Vous pouvez vous connecter au routeur et vérifier si un nouveau micrologiciel est disponible ou charger manuellement une version spécifique du micrologiciel sur votre routeur.

## Vérifiez la présence d'un nouveau micrologiciel et mettez à jour le routeur

Le micrologiciel du routeur (logiciel de routage) est stocké dans la mémoire flash. Un message peut s'afficher en haut des pages du routeur lorsque le nouveau micrologiciel est disponible. Vous pouvez répondre à ce message pour mettre à jour le micrologiciel ou vous pouvez vérifier si un nouveau micrologiciel est disponible et mettre à jour votre produit.

**Remarque:** Nous vous recommandons de connecter un ordinateur au routeur à l'aide d'une connexion Ethernet pour mettre à jour le micrologiciel.

## **Pour rechercher un nouveau firmware et mettre à jour votre routeur :**

- 1. Lancez un navigateur Web à partir d'un ordinateur connecté au réseau du routeur.
- 2. **Saisissez l'adresse** http://www.routerlogin.net.

Une fenêtre de connexion s'ouvre.

3. Saisissez le nom d'utilisateur et le mot de passe administrateur du routeur. Le nom d'utilisateur est **admin**. Le mot de passe est celui que vous avez spécifié lors de votre première connexion. Le nom utilisateur et le mot de passe sont sensibles à la casse.

L'écran d'accueil de base s'affiche.

- 4. Sélectionnez **AVANCÉ > Administration > mise à jour du routeur**. La page mise à jour du routeur s'affiche.
- 5. Cliquez sur le bouton **Check** (Vérifier).

Le routeur trouve les nouvelles informations de micrologiciel, le cas échéant, et affiche un message vous demandant si vous souhaitez les télécharger et les installer.

6. Cliquez sur le bouton **Yes** (Oui). Le routeur localise et télécharge le micrologiciel (firmware), puis démarre la mise à jour.

**Avertissement:** Pour éviter tout risque de corruption du micrologiciel (firmware), n'interrompez pas la mise à jour. Par exemple, ne fermez pas le navigateur, ne cliquez pas sur un lien et ne chargez pas de nouvelle page. N'éteignez pas le routeur.

Une fois le chargement terminé, votre routeur redémarre. Le processus de mise à jour prend généralement environ une minute. Lisez les notes de mise à jour du nouveau micrologiciel pour savoir si vous devez reconfigurer le routeur après la mise à jour.

## Téléchargez manuellement le micrologiciel sur le routeur

Si vous souhaitez télécharger une version de micrologiciel spécifique ou si votre routeur ne parvient pas à mettre à jour automatiquement son micrologiciel, suivez ces instructions.

Remarque: Nous vous recommandons de connecter un ordinateur au routeur à l'aide d'une connexion Ethernet pour télécharger le micrologiciel.

### **Pour télécharger manuellement un fichier de micrologiciel sur votre routeur :**

1. Téléchargez le firmware de votre routeur sur le Centre de [téléchargement](http://downloadcenter.netgear.com/) NETGEAR, enregistrez-le sur votre bureau et décompressez le fichier si nécessaire.

**Remarque:** Le fichier de micrologiciel correct utilise une . img.chk extension ou.

- 2. Lancez un navigateur Web à partir d'un ordinateur connecté au réseau du routeur.
- 3. **Saisissez l'adresse** http://www.routerlogin.net. Une fenêtre de connexion s'ouvre.
- 4. Saisissez le nom d'utilisateur et le mot de passe administrateur du routeur. Le nom d'utilisateur est **admin**. Le mot de passe est celui que vous avez spécifié lors de votre première connexion. Le nom utilisateur et le mot de passe sont sensibles à la casse.

- 5. Sélectionnez **AVANCÉ > Administration > mise à jour du routeur**. La page mise à jour du routeur s'affiche.
- 6. Cliquez sur le bouton **Browse** (Parcourir).
- 7. Recherchez et sélectionnez le fichier de micrologiciel sur votre ordinateur.
- 8. Cliquez sur le bouton **Upload** (Charger). Le routeur commence le téléchargement.

**Remarque:** Pour éviter tout risque de corruption du micrologiciel (firmware), n'interrompez pas la mise à jour. Par exemple, ne fermez pas le navigateur, ne cliquez pas sur un lien et ne chargez pas de nouvelle page. N'éteignez pas le routeur. Patientez jusqu'à ce que le routeur ait fini de redémarrer. Si votre routeur ne redémarre pas, consultez la page État du routeur pour confirmer si la nouvelle version du micrologiciel a été téléchargée.

# <span id="page-105-0"></span>Modification du mot de passe administrateur

Le mot de passe admin est celui que vous avez spécifié la première fois que vous vous connectez. Vous pouvez modifier ce mot de passe.

**Remarque:** Le mot de passe idéal ne contient aucun mot de dictionnaire provenant de n'importe quelle langue et contient des lettres majuscules et minuscules, des chiffres et des symboles. Il peut comporter jusqu'à 30 caractères.

### **Pour modifier le mot de passe du nom d'utilisateur admin :**

- 1. Lancez un navigateur Web à partir d'un ordinateur ou d'un périphérique mobile connecté au réseau du routeur.
- 2. **Saisissez l'adresse** http://www.routerlogin.net. Une fenêtre de connexion s'ouvre.
- 3. Saisissez le nom d'utilisateur et le mot de passe administrateur du routeur. Le nom d'utilisateur est **admin**. Le mot de passe est celui que vous avez spécifié lors de votre première connexion. Le nom utilisateur et le mot de passe sont sensibles à la casse.

- 4. Sélectionnez **ADVANCED > Administration > Set Password** (Avancé > Administration > Nouveau mot de passe). La page Set Password (Nouveau mot de passe) s'affiche.
- 5. Saisissez l'ancien mot de passe dans le champ ancien mot de passe.
- 6. Saisissez le nouveau mot de passe dans les champs **Définir le mot de passe** et **Répéter le nouveau mot de passe**.
- 7. Cliquez sur le bouton **Apply** (Appliquer). Les paramètres sont enregistrés.

# <span id="page-106-0"></span>Activer la récupération du mot de passe d'administrateur

Le mot de passe admin du routeur est utilisé pour vous connecter à l'interface Web de votre routeur. Nous vous recommandons d'activer la récupération du mot de passe pour pouvoir récupérer le mot de passe en cas d'oubli. Ce processus de récupération est pris en charge par les navigateurs Internet Explorer, Firefox et Chrome, mais pas par le navigateur Safari.

### **Pour activer la récupération du mot de passe :**

- 1. Lancez un navigateur Web à partir d'un ordinateur ou d'un périphérique mobile connecté au réseau du routeur.
- 2. **Saisissez l'adresse** http://www.routerlogin.net.

Une fenêtre de connexion s'ouvre.

3. Saisissez le nom d'utilisateur et le mot de passe administrateur du routeur. Le nom d'utilisateur est **admin**. Le mot de passe est celui que vous avez spécifié lors de votre première connexion. Le nom utilisateur et le mot de passe sont sensibles à la casse.

L'écran d'accueil de base s'affiche.

- 4. Sélectionnez **ADVANCED > Administration > Set Password** (Avancé > Administration > Nouveau mot de passe). La page Set Password (Nouveau mot de passe) s'affiche.
- 5. Cochez la case **Enable Password Recovery** (Activer la récupération du mot de passe).
- <span id="page-106-1"></span>6. Sélectionnez deux questions de sécurité et répondez-y.
- 7. Cliquez sur le bouton **Apply** (Appliquer). Les paramètres sont enregistrés.

# Récupérez le mot de passe admin

Si vous avez configuré la fonction de récupération de mot de passe, vous pouvez récupérer le mot de passe administrateur de votre routeur.

### **Pour récupérer le mot de passe administrateur de votre routeur :**

- 1. Lancez un navigateur Web à partir d'un ordinateur ou d'un périphérique mobile connecté au réseau du routeur.
- 2. **Saisissez l'adresse** http://www.routerlogin.net. Une fenêtre de connexion s'ouvre.
- 3. Cliquez sur le bouton **Cancel** (Annuler). Si la récupération du mot de passe est activée, vous êtes invité à saisir le numéro de série du routeur.

Le numéro de série figure sur l'étiquette du routeur.

- 4. Saisissez le numéro de série du routeur.
- 5. Cliquez sur le bouton **Continue** (Continuer). Une fenêtre s'affiche avec vos questions de sécurité.
- 6. Saisissez les réponses enregistrées pour vos questions de sécurité.
- 7. Cliquez sur le bouton **Continue** (Continuer). Une fenêtre s'ouvre et affiche le mot de passe récupéré.
- 8. Cliquez sur le bouton **Login again** (Se connecter à nouveau). Une fenêtre de connexion s'ouvre.
- <span id="page-107-0"></span>9. Connectez-vous au routeur avec le mot de passe récupéré.

# Afficher des informations sur le routeur, Internet et Wi-Fi paramètres

Vous pouvez afficher les informations sur le routeur, l'état du port Internet et les paramètres WiFi.

#### **Pour afficher des informations sur le routeur et les paramètres Internet, modem et WiFi :**

- 1. Lancez un navigateur Web à partir d'un ordinateur ou d'un périphérique mobile connecté au réseau du routeur.
- 2. **Saisissez l'adresse** http://www.routerlogin.net. Une fenêtre de connexion s'ouvre.
- 3. Saisissez le nom d'utilisateur et le mot de passe administrateur du routeur.
Le nom d'utilisateur est **admin**. Le mot de passe est celui que vous avez spécifié lors de votre première connexion. Le nom utilisateur et le mot de passe sont sensibles à la casse.

L'écran d'accueil de base s'affiche.

4. Cliquez sur l'onglet **ADVANCED** (Avancé).

La page D'accueil AVANCÉE s'affiche.

Les informations de cette page utilisent le code couleur suivant :

- Une icône verte indique que la connexion Internet fonctionne correctement et qu'il n'y a aucun problème. Pour un réseau WiFi, le réseau est activé et sécurisé.
- Une icône rouge indique qu'il existe des problèmes de configuration pour la connexion Internet ou que la connexion est interrompue. Pour un réseau WiFi, le réseau est désactivé ou hors service.
- Une icône orange indique que le port Internet est configuré mais ne peut pas obtenir de connexion Internet (par exemple, parce que le câble est déconnecté), qu'un réseau WiFi est activé mais non protégé ou qu'une autre situation nécessitant votre attention s'est produite.

### Afficher les statistiques du port Internet

#### **Pour afficher les statistiques du port Internet :**

- 1. Lancez un navigateur Web à partir d'un ordinateur ou d'un périphérique mobile connecté au réseau du routeur.
- 2. **Saisissez l'adresse** http://www.routerlogin.net. Une fenêtre de connexion s'ouvre.
- 3. Saisissez le nom d'utilisateur et le mot de passe administrateur du routeur. Le nom d'utilisateur est **admin**. Le mot de passe est celui que vous avez spécifié lors de votre première connexion. Le nom utilisateur et le mot de passe sont sensibles à la casse.

- 4. Cliquez sur l'onglet **ADVANCED** (Avancé). La page D'accueil AVANCÉE s'affiche.
- 5. Dans le volet Port Internet, cliquez sur le bouton Afficher les statistiques.

La fenêtre Afficher les statistiques s'ouvre et affiche les informations suivantes :

- **Temps de fonctionnement du système**. Temps écoulé depuis le dernier redémarrage du routeur.
- **Port**. Statistiques relatives au port WAN (Internet), aux ports LAN (Ethernet) et aux WLAN. Pour chaque port, la fenêtre affiche les informations suivantes :
	- **Statut**. État de liaison du port.
	- **TxPkts**. Nombre de paquets transmis sur ce port depuis le dernier démarrage du routeur.
	- **RxPkts**. Nombre de paquets reçus sur ce port depuis le dernier démarrage du routeur.
	- **Collisions**. Nombre de collisions sur ce port depuis le dernier démarrage du routeur.
	- **TX B/s**. Bande passante actuelle de transmission (sortante) utilisée sur les ports WAN et LAN.
	- **Rx B/s**. Bande passante de réception (entrante) utilisée sur les ports WAN et LAN.
	- **Temps de mise en service**. Temps écoulé depuis que ce port a acquis la liaison.
	- **Intervalle d'interrogation**. Intervalle de mise à jour des statistiques sur cette page.
- 6. Pour modifier la fréquence d'interrogation, entrez une durée en secondes dans le champ intervalle d'interrogation et cliquez sur le bouton définir l'intervalle. Pour arrêter complètement l'interrogation, cliquez sur **le** bouton Arrêter.

### Vérifiez l'état de la connexion Internet

#### **Pour vérifier l'état de la connexion Internet :**

- 1. Lancez un navigateur Web à partir d'un ordinateur ou d'un périphérique mobile connecté au réseau du routeur.
- 2. **Saisissez l'adresse** http://www.routerlogin.net. Une fenêtre de connexion s'ouvre.
- 3. Saisissez le nom d'utilisateur et le mot de passe administrateur du routeur.

Le nom d'utilisateur est **admin**. Le mot de passe est celui que vous avez spécifié lors de votre première connexion. Le nom utilisateur et le mot de passe sont sensibles à la casse.

L'écran d'accueil de base s'affiche.

4. Cliquez sur l'onglet **ADVANCED** (Avancé).

La page D'accueil AVANCÉE s'affiche.

5. Dans le volet Internet Port (Port Internet), cliquez sur le bouton **Connection Status** (Etat de la connexion).

La fenêtre État de la connexion s'ouvre. Les informations affichées dépendent du type de connexion Internet.

Par exemple, si votre connexion Internet ne nécessite pas de connexion et que le routeur reçoit automatiquement une adresse IP, la fenêtre affiche les informations suivantes :

- **IP Address** (Adresse IP). Adresse IP attribuée au routeur.
- **Subnet Mask** (Masque de sous-réseau). Masque de sous-réseau attribué au routeur.
- **Default Gateway** (Passerelle par défaut). Adresse IP de la passerelle par défaut avec laquelle le routeur communique.
- **DHCP Server**(Serveur DHCP). Adresse IP du serveur Dynamic Host Configuration Protocol qui fournit la configuration TCP/IP pour tous les ordinateurs connectés au routeur.
- **Serveur DNS**. Adresse IP du serveur Domain Name Service qui fournit la traduction des noms de réseau en adresses IP.
- **Bail obtenu**. Date et heure d'obtention du bail.
- **Le bail expire**. Date et heure d'expiration du bail.
- 6. Pour libérer (arrêter) la connexion Internet, cliquez sur **le** bouton libérer.
- 7. Pour renouveler (redémarrer) la connexion Internet, cliquez sur**le** bouton renouveler.
- 8. Pour quitter l'écran, cliquez sur le bouton Fermer la fenêtre.

### Afficher et gérer les journaux d'activité du routeur

Les journaux sont un enregistrement détaillé des sites Web auxquels vous avez accédé ou tenté d'accéder, ainsi que de nombreuses autres actions du routeur. Il peut contenir jusqu'à 256 entrées.

#### **Pour afficher et gérer les journaux :**

- 1. Lancez un navigateur Web à partir d'un ordinateur ou d'un périphérique mobile connecté au réseau du routeur.
- 2. **Saisissez l'adresse** http://www.routerlogin.net. Une fenêtre de connexion s'ouvre.
- 3. Saisissez le nom d'utilisateur et le mot de passe administrateur du routeur. Le nom d'utilisateur est **admin**. Le mot de passe est celui que vous avez spécifié lors de votre première connexion. Le nom utilisateur et le mot de passe sont sensibles à la casse.

L'écran d'accueil de base s'affiche.

4. Sélectionnez **ADVANCED > Administration > Logs** (Avancé > Administration > Journaux).

La page journaux s'affiche et affiche des informations telles que :

- **Action**. L'action qui est survenue, telle que le blocage ou l'autorisation d'accès à Internet.
- **Source IP** (Adresse IP source). Adresse IP du périphérique d'initialisation de l'entrée de journal.
- **Target address** (Adresse cible). Nom ou adresse IP du site Web ou du groupe de diffusion visité ou ayant fait l'objet d'une tentative d'accès.
- **Date and time** (Date et heure). Date et heure auxquelles l'entrée de journal a été enregistrée.

D'autres informations peuvent s'afficher.

- 5. Pour personnaliser les journaux, faites défiler vers le bas et décochez ou cochez les cases dans la section inclure dans le journal.
- 6. Pour actualiser l'écran de connexion, cliquez sur le bouton **Refresh** (Actualiser).
- 7. Pour effacer les entrées du journal, cliquez sur le bouton **Clear Log** (Effacer le journal).
- 8. Pour envoyer le journal par e-mail immédiatement, cliquez sur le bouton **Send Log** (Envoyer le journal).

Vous devez configurer des notifications par e-mail pour recevoir les journaux. Le routeur envoie les journaux par e-mail à l'adresse que vous avez spécifiée lors de la configuration des notifications par e-mail. Pour plus d'informations, consultez la section Configurez les notifications par e-mail [d'événements](#page-53-0) de sécurité à la page 53.

9. Cliquez sur le bouton **Apply** (Appliquer). Les paramètres sont enregistrés.

### Afficher les périphériques actuellement sur le réseau

Vous pouvez afficher tous les ordinateurs et périphériques actuellement connectés à votre réseau.

#### **Pour afficher les périphériques du réseau :**

- 1. Lancez un navigateur Web à partir d'un ordinateur ou d'un périphérique mobile connecté au réseau du routeur.
- 2. **Saisissez l'adresse** http://www.routerlogin.net. Une fenêtre de connexion s'ouvre.
- 3. Saisissez le nom d'utilisateur et le mot de passe administrateur du routeur. Le nom d'utilisateur est **admin**. Le mot de passe est celui que vous avez spécifié lors de votre première connexion. Le nom utilisateur et le mot de passe sont sensibles à la casse.

L'écran d'accueil de base s'affiche.

4. Sélectionnez **Attached Devices** (Périphériques connectés).

Les informations suivantes s'affichent :

- **Type de connexion**. Filaire ou bande WiFi pour la connexion.
- **Device Name** (Nom du périphérique). Si le nom du périphérique est connu, il s'affiche ici.
- **IP Address** (Adresse IP). Adresse IP attribuée par le routeur à ce périphérique lorsqu'il a rejoint le réseau. Cette adresse peut changer si un périphérique est déconnecté et rejoint le réseau.
- **MAC Address** (Adresse MAC). L'adresse MAC unique de chaque appareil ne change pas. L'adresse MAC est généralement indiquée sur l'étiquette du périphérique.
- 5. Pour mettre à jour cette page, cliquez sur le bouton **Actualiser**.

### Surveiller le trafic Internet

Le compteur de trafic vous permet de surveiller le volume de données transférées via le port Internet du routeur. Vous pouvez définir des limites de volume du trafic.

#### **Pour surveiller le trafic Internet :**

- 1. Lancez un navigateur Web à partir d'un ordinateur ou d'un périphérique mobile connecté au réseau du routeur.
- 2. **Saisissez l'adresse** http://www.routerlogin.net. Une fenêtre de connexion s'ouvre.
- 3. Saisissez le nom d'utilisateur et le mot de passe administrateur du routeur. Le nom d'utilisateur est **admin**. Le mot de passe est celui que vous avez spécifié lors de votre première connexion. Le nom utilisateur et le mot de passe sont sensibles à la casse.

- 4. Sélectionnez **ADVANCED > Advanced Setup > Traffic Meter** (AVANCE > Configuration avancée > Compteur de trafic). La page indicateur de trafic s'affiche.
- 5. Cochez la case **Enable Traffic Meter** (Activer le compteur de trafic).
- 6. Pour contrôler le volume du trafic Internet, utilisez la fonction de contrôle du volume du trafic ou la fonction de contrôle du temps de connexion :
	- **•** Sélectionnez la **commande de volume de trafic par** le bouton radio, puis sélectionnez l'une des options suivantes :
		- **No Limit** (Illimité). Aucune restriction n'est appliquée lorsque la limite de trafic est atteinte.
		- **Download only** (Téléchargement uniquement). La restriction s'applique aux données entrantes uniquement.
		- **Both Directions** (Dans les deux sens). La restriction s'applique aux données entrantes et sortantes.
	- **•** Sélectionnez le bouton radio contrôle du temps de connexion et entrez les heures autorisées dans le champ limite mensuelle.
- 7. Si votre FAI vous facture le volume de données supplémentaires lorsque vous effectuez une nouvelle connexion, saisissez le volume de données supplémentaires

en Mo dans le champ**Rassembler les volumes de données pour chaque connexion par**.

8. Dans la section Compteur de trafic, définissez le compteur de trafic pour qu'il démarre à une date et un horaire spécifiques.

Pour démarrer immédiatement le compteur de trafic, cliquez sur le bouton redémarrer le compteur maintenant.

- 9. Dans la section Compteur de trafic, spécifiez si le routeur doit émettre un message d'avertissement avant que la limite mensuelle de Mo ou d'heures soit atteinte. Par défaut, la valeur est 0 et aucun message d'avertissement ne s'affiche. Vous pouvez choisir parmi les options suivantes celle qui s'appliquera lorsque la limite sera atteinte :
	- **•** Le voyant Internet clignote.
	- **•** La connexion Internet est déconnectée et désactivée.
- 10. Cliquez sur le bouton **Apply** (Appliquer).

La section Statistiques du trafic Internet vous permet de surveiller le trafic de données.

- 11. Pour mettre à jour la section Statistiques du trafic, cliquez sur le bouton **Refresh** (Actualiser).
- 12. Pour afficher plus d'informations concernant le trafic de données de votre routeur et pour modifier l'intervalle d'interrogation, cliquez sur le bouton **Traffic Status** (Etat du trafic).

### Gérez le fichier de configuration du routeur

Les paramètres de configuration du routeur sont stockés dans le routeur dans un fichier de configuration. Vous pouvez sauvegarder (enregistrer) ce fichier sur votre ordinateur, le restaurer ou en rétablir les paramètres d'origine.

#### Sauvegardez les paramètres

#### **Pour sauvegarder les paramètres de configuration du routeur :**

- 1. Lancez un navigateur Web à partir d'un ordinateur ou d'un périphérique mobile connecté au réseau du routeur.
- 2. **Saisissez l'adresse** http://www.routerlogin.net. Une fenêtre de connexion s'ouvre.
- 3. Saisissez le nom d'utilisateur et le mot de passe administrateur du routeur.

Le nom d'utilisateur est **admin**. Le mot de passe est celui que vous avez spécifié lors de votre première connexion. Le nom utilisateur et le mot de passe sont sensibles à la casse.

L'écran d'accueil de base s'affiche.

- 4. Sélectionnez **ADVANCED > Administration > Backup Settings** (Avancé > Administration > Sauvegarde des paramètres). La page Paramètres de sauvegarde s'affiche.
- 5. Cliquez sur le bouton **Backup** (Sauvegarder).
- 6. Suivez les instructions de votre navigateur pour enregistrer le fichier. Une copie des paramètres actuels est enregistrée à l'emplacement que vous avez spécifié.

### Effacer les paramètres

**Avertissement:** Ce processus efface tous les paramètres que vous avez configurés dans le routeur.

#### **Pour effacer les paramètres :**

- 1. Lancez un navigateur Web à partir d'un ordinateur ou d'un périphérique mobile connecté au réseau du routeur.
- 2. **Saisissez l'adresse** http://www.routerlogin.net. Une fenêtre de connexion s'ouvre.
- 3. Saisissez le nom d'utilisateur et le mot de passe administrateur du routeur. Le nom d'utilisateur est **admin**. Le mot de passe est celui que vous avez spécifié lors de votre première connexion. Le nom utilisateur et le mot de passe sont sensibles à la casse.

- 4. Sélectionnez **ADVANCED > Administration > Backup Settings** (Avancé > Administration > Sauvegarde des paramètres). La page Paramètres de sauvegarde s'affiche.
- 5. Cliquez sur le bouton **Erase** (Effacer). La configuration est réinitialisée aux paramètres par défaut. Une fois la réinitialisation terminée, le routeur redémarre. Ce processus prend environ deux minutes.

**Avertissement:** Pour éviter tout risque de corruption du micrologiciel, n'interrompez pas la réinitialisation. Par exemple, ne fermez pas le navigateur, ne cliquez pas sur un lien et ne chargez pas de nouvelle page. N'éteignez pas le routeur. Patientez jusqu'à ce que le routeur ait fini de redémarrer.

#### Restaurez les paramètres

#### **Pour restaurer les paramètres de configuration que vous avez sauvegardés :**

- 1. Lancez un navigateur Web à partir d'un ordinateur ou d'un périphérique mobile connecté au réseau du routeur.
- 2. **Saisissez l'adresse** http://www.routerlogin.net. Une fenêtre de connexion s'ouvre.
- 3. Saisissez le nom d'utilisateur et le mot de passe administrateur du routeur. Le nom d'utilisateur est **admin**. Le mot de passe est celui que vous avez spécifié lors de votre première connexion. Le nom utilisateur et le mot de passe sont sensibles à la casse.

L'écran d'accueil de base s'affiche.

- 4. Sélectionnez **ADVANCED > Administration > Backup Settings** (Avancé > Administration > Sauvegarde des paramètres). La page Paramètres de sauvegarde s'affiche.
- 5. Cliquez sur **le** bouton Parcourir pour rechercher et sélectionner le .cfg fichier.
- 6. Cliquez sur le bouton **Restore** (Restaurer).

Le fichier est téléchargé sur le routeur et le routeur redémarre.

**Avertissement:** N'interrompez pas le processus de restauration.

### Connectez-vous à votre routeur avec Anywhere Access

La fonction accès en tout lieu de l'application Nighthawk vous permet de vous connecter à votre routeur lorsque vous n'êtes pas chez vous et de modifier ses paramètres. Avant de pouvoir utiliser la fonction accès en tout lieu de l'application Nighthawk, vous devez mettre à jour le micrologiciel de votre routeur et télécharger la dernière application Nighthawk pour votre appareil mobile.

Pour plus d'informations sur la mise à jour du micrologiciel de votre routeur, reportez-vous à Vérifiez la présence d'un nouveau [micrologiciel](#page-103-0) et mettez à jour le [routeur](#page-103-0) à la page 103la section .

Pour télécharger la dernière application Nighthawk pour votre appareil mobile, rendez-vous sur le site [https://www.netgear.com/home/apps-services/nighthawk-app/.](https://www.netgear.com/home/apps-services/nighthawk-app/)

### Éteignez les voyants du routeur

Les voyants situés sur le panneau avant du routeur indiquent les activités et le comportement. Vous pouvez éteindre tous les voyants à l'exception du voyant d'alimentation.

#### **Pour éteindre les voyants :**

- 1. Lancez un navigateur Web à partir d'un ordinateur ou d'un périphérique mobile connecté au réseau du routeur.
- 2. **Saisissez l'adresse** http://www.routerlogin.net. Une fenêtre de connexion s'ouvre.
- 3. Saisissez le nom d'utilisateur et le mot de passe administrateur du routeur. Le nom d'utilisateur est **admin**. Le mot de passe est celui que vous avez spécifié lors de votre première connexion. Le nom utilisateur et le mot de passe sont sensibles à la casse.

L'écran d'accueil de base s'affiche.

- 4. Sélectionnez **ADVANCED > Advanced Setup > LED Control Settings**. La page Paramètres de contrôle des voyants s'affiche.
- 5. Pour éteindre tous les voyants à l'exception du voyant d'alimentation, sélectionnez le bouton radio éteindre tous les voyants à l'exception du voyant d'alimentation.
- 6. Cliquez sur le bouton **Apply** (Appliquer). Les paramètres sont enregistrés.

### Définissez votre fuseau horaire

#### **Pour définir votre fuseau horaire :**

- 1. Lancez un navigateur Web à partir d'un ordinateur ou d'un périphérique mobile connecté au réseau du routeur.
- 2. **Saisissez l'adresse** http://www.routerlogin.net.

Une fenêtre de connexion s'ouvre.

3. Saisissez le nom d'utilisateur et le mot de passe administrateur du routeur.

Le nom d'utilisateur est **admin**. Le mot de passe est celui que vous avez spécifié lors de votre première connexion. Le nom utilisateur et le mot de passe sont sensibles à la casse.

- 4. Sélectionnez **AVANCÉ > Administration > Paramètres NTP**. La page Paramètres NTP s'affiche.
- 5. Sélectionnez votre fuseau horaire dans le menu.
- 6. Si vous vivez dans une région qui observe l'heure d'été, cochez la case ajuster automatiquement l'heure d'été.
- 7. Cliquez sur le bouton **Apply** (Appliquer). Les paramètres sont enregistrés.

### Spécifiez les paramètres du serveur multimédia ReadyDLNA

Par défaut, le routeur fait office de serveur multimédia ReadyDLNA, qui vous permet de visionner des films et des photos sur des lecteurs multimédias compatibles DLNA/UPnP AV, tels que les lecteurs multimédia Xbox360, PlayStation et NETGEAR.

#### **Pour spécifier les paramètres de serveur multimédia :**

- 1. Lancez un navigateur Web à partir d'un ordinateur ou d'un périphérique mobile connecté au réseau du routeur.
- 2. **Saisissez l'adresse** http://www.routerlogin.net.

Une fenêtre de connexion s'ouvre.

3. Saisissez le nom d'utilisateur et le mot de passe administrateur du routeur.

Le nom d'utilisateur est **admin**. Le mot de passe est celui que vous avez spécifié lors de votre première connexion. Le nom utilisateur et le mot de passe sont sensibles à la casse.

L'écran d'accueil de base s'affiche.

#### 4. Sélectionnez **AVANCÉ > fonctions USB > stockage ReadySHARE > serveur multimédia**.

La page Media Server (Settings) (Serveur multimédia (Paramètres)) s'affiche.

- 5. Spécifiez les paramètres :
	- **Enable DLNA Media Server**(Activer le serveur multimédia DLNA). Activez cette case à cocher pour permettre au périphérique de fonctionner comme serveur multimédia.
	- **Renumériser les fichiers multimédia**. Le routeur recherche automatiquement les fichiers multimédias chaque fois que de nouveaux fichiers sont ajoutés à votre périphérique de stockage USB ReadySHARE. Seul un dossier partagé avec **tous – aucun mot de passe** en **lecture seule** peut être analysé pour rechercher des fichiers multimédias. Pour rechercher immédiatement de nouveaux fichiers multimédias, cliquez sur le bouton Numériser à nouveau les fichiers multimédias.
	- **Media Server Device Name** (Nom du périphérique/serveur multimédia). Cliquez sur **le** bouton Modifier pour modifier le nom du serveur multimédia du routeur.

**Remarque:** Si vous modifiez le nom du serveur de supports, vous pouvez également modifier le chemin d'accès au dossier de stockage ReadySHARE en lui donnant le nouveau nom ou conserver le chemin d'accès en tant \\readyshare que .

6. Cliquez sur le bouton **Apply** (Appliquer). Les paramètres sont enregistrés.

### Rétablissez les paramètres par défaut du routeur

Dans certaines circonstances (par exemple, si vous avez perdu la trace des modifications apportées aux paramètres du routeur ou si vous déplacez le routeur vers un autre réseau), vous pouvez effacer la configuration et restaurer les paramètres par défaut du routeur.

Pour rétablir les paramètres par défaut du routeur, vous pouvez utiliser le bouton Réinitialiser à l'arrière du routeur ou la fonction Effacer.

Après avoir réinitialisé les paramètres par défaut du routeur, le nom d'utilisateur est admin, le mot de passe est password, l'adresse IP du réseau local est 192.168.1.1 (identique à www.routerlogin.net) et le serveur DHCP est activé.

**Astuce:** Si le routeur est en mode point d'accès ou pont et que vous ne connaissez pas l'adresse IP qui lui est attribuée, essayez d'abord d'utiliser une application de scanner IP pour détecter l'adresse IP. (Les applications de lecteur IP sont disponibles en ligne gratuitement.) Si vous pouvez détecter l'adresse IP, vous n'avez pas besoin de réinitialiser les paramètres par défaut du routeur.

#### Utilisez le bouton Réinitialiser

**Avertissement:** Ce processus efface tous les paramètres que vous avez configurés dans le routeur.

#### **Pour rétablir les paramètres par défaut du routeur :**

- 1. À l'arrière du routeur, localisez le bouton de réinitialisation.
- 2. À l'aide d'un trombone redressé, appuyez sur le bouton de réinitialisation et maintenez-le enfoncé pendant au moins cinq secondes.
- 3. Relâchez le bouton **Réinitialisation**.

Le voyant d'alimentation se met à clignoter. Une fois la réinitialisation terminée, le routeur redémarre. Ce processus prend environ deux minutes.

**Avertissement:** Pour éviter tout risque de corruption du micrologiciel, n'interrompez pas la réinitialisation. Par exemple, si vous êtes connecté à l'interface Web du routeur, ne fermez pas le navigateur, ne cliquez pas sur un lien ou ne chargez pas une nouvelle page. N'éteignez pas le routeur. Patientez jusqu'à ce que le routeur ait fini de redémarrer.

#### Effacer les paramètres

**Avertissement:** Ce processus efface tous les paramètres que vous avez configurés dans le routeur.

#### **Pour effacer les paramètres :**

- 1. Lancez un navigateur Web à partir d'un ordinateur ou d'un périphérique mobile connecté au réseau du routeur.
- 2. **Saisissez l'adresse** http://www.routerlogin.net. Une fenêtre de connexion s'ouvre.
- 3. Saisissez le nom d'utilisateur et le mot de passe administrateur du routeur. Le nom d'utilisateur est **admin**. Le mot de passe est celui que vous avez spécifié lors de votre première connexion. Le nom utilisateur et le mot de passe sont sensibles à la casse.

L'écran d'accueil de base s'affiche.

- 4. Sélectionnez **ADVANCED > Administration > Backup Settings** (Avancé > Administration > Sauvegarde des paramètres). La page Paramètres de sauvegarde s'affiche.
- 5. Cliquez sur le bouton **Erase** (Effacer).

La configuration est réinitialisée aux paramètres par défaut. Une fois la réinitialisation terminée, le routeur redémarre. Ce processus prend environ deux minutes. **Avertissement:** Pour éviter tout risque de corruption du micrologiciel, n'interrompez pas la réinitialisation. Par exemple, ne fermez pas le navigateur, ne cliquez pas sur un lien et ne chargez pas de nouvelle page. N'éteignez pas le routeur. Patientez jusqu'à ce que le routeur ait fini de redémarrer.

# 8

### Partagez les périphériques de stockage USB connectés au routeur

Ce chapitre décrit comment accéder aux périphériques de stockage connectés à votre routeur et comment les gérer. ReadySHARE vous permet d'accéder aux périphériques de stockage USB connectés au routeur et de les partager. (Si votre périphérique de stockage utilise des pilotes spéciaux, il ne sera pas compatible.)

**Remarque:** Vous pouvez utiliser un port USB sur le routeur pour connecter un périphérique de stockage USB comme un lecteur flash ou un disque dur. Ne connectez pas un ordinateur, un modem USB, un lecteur de CD ou de DVD à un port USB du routeur.

Ce chapitre contient les sections suivantes :

- • [Configuration](#page-123-0) requise pour le périphérique USB
- Connectez un [périphérique](#page-123-1) de stockage USB au routeur
- Accédez à un [périphérique](#page-124-0) de stockage connecté au routeur à partir d'un Ordinateur [Windows](#page-124-0)
- Mappez un [périphérique](#page-124-1) USB à un lecteur réseau Windows
- Accédez à un [périphérique](#page-125-0) de stockage connecté au routeur À partir d'un Mac
- • [Activez](#page-126-0) l'accès FTP sur votre réseau
- Afficher les dossiers réseau sur un [périphérique](#page-127-0) de stockage
- Ajoutez un dossier réseau sur un [périphérique](#page-128-0) de stockage USB
- Modifier un dossier réseau sur un [périphérique](#page-129-0) de stockage USB
- Retirez un [périphérique](#page-130-0) de stockage USB en toute sécurité

Pour plus d'informations sur les fonctionnalités de ReadySHARE, visitez le [site](www.netgear.com/readyshare) [netgear.com/readyshare](www.netgear.com/readyshare).

### <span id="page-123-0"></span>Configuration requise pour le périphérique USB

Le routeur fonctionne avec la plupart des disques durs et Flash externes compatibles USB. Pour obtenir la liste la plus récente des périphériques USB pris en charge par le routeur, rendez-vous sur le [site](http://kb.netgear.com/app/answers/detail/a_id/18985/~/readyshare-usb-drives-compatibility-list)

[kb.netgear.com/app/answers/detail/a\\_id/18985/~/readyshare-usb-drives-compatibility-list](http://kb.netgear.com/app/answers/detail/a_id/18985/~/readyshare-usb-drives-compatibility-list)

[.](http://kb.netgear.com/app/answers/detail/a_id/18985/~/readyshare-usb-drives-compatibility-list)

Certains disques durs externes USB et lecteurs flash nécessitent le chargement des pilotes sur l'ordinateur avant que l'ordinateur puisse accéder au périphérique de stockage USB. Ces périphériques de stockage USB ne fonctionnent pas avec le routeur.

Le routeur prend en charge les types de système de fichiers suivants pour un accès complet en lecture/écriture :

- FAT16
- FAT32
- NTFS
- NTFS avec format de compression activé
- $•$  Fxt2
- $\bullet$  Fxt3
- $F$ xt4
- <span id="page-123-1"></span>• HFS
- $HFS+$

### Connectez un périphérique de stockage USB au routeur

ReadySHARE vous permet d'accéder aux périphériques de stockage USB connectés à un port USB du routeur et de les partager. (Si votre périphérique de stockage USB utilise des pilotes spéciaux, il ne sera pas compatible.)

#### **Pour connecter un périphérique USB :**

- 1. Insérez votre périphérique de stockage USB dans un port USB du routeur.
- 2. Si votre périphérique de stockage USB nécessite une alimentation électrique, branchez cette dernière.

Vous devez utiliser l'alimentation électrique de votre périphérique de stockage USB quand il est connecté au routeur.

Lorsque vous connectez le périphérique de stockage USB au port USB du routeur, le partage peut prendre jusqu'à deux minutes. Par défaut, le périphérique de stockage USB est disponible sur tous les ordinateurs de votre réseau local (LAN).

### <span id="page-124-0"></span>Accédez à un périphérique de stockage connecté au routeur à partir d'un Ordinateur Windows

#### **Pour accéder au périphérique de stockage USB à partir d'un ordinateur Windows :**

- 1. Branchez un périphérique de stockage USB sur un port USB de votre routeur.
- 2. Si votre périphérique de stockage USB nécessite une alimentation électrique, branchez cette dernière.

Vous devez utiliser l'alimentation électrique de votre périphérique de stockage USB quand il est connecté au routeur.

Lorsque vous connectez le périphérique de stockage USB au port du routeur, le partage peut prendre jusqu'à deux minutes. Par défaut, le périphérique de stockage USB est disponible sur tous les ordinateurs de votre réseau local (LAN).

- 3. Sélectionnez **Start > Run** (Démarrer > Exécuter).
- 4. Saisissez **\\readyshare** dans la boîte de dialogue.
- <span id="page-124-1"></span>5. Cliquez sur le bouton **OK**.

Une fenêtre s'ouvre automatiquement et affiche les fichiers et dossiers du périphérique de stockage USB.

### Mappez un périphérique USB à un lecteur réseau Windows

#### **Pour mapper le périphérique de stockage USB sur un lecteur réseau Windows :**

- 1. Branchez un périphérique de stockage USB sur un port USB de votre routeur.
- 2. Si votre périphérique de stockage USB nécessite une alimentation électrique, branchez cette dernière.

Vous devez utiliser l'alimentation électrique de votre périphérique de stockage USB quand il est connecté au routeur.

Lorsque vous connectez le périphérique de stockage USB au port du routeur, le partage peut prendre jusqu'à deux minutes. Par défaut, le périphérique de stockage USB est disponible sur tous les ordinateurs de votre réseau local (LAN).

- 3. Sélectionnez **Start > Run** (Démarrer > Exécuter).
- 4. Saisissez **\\readyshare** dans la boîte de dialogue.
- 5. Cliquez sur le bouton **OK**. Une fenêtre s'ouvre automatiquement et affiche le périphérique de stockage USB.
- 6. Cliquez avec le bouton droit de la souris sur le périphérique USB et sélectionnez **connecter un lecteur réseau**.

La fenêtre connecter un lecteur réseau s'ouvre.

- 7. Sélectionnez la lettre du lecteur à mapper au nouveau dossier réseau.
- 8. Cliquez sur le bouton **Finish** (Terminer). Le périphérique de stockage USB est mappé sur la lettre de lecteur que vous avez spécifiée.
- 9. Pour vous connecter au périphérique de stockage USB en tant qu'utilisateur différent, cochez la case se connecter avec des informations d'identification différentes, cliquez sur **le** bouton Terminer et procédez comme suit :
	- a. Saisissez le nom d'utilisateur et le mot de passe.
	- b. Cliquez sur le bouton **OK**.

### <span id="page-125-0"></span>Accédez à un périphérique de stockage connecté au routeur À partir d'un Mac

À partir d'un ordinateur ou d'un périphérique du réseau, vous pouvez accéder à un périphérique de stockage connecté au routeur.

#### **Pour accéder au périphérique à partir d'un Mac :**

- 1. Branchez un périphérique de stockage USB sur un port USB de votre routeur.
- 2. Si votre périphérique de stockage USB nécessite une alimentation électrique, branchez cette dernière.

Vous devez utiliser l'alimentation électrique de votre périphérique de stockage USB quand il est connecté au routeur.

Lorsque vous connectez le périphérique de stockage USB au port du routeur, le partage peut prendre jusqu'à deux minutes. Par défaut, le périphérique de stockage USB est disponible sur tous les ordinateurs de votre réseau local (LAN).

- 3. Sur un Mac connecté au réseau, sélectionnez **aller > se connecter au serveur**. La fenêtre Connect to server (Connexion au serveur) s'ouvre.
- 4. Dans le champ adresse du serveur , entrez **smb://readyshare**.
- 5. Lorsque vous y êtes invité, sélectionnez la case d'option **Guest** (Invité). Si vous configurez le contrôle d'accès sur le routeur et que vous avez autorisé votre Mac à accéder au réseau, sélectionnez le bouton radio utilisateur enregistré et entrez **admin** pour le nom et le mot de passe admin du routeur. Pour plus d'informations sur le contrôle d'accès, reportez-vous à Activez le contrôle d'accès pour [autoriser](#page-46-0) ou [bloquer](#page-46-0) l'accès au Internet à la page 46 la section.
- <span id="page-126-0"></span>6. Cliquez sur le bouton **Connect** (Se connecter). Une fenêtre s'ouvre automatiquement et affiche les fichiers et dossiers du périphérique de stockage USB.

### Activez l'accès FTP sur votre réseau

Le protocole FTP (File Transfer Protocol) vous permet de télécharger (recevoir) et de télécharger (envoyer) des fichiers volumineux plus rapidement.

#### **Pour activer l'accès FTP sur votre réseau :**

- 1. Lancez un navigateur Web à partir d'un ordinateur ou d'un périphérique mobile connecté au réseau du routeur.
- 2. **Saisissez l'adresse** http://www.routerlogin.net.

Une fenêtre de connexion s'ouvre.

3. Saisissez le nom d'utilisateur et le mot de passe administrateur du routeur.

Le nom d'utilisateur est **admin**. Le mot de passe est celui que vous avez spécifié lors de votre première connexion. Le nom utilisateur et le mot de passe sont sensibles à la casse.

L'écran d'accueil de base s'affiche.

4. Sélectionnez **ADVANCED > USB Functions > ReadySHARE Storage** (Avancé > Fonctions USB > Stockage ReadySHARE).

La page USB Storage (Advanced Settings) (Stockage USB (Paramètres avancés)) s'affiche.

- 5. **Activez la case à cocher** FTP.
- 6. Cliquez sur le bouton **Apply** (Appliquer). Les paramètres sont enregistrés.

### <span id="page-127-0"></span>Afficher les dossiers réseau sur un périphérique de stockage

Vous pouvez afficher les dossiers réseau d'un périphérique de stockage connecté au routeur.

#### **Pour afficher les dossiers réseau :**

- 1. Lancez un navigateur Web à partir d'un ordinateur ou d'un périphérique mobile connecté au réseau du routeur.
- 2. **Saisissez l'adresse** http://www.routerlogin.net.

Une fenêtre de connexion s'ouvre.

3. Saisissez le nom d'utilisateur et le mot de passe administrateur du routeur. Le nom d'utilisateur est **admin**. Le mot de passe est celui que vous avez spécifié lors de votre première connexion. Le nom utilisateur et le mot de passe sont sensibles à la casse.

L'écran d'accueil de base s'affiche.

4. Sélectionnez **ADVANCED > USB Functions > ReadySHARE Storage** (Avancé > Fonctions USB > Stockage ReadySHARE).

La page USB Storage (Advanced Settings) (Stockage USB (Paramètres avancés)) s'affiche.

- 5. Faites défiler la page jusqu'à la section dossier réseaux disponibles pour afficher les paramètres suivants :
	- **Share Name** (Nom de partage). Si un seul périphérique USB est connecté, le nom de partage par défaut est USB\_Storage. Vous pouvez cliquer sur le nom ou le saisir dans le champ d'adresse de votre navigateur Web. Si l'indication « Non partagé » est présente, le partage par défaut a été supprimé et il n'existe aucun autre partage pour le dossier racine.
	- **Read Access and Write Access** (Accès en lecture et accès en écriture). Autorisations et contrôles d'accès sur le dossier réseau. All – no password (Tous - sans mot de passe) (valeur par défaut) permet à tous les utilisateurs d'accéder au dossier réseau Le mot de passe admin est le même que celui que vous utilisez pour vous connecter au routeur.
- **Folder Name** (Nom du dossier). Chemin d'accès complet du dossier réseau.
- **Volume Name** (Nom du volume). Nom du volume du périphérique de stockage.
- **Total Space and Free Space** (Espace total et espace libre). Utilisation actuelle du périphérique de stockage.

### <span id="page-128-0"></span>Ajoutez un dossier réseau sur un périphérique de stockage USB

Vous pouvez ajouter des dossiers réseau sur un périphérique de stockage USB connecté à un port USB du routeur.

#### **Pour ajouter un dossier réseau :**

- 1. Lancez un navigateur Web à partir d'un ordinateur ou d'un périphérique mobile connecté au réseau du routeur.
- 2. **Saisissez l'adresse** http://www.routerlogin.net. Une fenêtre de connexion s'ouvre.
- 3. Saisissez le nom d'utilisateur et le mot de passe administrateur du routeur. Le nom d'utilisateur est **admin**. Le mot de passe est celui que vous avez spécifié lors de votre première connexion. Le nom utilisateur et le mot de passe sont sensibles à la casse.

L'écran d'accueil de base s'affiche.

4. Sélectionnez **ADVANCED > USB Functions > ReadySHARE Storage** (Avancé > Fonctions USB > Stockage ReadySHARE).

La page USB Storage (Advanced Settings) (Stockage USB (Paramètres avancés)) s'affiche.

5. Dans la section dossiers réseau disponibles, sélectionnez le périphérique de stockage USB.

Si un seul périphérique est connecté au port USB, le bouton radio est sélectionné automatiquement.

6. **Cliquez sur le bouton** Create Network Folder (Créer un dossier réseau).

La fenêtre Ajouter un dossier s'ouvre.

Si cette fenêtre ne s'ouvre pas, il se peut que votre navigateur Web bloque les fenêtres contextuelles. Si c'est le cas, modifiez les paramètres du navigateur afin d'autoriser l'ouverture des fenêtres publicitaires intempestives.

7. Dans le menu périphérique USB, sélectionnez le lecteur USB.

**Remarque:** Nous vous recommandons de ne pas connecter plusieurs lecteurs à un port USB (par exemple, via un concentrateur USB).

- 8. **Cliquez sur le bouton** Browse (Parcourir) et sélectionnez le dossier dans la zone Folder (Dossier).
- 9. **Dans le champ** Share Name (Nom du partage), saisissez le nom du partage.
- 10. Dans les menus accès en lecture et accès **en écriture** , sélectionnez les paramètres souhaités.

All – no password (Tous - sans mot de passe) (valeur par défaut) permet à tous les utilisateurs d'accéder au dossier réseau L'autre option est que seul l'utilisateur administrateur est autorisé à accéder au dossier réseau. Le mot de passe admin est le même que celui que vous utilisez pour vous connecter au routeur.

- 11. Cliquez sur le bouton **Apply** (Appliquer). Le dossier est ajouté sur le périphérique de stockage USB.
- <span id="page-129-0"></span>12. Cliquez sur le bouton Fermer la fenêtre. La fenêtre se ferme.

### Modifier un dossier réseau sur un périphérique de stockage USB

Vous pouvez modifier des dossiers réseau sur des périphériques de stockage USB connectés à un port USB de routeur.

#### **Pour modifier un dossier réseau :**

- 1. Lancez un navigateur Web à partir d'un ordinateur ou d'un périphérique mobile connecté au réseau du routeur.
- 2. **Saisissez l'adresse** http://www.routerlogin.net.
	- Une fenêtre de connexion s'ouvre.
- 3. Saisissez le nom d'utilisateur et le mot de passe administrateur du routeur. Le nom d'utilisateur est **admin**. Le mot de passe est celui que vous avez spécifié lors de votre première connexion. Le nom utilisateur et le mot de passe sont sensibles à la casse.

- 4. Sélectionnez **ADVANCED > USB Functions > ReadySHARE Storage** (Avancé > Fonctions USB > Stockage ReadySHARE). La page USB Storage (Advanced Settings) (Stockage USB (Paramètres avancés)) s'affiche.
- 5. Dans la section dossiers réseau disponibles, sélectionnez le périphérique de stockage USB.
- 6. Cliquez sur le bouton **Modifier**. La fenêtre Modifier le dossier réseau s'ouvre.
- 7. Modifiez les paramètres dans les champs si nécessaire.
- <span id="page-130-0"></span>8. Cliquez sur le bouton **Apply** (Appliquer). Les paramètres sont enregistrés.

### Retirez un périphérique de stockage USB en toute sécurité

Avant de déconnecter physiquement un périphérique de stockage USB du port USB du routeur, connectez-vous au routeur et mettez le périphérique de stockage USB hors ligne.

#### **Pour retirer un périphérique de stockage USB en toute sécurité :**

- 1. Lancez un navigateur Web à partir d'un ordinateur ou d'un périphérique mobile connecté au réseau du routeur.
- 2. **Saisissez l'adresse** http://www.routerlogin.net. Une fenêtre de connexion s'ouvre.
- 3. Saisissez le nom d'utilisateur et le mot de passe administrateur du routeur. Le nom d'utilisateur est **admin**. Le mot de passe est celui que vous avez spécifié lors de votre première connexion. Le nom utilisateur et le mot de passe sont sensibles à la casse.

L'écran d'accueil de base s'affiche.

4. Sélectionnez **ADVANCED > USB Functions > ReadySHARE Storage** (Avancé > Fonctions USB > Stockage ReadySHARE). La page USB Storage (Advanced Settings) (Stockage USB (Paramètres avancés)) s'affiche.

- 5. Dans les sections dossiers réseau disponibles, sélectionnez le périphérique de stockage USB.
- 6. **Cliquez sur le bouton** Safely Remove USB Device (Retirer le périphérique USB en toute sécurité).

Cela met le périphérique hors ligne.

7. Déconnectez physiquement le périphérique de stockage USB.

# 9

### Utilisez le DNS dynamique pour accéder aux périphériques de stockage USB via Internet

Avec le DNS dynamique, vous pouvez utiliser Internet pour accéder aux périphériques USB connectés aux ports USB du routeur lorsque vous n'êtes pas chez vous.

Ce chapitre comprend les sections suivantes :

- Configurer et gérer le DNS [dynamique](#page-133-0)
- • [Configurez](#page-133-1) l'accès FTP via Internet
- Votre serveur FTP [personnel](#page-134-0)
- Accédez aux [périphériques](#page-137-0) de stockage USB via Internet

### <span id="page-133-0"></span>Configurer et gérer le DNS dynamique

Les FAI attribuent des numéros appelés adresses IP pour identifier chaque compte Internet. La plupart d'entre eux utilisent des adresses IP attribuées de façon dynamique. Cela signifie que l'adresse IP peut changer à tout moment. Vous pouvez utiliser l'adresse IP pour accéder à votre réseau à distance, mais la plupart des gens ne connaissent pas leur adresse IP ou ne savent pas quand elle change.

Pour faciliter la connexion, vous pouvez obtenir un compte gratuit avec un service DNS dynamique qui vous permet d'utiliser un nom de domaine pour accéder à votre réseau domestique. Pour utiliser ce compte, vous devez configurer le routeur en vue de l'utilisation du service DNS dynamique. Le routeur informe alors le fournisseur de service DNS dynamique à chaque fois que l'adresse IP change. Lorsque vous accédez à votre compte DNS dynamique, le service détecte l'adresse IP actuelle de votre réseau domestique et vous connecte automatiquement.

<span id="page-133-1"></span>Si votre FAI attribue une adresse IP WAN privée (comme 192.168.x.x ou 10.x.x.x), le service DNS dynamique ne fonctionne pas, les adresses privées n'étant pas routées sur Internet.

### Configurez l'accès FTP via Internet

#### **Pour configurer l'accès FTP :**

- 1. Lancez un navigateur Web à partir d'un ordinateur ou d'un périphérique mobile connecté au réseau du routeur.
- 2. **Saisissez l'adresse** http://www.routerlogin.net. Une fenêtre de connexion s'ouvre.
- 3. Saisissez le nom d'utilisateur et le mot de passe administrateur du routeur. Le nom d'utilisateur est **admin**. Le mot de passe est celui que vous avez spécifié lors de votre première connexion. Le nom utilisateur et le mot de passe sont sensibles à la casse.

L'écran d'accueil de base s'affiche.

4. Sélectionnez **ADVANCED > USB Functions > ReadySHARE Storage** (Avancé > Fonctions USB > Stockage ReadySHARE).

La page USB Storage (Advanced Settings) (Stockage USB (Paramètres avancés)) s'affiche.

- 5. Cochez la case **FTP (via Internet)**.
- 6. Cliquez sur le bouton **Apply** (Appliquer).

Les paramètres sont enregistrés.

- 7. Pour limiter l'accès à l'utilisateur administrateur, sélectionnez un périphérique dans la section dossier réseau disponible. Si un seul périphérique est connecté, il est automatiquement sélectionné.
- 8. Cliquez sur le bouton **Modifier**. La page Modifier s'affiche.
- 9. Dans le menu accès en lecture, sélectionnez **admin**.
- 10. Dans le menu accès en écriture, sélectionnez **admin**.
- <span id="page-134-0"></span>11. Cliquez sur le bouton **Apply** (Appliquer). Les paramètres sont enregistrés.

### Votre serveur FTP personnel

Avec votre URL gratuite personnalisée, vous pouvez utiliser le protocole FTP pour accéder à votre réseau lorsque vous n'êtes pas chez vous grâce au service DNS dynamique. Pour configurer votre serveur FTP, vous devez vous inscrire à un compte de service DDNS (NETGEAR Dynamic DNS) et spécifier les paramètres du compte. Consultez la section Configurez un nouveau compte DNS [dynamique](#page-135-0) à la page 135.

**Remarque:** le routeur ne prend en charge que le service DDNS de base. Par conséquent, l'identifiant et le mot de passe risquent de ne pas être sécurisés. Vous pouvez utiliser DDNS avec un tunnel VPN pour une connexion sécurisée.

#### Configurez votre serveur FTP personnel

#### **Pour configurer votre compte personnel et utiliser FTP :**

- 1. Obtenez votre nom de domaine DNS dynamique NETGEAR. Pour plus d'informations, consultez la section [Configurez](#page-135-0) un nouveau compte DNS [dynamique](#page-135-0) à la page 135.
- 2. Assurez-vous que votre connexion Internet fonctionne. Votre routeur doit utiliser une connexion directe à Internet. Il ne peut pas se connecter à un autre routeur pour accéder à Internet.
- 3. Connectez un périphérique de stockage au routeur.
- 4. Si votre périphérique de stockage USB nécessite une alimentation électrique, branchez cette dernière.

Vous devez utiliser l'alimentation électrique de votre périphérique de stockage USB quand il est connecté au routeur.

Lorsque vous connectez le périphérique de stockage USB au port USB du routeur, le partage peut prendre jusqu'à deux minutes. Par défaut, le périphérique de stockage USB est disponible sur tous les ordinateurs de votre réseau local (LAN).

- 5. Configurez l'accès FTP dans le routeur. Consultez la section [Configurez](#page-133-1) l'accès FTP via Internet à la page 133.
- <span id="page-135-0"></span>6. Sur un ordinateur distant avec accès Internet, vous pouvez utiliser FTP pour accéder à votre routeur à l'aide de FTP://*votrenom*.mynetgear.com.

#### Configurez un nouveau compte DNS dynamique

#### **Pour configurer le service DNS dynamique et créer un compte gratuit NETGEAR, procédez comme suit :**

- 1. Lancez un navigateur Web à partir d'un ordinateur ou d'un périphérique mobile connecté au réseau du routeur.
- 2. **Saisissez l'adresse** http://www.routerlogin.net. Une fenêtre de connexion s'ouvre.
- 3. Saisissez le nom d'utilisateur et le mot de passe administrateur du routeur. Le nom d'utilisateur est **admin**. Le mot de passe est celui que vous avez spécifié lors de votre première connexion. Le nom utilisateur et le mot de passe sont sensibles à la casse.

L'écran d'accueil de base s'affiche.

- 4. Sélectionnez **ADVANCED > Advanced Setup > Dynamic DNS** (Avancé > Configuration avancée > DNS dynamique). La page DNS dynamique s'affiche.
- 5. Activez la case à cocher **Utiliser un service DNS dynamique**.
- 6. Dans le menu fournisseur de services, sélectionnez **NETGEAR**. Vous pouvez sélectionner un autre fournisseur de services.
- 7. Sélectionnez le bouton radio **Non**.
- 8. Dans le champ **Nom d'hôte**, saisissez le nom que vous souhaitez utiliser pour votre URL.

Le nom d'hôte est parfois appelé nom de domaine. Votre URL gratuite inclut le nom d'hôte que vous spécifiez et se termine par mynetgear.com. Par exemple, spécifiez *MyName*.mynetgear.com.

- 9. Dans le champ E-mail, saisissez l'adresse e-mail de votre compte.
- 10. Dans le champ **Mot de passe (6 à 32 caractères)**, saisissez le mot de passe associé à votre compte.
- 11. Cliquez sur le bouton **Enregistrer**.
- 12. Suivez les instructions à l'écran pour vous inscrire au service NETGEAR DNS dynamique.

#### Spécifiez un compte DNS que vous avez déjà créé

Si vous avez déjà créé un compte DNS dynamique avec NETGEAR, No-IP ou DynDNS, vous pouvez configurer le routeur pour qu'il utilise votre compte.

#### **Pour configurer le DNS dynamique si vous avez déjà créé un compte :**

- 1. Lancez un navigateur Web à partir d'un ordinateur ou d'un périphérique mobile connecté au réseau du routeur.
- 2. **Saisissez l'adresse** http://www.routerlogin.net. Une fenêtre de connexion s'ouvre.
- 3. Saisissez le nom d'utilisateur et le mot de passe administrateur du routeur. Le nom d'utilisateur est **admin**. Le mot de passe est celui que vous avez spécifié lors de votre première connexion. Le nom utilisateur et le mot de passe sont sensibles à la casse.

- 4. Sélectionnez **ADVANCED > Advanced Setup > Dynamic DNS** (Avancé > Configuration avancée > DNS dynamique). La page DNS dynamique s'affiche.
- 5. Activez la case à cocher **Utiliser un service DNS dynamique**.
- 6. Dans le menu fournisseur de services, sélectionnez votre fournisseur.
- 7. Sélectionnez la case d'option **Oui**. La page s'ajuste et affiche les boutons Afficher l'état , Annuler et appliquer .
- 8. Dans le champ **Nom d'hôte**, saisissez le nom d'hôte (parfois appelé nom de domaine) associé à votre compte.
- 9. Selon le type de service, spécifiez le nom d'utilisateur de l'adresse e-mail :
	- **Aucun compte IP ou compte DynDNS**. Dans le champ Nom d'utilisateur, saisissez le nom d'utilisateur de votre compte.
	- **Compte NETGEAR**. Dans le champ E-mail, saisissez l'adresse e-mail de votre compte.
- 10. Dans le champ **Mot de passe (6 à 32 caractères)**, saisissez le mot de passe associé à votre compte DDNS.
- 11. Cliquez sur le bouton **Apply** (Appliquer). Les paramètres sont enregistrés.
- 12. Pour vérifier que le service DNS dynamique est activé dans le routeur, cliquez sur le bouton **Afficher l'état**.

Un message affiche l'état du service DNS dynamique.

### Modifiez les paramètres DNS dynamique

Vous pouvez modifier les paramètres de votre compte DNS dynamique.

#### **Pour modifier vos paramètres :**

- 1. Lancez un navigateur Web à partir d'un ordinateur ou d'un périphérique mobile connecté au réseau du routeur.
- 2. **Saisissez l'adresse** http://www.routerlogin.net. Une fenêtre de connexion s'ouvre.
- 3. Saisissez le nom d'utilisateur et le mot de passe administrateur du routeur. Le nom d'utilisateur est **admin**. Le mot de passe est celui que vous avez spécifié lors de votre première connexion. Le nom utilisateur et le mot de passe sont sensibles à la casse.

L'écran d'accueil de base s'affiche.

- 4. Sélectionnez **ADVANCED > Advanced Setup > Dynamic DNS** (Avancé > Configuration avancée > DNS dynamique). La page DNS dynamique s'affiche.
- <span id="page-137-0"></span>5. Modifiez les paramètres de votre compte DDNS si nécessaire.
- 6. Cliquez sur le bouton **Apply** (Appliquer). Les paramètres sont enregistrés.

### Accédez aux périphériques de stockage USB via Internet

Vous pouvez accéder aux périphériques de stockage USB via Internet lorsque vous n'êtes pas chez vous.

#### **Pour accéder à des périphériques à partir d'un ordinateur distant :**

- 1. Lancez un navigateur Web sur un ordinateur qui n'est pas hébergé sur votre réseau domestique.
- 2. Connexion à votre routeur domestique :
	- **•** Pour vous connecter au service DNS dynamique, saisissez le nom de DNS. Pour utiliser un compte DNS dynamique, vous devez saisir les informations du compte sur la page DNS dynamique. Consultez la section [Configurer](#page-133-0) et gérer le DNS [dynamique](#page-133-0) à la page 133.
	- **•** Pour vous connecter sans le service DNS dynamique, saisissez l'adresse IP du port Internet du routeur.

Vous pouvez afficher l'adresse IP Internet du routeur sur la page D'accueil DE BASE.

Vous pouvez utiliser FTP pour partager des fichiers sur un périphérique USB connecté au routeur.

## 10 Utilisez le VPN pour accéder à votre réseau

Vous pouvez utiliser le logiciel OpenVPN pour accéder à distance à votre routeur à l'aide d'un réseau privé virtuel (VPN). Ce chapitre explique comment configurer et utiliser l'accès VPN.

Ce chapitre contient les sections suivantes :

- • [Configurez](#page-140-0) une connexion VPN
- • [Spécifiez](#page-140-1) le service VPN dans le routeur
- Installez le logiciel [OpenVPN](#page-141-0)
- Utilisez un tunnel VPN sur votre [ordinateur](#page-147-0) Windows
- Utilisez le VPN pour accéder au [périphérique](#page-149-0) USB et au support du routeur
- Utilisez le VPN pour [accéder](#page-149-1) à votre service Internet à la maison

### <span id="page-140-0"></span>Configurez une connexion VPN

Un réseau privé virtuel (VPN) vous permet d'utiliser Internet pour accéder en toute sécurité à votre réseau lorsque vous n'êtes pas chez vous.

Ce type d'accès VPN est appelé tunnel client-passerelle. L'ordinateur est le client, et le routeur, la passerelle. Pour utiliser la fonction VPN, vous devez vous connecter au routeur et activer VPN, et vous devez installer et exécuter le logiciel client VPN sur l'ordinateur.

Le VPN utilise DDNS ou une adresse IP statique pour se connecter à votre routeur.

Pour utiliser un service DDNS, enregistrez-vous pour un compte avec un nom d'hôte (parfois appelé nom de domaine). Vous utilisez le nom d'hôte pour accéder à votre réseau. Le routeur prend en charge les comptes NETGEAR, No-IP et Dyn.

<span id="page-140-1"></span>Si votre fournisseur d'accès Internet (FAI) a attribué une adresse IP WAN statique (telle que 50.196.x.x ou 10.x.x.x) qui ne change jamais de compte Internet, le VPN peut utiliser cette adresse IP pour se connecter à votre réseau domestique.

### Spécifiez le service VPN dans le routeur

Vous devez spécifier les paramètres du service VPN dans le routeur avant de pouvoir utiliser une connexion VPN.

#### **Pour spécifier le service VPN :**

- 1. Lancez un navigateur Web à partir d'un ordinateur ou d'un périphérique mobile connecté au réseau du routeur.
- 2. **Saisissez l'adresse** http://www.routerlogin.net.

Une fenêtre de connexion s'ouvre.

3. Saisissez le nom d'utilisateur et le mot de passe du routeur.

Le nom d'utilisateur est **admin**. Le mot de passe est celui que vous avez spécifié lors de votre première connexion. Le nom utilisateur et le mot de passe sont sensibles à la casse.

L'écran d'accueil de base s'affiche.

- 4. Sélectionnez **AVANCÉ > Configuration avancée > Service VPN**. La page VPN s'affiche.
- 5. Cochez la case Activer le service VPN.

Par défaut, le VPN utilise le type de service UDP et le port 12974. Si vous souhaitez personnaliser le type de service et le port, nous vous recommandons de modifier ces paramètres avant d'installer le logiciel OpenVPN.

- 6. Pour modifier le type de service, faites défiler vers le bas et sélectionnez le bouton radio TCP.
- 7. Pour modifier le port, faites défiler jusqu'au champ Port de service et saisissez le numéro de port que vous souhaitez utiliser.
- 8. Cliquez sur le bouton **Apply** (Appliquer).

Les modifications sont enregistrées. Le VPN est activé sur le routeur, mais vous devez installer et configurer le logiciel OpenVPN sur votre ordinateur avant de pouvoir utiliser une connexion VPN.

### <span id="page-141-0"></span>Installez le logiciel OpenVPN

Vous devez installer ce logiciel sur chaque ordinateur Windows, Mac, appareil iOS ou appareil Android que vous prévoyez d'utiliser pour les connexions VPN à votre routeur.

#### Installez le logiciel OpenVPN sur votre ordinateur Windows

Vous devez installer ce logiciel sur chaque ordinateur Windows que vous prévoyez d'utiliser pour les connexions VPN à votre routeur.

#### **Pour installer le logiciel client VPN sur votre ordinateur Windows :**

- 1. Lancez un navigateur Web à partir d'un ordinateur ou d'un périphérique mobile connecté au réseau du routeur.
- 2. **Saisissez l'adresse** http://www.routerlogin.net. Une fenêtre de connexion s'ouvre.
- 3. Saisissez le nom d'utilisateur et le mot de passe du routeur.

Le nom d'utilisateur est **admin**. Le mot de passe est celui que vous avez spécifié lors de votre première connexion. Le nom utilisateur et le mot de passe sont sensibles à la casse.

- 4. Sélectionnez **AVANCÉ > Configuration avancée > Service VPN**. La page Service VPN s'affiche.
- 5. Assurez-vous que la case Activer le service VPN est cochée.
- 6. Spécifiez tous les paramètres de service VPN sur la page. Pour plus d'informations, consultez la section [Spécifiez](#page-140-1) le service VPN dans le routeur à la page 140.
- 7. Cliquez sur le bouton **Pour Windows** pour télécharger les fichiers de configuration OpenVPN.
- 8. Rendez-vous sur<https://openvpn.net/community-downloads/> pour télécharger l'utilitaire client OpenVPN.
- 9. Dans la section Windows installer de la page, double-cliquez sur le lien openVPN-install-xxx.exe.
- 10. Téléchargez et installez le logiciel Open VPN sur votre ordinateur, cliquez sur le fichier openVPN-install-xxx.exe .

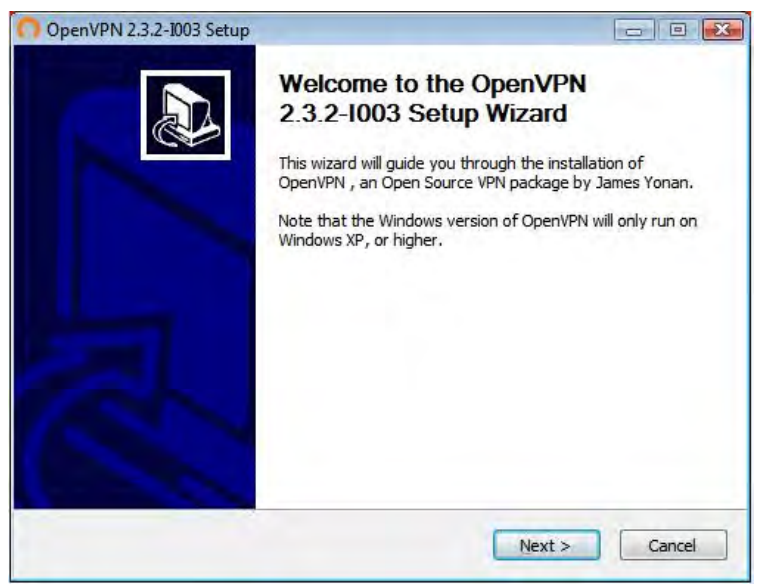

- 11. Cliquez sur le bouton **Next** (Suivant).
- 12. Lisez le contrat de licence et cliquez sur **le** bouton J'accepte.

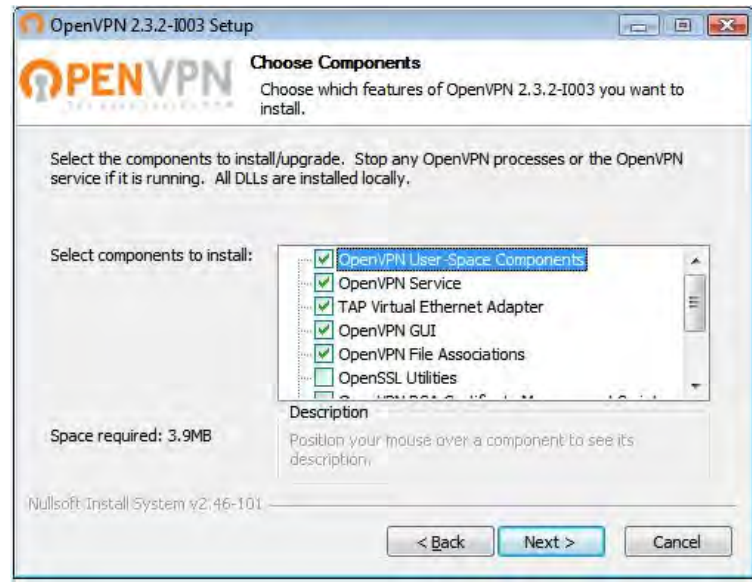

- 13. Laissez les cases cochées comme indiqué, puis cliquez sur **le** bouton Suivant.
- 14. Pour spécifier le dossier de destination, cliquez sur le bouton Parcourir et sélectionnez un dossier de destination.

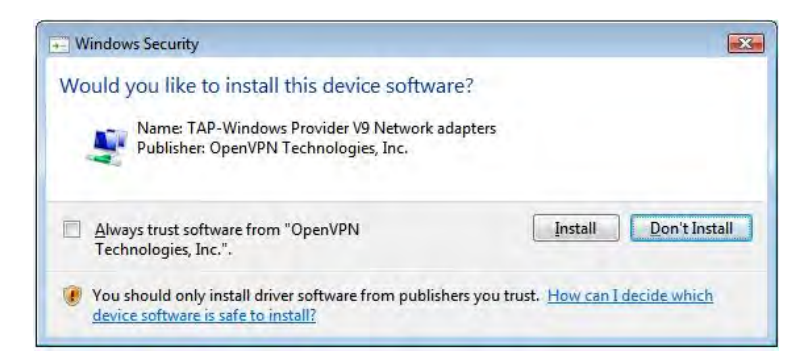

15. Cliquez sur le bouton **Install** (Installer).

La fenêtre affiche la progression de l'installation, puis la page d'installation finale.

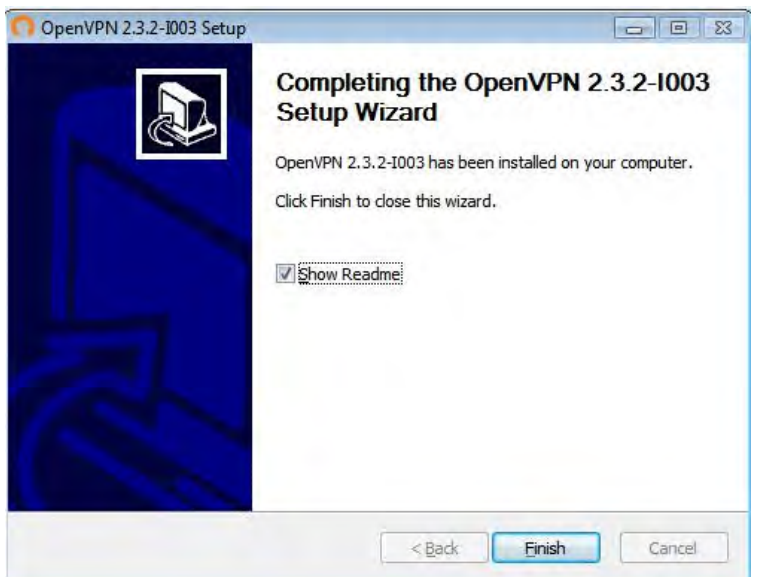

- 16. Cliquez sur le bouton **Finish** (Terminer).
- 17. Décompressez les fichiers de configuration que vous avez téléchargés et copiez-les dans le dossier d'installation du client VPN sur votre appareil.

Pour un périphérique client doté d'un système Windows 64 bits, le client VPN est installé par C:\Program files\OpenVPN\config\ défaut sur.
- 18. Sur un appareil client opérant sous Windows, renommez l'interface VPN **NETGEAR-VPN**:
	- a. Sur votre ordinateur, rendez-vous sur la page Réseaux. Si vous utilisez Windows 10, sélectionnez **panneau de configuration > Centre réseau et partage > Modifier les paramètres de la carte**.
	- b. Dans la liste de connexion locale, trouvez la connexion locale avec le nom d'appareil **TAP-Windows Adapter**.
	- c. Sélectionnez la connexion locale et renommez-la **NETGEAR-VPN** (ne renommez pas l'appareil).

Si vous ne modifiez pas le nom de l'interface VPN, la connexion au tunnel VPN échouera.

Pour plus d'informations à propos de l'utilisation d'OpenVPN sur votre ordinateur Windows, reportez-vous à [https://openvpn.net/index.php/open-source/documentation/howto.html#quick.](https://openvpn.net/index.php/open-source/documentation/howto.html#quick)

### Installez le logiciel OpenVPN sur votre ordinateur Mac

Vous devez installer ce logiciel sur chaque ordinateur Mac que vous prévoyez d'utiliser pour les connexions VPN à votre routeur.

### **Pour installer le logiciel client VPN sur votre ordinateur Mac :**

- 1. Lancez un navigateur Web à partir d'un ordinateur ou d'un périphérique mobile connecté au réseau du routeur.
- 2. **Saisissez l'adresse** http://www.routerlogin.net. Une fenêtre de connexion s'ouvre.
- 3. Saisissez le nom d'utilisateur et le mot de passe du routeur.

Le nom d'utilisateur est **admin**. Le mot de passe est celui que vous avez spécifié lors de votre première connexion. Le nom utilisateur et le mot de passe sont sensibles à la casse.

L'écran d'accueil de base s'affiche.

- 4. Sélectionnez **AVANCÉ > Configuration avancée > Service VPN**. La page Service VPN s'affiche.
- 5. Assurez-vous que la case Activer le service VPN est cochée.
- 6. Spécifiez tous les paramètres de service VPN sur la page. Pour plus d'informations, consultez la section [Spécifiez](#page-140-0) le service VPN dans le routeur à la page 140.
- 7. Cliquez sur **le** bouton pour non-Windows pour télécharger les fichiers de configuration OpenVPN.
- 8. Rendez-vous sur<https://tunnelblick.net/index.html> le site pour télécharger l'utilitaire client OpenVPN pour Mac OS X.
- 9. Téléchargez et installez le fichier.
- 10. Décompressez les fichiers de configuration que vous avez téléchargés et copiez-les dans le dossier d'installation du client VPN sur votre appareil.

L'utilitaire client doit être installé par ge par un utilisateur disposant de privilèges d'administration.

Pour plus d'informations sur l'utilisation de OpenVPN sur votre ordinateur Mac, consultez le [site](https://openvpn.net/vpn-server-resources/installation-guide-for-openvpn-connect-client-on-macos/)

[https://openvpn.net/vpn-server-resources/installation-guide-for-openvpn-Connect-client-on-macos/.](https://openvpn.net/vpn-server-resources/installation-guide-for-openvpn-connect-client-on-macos/)

# Installez le logiciel OpenVPN sur un appareil iOS

Vous devez installer ce logiciel sur chaque appareil iOS que vous prévoyez d'utiliser pour les connexions VPN à votre routeur.

### **Pour installer le logiciel client VPN sur un appareil iOS :**

- 1. Lancez un navigateur Web à partir d'un ordinateur ou d'un périphérique mobile connecté au réseau du routeur.
- 2. **Saisissez l'adresse** http://www.routerlogin.net. Une fenêtre de connexion s'ouvre.
- 3. Saisissez le nom d'utilisateur et le mot de passe du routeur.

Le nom d'utilisateur est **admin**. Le mot de passe est celui que vous avez spécifié lors de votre première connexion. Le nom utilisateur et le mot de passe sont sensibles à la casse.

L'écran d'accueil de base s'affiche.

- 4. Sélectionnez **AVANCÉ > Configuration avancée > Service VPN**. La page Service VPN s'affiche.
- 5. Assurez-vous que la case Activer le service VPN est cochée.
- 6. Spécifiez tous les paramètres de service VPN sur la page. Pour plus d'informations, consultez la section [Spécifiez](#page-140-0) le service VPN dans le routeur à la page 140.
- 7. Cliquez sur**le** bouton pour smartphone pour télécharger les fichiers de configuration OpenVPN.
- 8. Sur votre appareil iOS, téléchargez et installez l'application OpenVPN Connect depuis l'App Store d'Apple.
- 9. Sur votre ordinateur, décompressez les fichiers de configuration que vous avez téléchargés et envoyez les fichiers vers votre appareil iOS.

Notez que lorsque vous ouvrez le fichier .ovpn, une liste d'applications s'affiche. Sélectionnez l'application OpenVPN Connect pour ouvrir le fichier .ovpn.

Pour plus d'informations sur l'utilisation de OpenVPN sur votre appareil iOS, rendez-vous sur le site [http://www.vpngate.net/en/howto\\_openvpn.aspx#ios](http://www.vpngate.net/en/howto_openvpn.aspx#ios).

## Installez le logiciel OpenVPN sur un appareil Android

Vous devez installer ce logiciel sur chaque appareil Android que vous prévoyez d'utiliser pour les connexions VPN à votre routeur.

### **Pour installer le logiciel client VPN sur un appareil Android :**

- 1. Lancez un navigateur Web à partir d'un ordinateur ou d'un périphérique mobile connecté au réseau du routeur.
- 2. **Saisissez l'adresse** http://www.routerlogin.net. Une fenêtre de connexion s'ouvre.
- 3. Saisissez le nom d'utilisateur et le mot de passe du routeur.

Le nom d'utilisateur est **admin**. Le mot de passe est celui que vous avez spécifié lors de votre première connexion. Le nom utilisateur et le mot de passe sont sensibles à la casse.

L'écran d'accueil de base s'affiche.

- 4. Sélectionnez **AVANCÉ > Configuration avancée > Service VPN**. La page Service VPN s'affiche.
- 5. Assurez-vous que la case Activer le service VPN est cochée.
- 6. Spécifiez tous les paramètres de service VPN sur la page. Pour plus d'informations, consultez la section [Spécifiez](#page-140-0) le service VPN dans le routeur à la page 140.
- 7. Cliquez sur**le** bouton pour smartphone pour télécharger les fichiers de configuration OpenVPN.
- 8. Sur votre appareil Android, téléchargez et installez l'application OpenVPN Connect depuis le Google Play Store.
- 9. Sur votre ordinateur, décompressez les fichiers de configuration que vous avez téléchargés et envoyez les fichiers vers votre appareil Android.
- 10. Ouvrez les fichiers sur votre appareil Android.
- 11. Ouvrez le fichier .ovpn à l'aide de l'application OpenVPN Connect. Pour plus d'informations sur l'utilisation de OpenVPN sur votre appareil Android, rendez-vous sur le site [http://www.vpngate.net/en/howto\\_openvpn.aspx#android.](http://www.vpngate.net/en/howto_openvpn.aspx#android)

# Utilisez un tunnel VPN sur votre ordinateur Windows

Une fois que vous avez configuré le routeur pour utiliser le VPN et que vous avez installé l'application OpenVPN sur votre ordinateur, vous pouvez ouvrir un tunnel VPN entre votre ordinateur et votre routeur via Internet.

Pour que le tunnel VPN fonctionne, l'adresse IP LAN locale du routeur distant doit utiliser un schéma IP LAN différent de celui du réseau local auquel votre ordinateur client VPN est connecté. Si les deux réseaux utilisent le même schéma IP LAN, lorsque le tunnel VPN est établi, vous ne pouvez pas accéder à votre routeur domestique ou à votre réseau domestique avec le logiciel OpenVPN.

Le schéma d'adresse IP LAN par défaut du routeur est 192.x.x.x. Les schémas IP les plus courants sont 192.x.x.x, 172.x.x.x et 10.x.x. Si vous rencontrez un conflit, modifiez le schéma IP pour votre réseau domestique ou pour le réseau avec l'ordinateur VPN client. Pourplus d'informations sur la modification de ces paramètres, reportez-vous à [Modifiez](#page-60-0) les [paramètres](#page-60-0) TCP/IP du réseau local à la page 60la section .

#### **Pour ouvrir un tunnel VPN :**

1. Lancez l'application OpenVPN avec des privilèges d'administrateur.

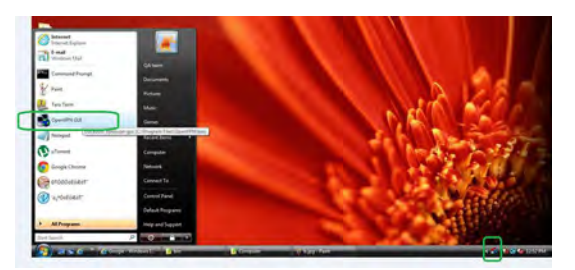

L' icône OpenVPN s'affiche dans la barre des tâches Windows.

**Astuce:** Vous pouvez créer un raccourci vers le programme VPN, puis utiliser le raccourci pour accéder aux paramètres et cocher la case Exécuter en tant qu'administrateur.chaque fois que vous utilisez ce raccourci, OpenVPN s'exécute automatiquement avec des privilèges d'administrateur.

2. Cliquez avec le bouton droit de la souris sur **l'** icône OpenVPN.

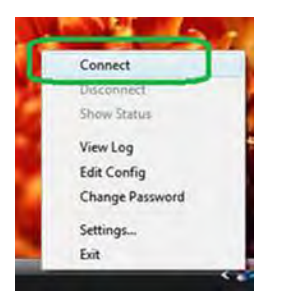

3. Sélectionnez **connecter**.

La connexion VPN est établie. Différentes opérations sont possibles :

- Lancez un navigateur Web et connectez-vous à votre routeur.
- Utilisez le gestionnaire de fichiers Windows pour accéder au périphérique USB du routeur et télécharger des fichiers.

# Utilisez le VPN pour accéder au périphérique USB et au support du routeur

#### **Pour accéder à un périphérique USB et télécharger des fichiers à partir de votre ordinateur Windows à l'aide d'un VPN :**

1. Sur votre ordinateur Windows, ouvrez le Gestionnaire de fichiers Windows et sélectionnez **réseau**.

**Remarque:** Pour plus d'informations sur l'affichage des ressources réseau, reportez-vous à la documentation de votre ordinateur.

Les ressources réseau s'affichent. L' icône ReadySHARE s'affiche dans la section ordinateur et l'icône du routeur distant s'affiche dans la section périphériques multimédia (si DLNA est activé sur le routeur).

2. Si les icônes ne s'affichent pas, cliquez sur **le** bouton Actualiser pour mettre à jour la fenêtre.

Si le réseau local et le réseau local distant utilisent le même schéma IP, l'icône du routeur distant ne s'affiche pas dans les sections périphériques multimédia et infrastructure réseau.

- 3. Pour accéder au périphérique USB, cliquez sur l' icône ReadySHARE.
- 4. Pour accéder au support sur le réseau du routeur, cliquez sur l'icône du routeur distant.

# Utilisez le VPN pour accéder à votre service Internet à la maison

Lorsque vous êtes loin de chez vous et que vous accédez à Internet, vous utilisez généralement un fournisseur d'accès Internet local. Par exemple, dans un café, on peut vous donner un code qui vous permet d'utiliser le compte de service Internet du café pour surfer sur le Web.

Nighthawk vous permet d'utiliser une connexion VPN pour accéder à votre propre service Internet lorsque vous n'êtes pas chez vous. Vous pouvez le faire si vous vous rendez à un endroit géographique qui ne prend pas en charge tous les services Internet que vous utilisez à la maison. Par exemple, votre compte Netflix peut fonctionner à la maison mais pas dans un autre pays.

# <span id="page-150-0"></span>Configurez l'accès Internet du client VPN sur le routeur

Par défaut, le routeur est configuré pour autoriser les connexions VPN uniquement à votre réseau domestique, mais vous pouvez modifier les paramètres pour autoriser l'accès à Internet. L'accès à Internet à distance via un VPN peut être plus lent que l'accès direct à Internet.

#### **Pour autoriser les clients VPN à utiliser votre service Internet domestique :**

- 1. Lancez un navigateur Web à partir d'un ordinateur ou d'un périphérique mobile connecté au réseau du routeur.
- 2. **Saisissez l'adresse** http://www.routerlogin.net. Une fenêtre de connexion s'ouvre.
- 3. Saisissez le nom d'utilisateur et le mot de passe du routeur.

Le nom d'utilisateur est **admin**. Le mot de passe est celui que vous avez spécifié lors de votre première connexion. Le nom utilisateur et le mot de passe sont sensibles à la casse.

L'écran d'accueil de base s'affiche.

- 4. Sélectionnez **AVANCÉ > Configuration avancée > Service VPN**. La page VPN s'affiche.
- 5. Sélectionnez le bouton radio Activer le service VPN.
- 6. Faites défiler l'écran jusqu'à la section les clients utiliseront cette connexion VPN pour accéder à, puis sélectionnez le bouton radio tous les sites sur Internet et réseau domestique.

Lorsque vous accédez à Internet avec la connexion VPN, au lieu d'utiliser un service Internet local, vous utilisez le service Internet à partir de votre réseau domestique.

- 7. Cliquez sur le bouton **Apply** (Appliquer). Les paramètres sont enregistrés.
- 8. Cliquez sur**le** bouton pour Windows ou pour non Windows et téléchargez les fichiers de configuration de vos clients VPN.
- 9. Décompressez les fichiers de configuration et copiez-les dans le dossier d'installation du client VPN sur votre appareil.

Pour un périphérique client doté d'un système Windows 64 bits, le client VPN est installé par C:\Program files\OpenVPN\config\ défaut sur.

## Bloquer l'accès Internet du client VPN sur le routeur

Par défaut, le routeur est configuré pour autoriser les connexions VPN uniquement à votre réseau domestique, et non au service Internet de votre réseau domestique. Si vous avez modifié ce paramètre pour autoriser l'accès à Internet, vous pouvez le modifier à nouveau.

### **Pour autoriser les clients VPN à accéder uniquement à votre réseau domestique :**

- 1. Lancez un navigateur Web à partir d'un ordinateur ou d'un périphérique mobile connecté au réseau du routeur.
- 2. **Saisissez l'adresse** http://www.routerlogin.net. Une fenêtre de connexion s'ouvre.
- 3. Saisissez le nom d'utilisateur et le mot de passe du routeur.

Le nom d'utilisateur est **admin**. Le mot de passe est celui que vous avez spécifié lors de votre première connexion. Le nom utilisateur et le mot de passe sont sensibles à la casse.

L'écran d'accueil de base s'affiche.

- 4. Sélectionnez **AVANCÉ > Configuration avancée > Service VPN**. La page VNP s'affiche.
- 5. Sélectionnez le bouton radio Activer le service VPN.
- 6. Faites défiler l'écran jusqu'à la section les clients utiliseront cette connexion VPN pour accéder à, puis sélectionnez le bouton radio réseau domestique uniquement. Il s'agit de l'option par défaut. La connexion VPN est uniquement à votre réseau domestique, pas au service Internet de votre réseau domestique.
- 7. Cliquez sur le bouton **Apply** (Appliquer). Les paramètres sont enregistrés.
- 8. Cliquez sur**le** bouton pour Windows ou pour non Windows et téléchargez les fichiers de configuration de vos clients VPN.
- 9. Décompressez les fichiers de configuration et copiez-les dans le dossier d'installation du client VPN sur votre appareil.

Pour un périphérique client doté d'un système Windows 64 bits, le client VPN est installé par C:\Program files\OpenVPN\config\ défaut sur.

### Utilisez un tunnel VPN pour accéder à votre service Internet sur accueil

### **Pour accéder à votre service Internet :**

- 1. Configurez le routeur pour autoriser l'accès VPN à votre service Internet. Consultez la section [Configurez](#page-150-0) l'accès Internet du client VPN sur le routeur à la page 150.
- 2. Sur votre ordinateur, lancez l'application OpenVPN. L' icône OpenVPN s'affiche dans la barre des tâches Windows.
- 3. Cliquez avec le bouton droit de la souris sur l'icône et sélectionnez **connecter**.
- 4. Une fois la connexion VPN établie, lancez votre navigateur Internet.

# 11 Gérer le transfert de port et le déclenchement de port

Vous pouvez utiliser le transfert de port et le déclenchement de port pour définir des règles pour le trafic Internet. Vous avez besoin de connaissances sur le réseau pour configurer ces fonctionnalités.

Ce chapitre comprend les sections suivantes :

- Gérer le [transfert](#page-154-0) de port vers un serveur local
- • [déclenchement](#page-159-0) de port

# <span id="page-154-0"></span>Gérer le transfert de port vers un serveur local

Si votre réseau domestique comprend un serveur, vous pouvez autoriser certains types de trafic entrant à atteindre le serveur. Par exemple, vous pouvez vouloir qu'un serveur Web local, un serveur FTP ou un serveur de jeux soit visible et disponible sur Internet.

Le routeur peut transférer le trafic entrant avec des protocoles spécifiques aux ordinateurs de votre réseau local.vous pouvez spécifier les serveurs pour les applications et vous pouvez également spécifier un serveur DMZ par défaut vers lequel le routeur transmet tous les autres protocoles entrants.

### Configurez le transfert de port vers un serveur local

#### **Pour transférer des protocoles entrants spécifiques :**

- 1. Décidez du type de service, d'application ou de jeu que vous souhaitez offrir.
- 2. Recherchez l'adresse IP locale de l'ordinateur sur votre réseau qui fournira le service. L'ordinateur serveur doit toujours utiliser la même adresse IP.
- 3. Attribuez une adresse IP réservée à l'ordinateur serveur. Consultez la section Gérer les adresses IP LAN [réservées](#page-64-0) à la page 64.
- 4. Lancez un navigateur Web à partir d'un ordinateur ou d'un périphérique mobile connecté au réseau du routeur.
- 5. **Saisissez l'adresse** http://www.routerlogin.net. Une fenêtre de connexion s'ouvre.
- 6. Saisissez le nom d'utilisateur et le mot de passe du routeur.

Le nom d'utilisateur est **admin**. Le mot de passe est celui que vous avez spécifié lors de votre première connexion. Le nom utilisateur et le mot de passe sont sensibles à la casse.

L'écran d'accueil de base s'affiche.

7. Sélectionnez **Avancé > Configuration avancée > Redirection de port / Déclenchement de port**.

- 8. Laissez **Redirection de port** comme type de service sélectionné.
- 9. Dans le menu Nom du service, sélectionnez le nom du service.

Si le service que vous souhaitez ajouter ne figure pas dans le menu, créez un service personnalisé. Consultez la section Ajoutez un service de transfert de port [personnalisé](#page-155-0) à la page 155.

- 10. Dans le champ adresse IP du serveur, entrez l'adresse IP de l'ordinateur qui fournira le service.
- <span id="page-155-0"></span>11. Cliquez sur le bouton **Add** (Ajouter).
	- Le service s'affiche dans le menu.

### Ajoutez un service de transfert de port personnalisé

Le routeur répertorie les services et applications par défaut que vous pouvez utiliser dans les règles de transfert de port. Si le service ou l'application n'est pas prédéfini, vous pouvez ajouter une règle de transfert de port avec un service ou une application personnalisé.

#### **Pour ajouter un service personnalisé :**

- 1. Découvrez le numéro de port ou la plage de numéros utilisés par l'application. Vous pouvez généralement déterminer ces informations par le biais de l'éditeur de l'application ou de groupes d'utilisateurs ou de diffusion.
- 2. Lancez un navigateur Web à partir d'un ordinateur ou d'un périphérique mobile connecté au réseau du routeur.
- 3. **Saisissez l'adresse** http://www.routerlogin.net. Une fenêtre de connexion s'ouvre.
- 4. Saisissez le nom d'utilisateur et le mot de passe du routeur.

Le nom d'utilisateur est **admin**. Le mot de passe est celui que vous avez spécifié lors de votre première connexion. Le nom utilisateur et le mot de passe sont sensibles à la casse.

L'écran d'accueil de base s'affiche.

5. Sélectionnez **Avancé > Configuration avancée > Redirection de port / Déclenchement de port**.

- 6. Laissez **Redirection de port** comme type de service sélectionné.
- 7. Cliquez sur le bouton **Add Custom Service** (Ajouter un service personnalisé). La page ports - Service personnalisé s'affiche.
- 8. Dans le champ **Service Name** (Nom du service), saisissez un nom descriptif.
- 9. Dans le menu Protocole, sélectionnez le protocole.

Si vous n'êtes pas sûr de connaître le protocole, sélectionnez **TCP/UDP**.

- 10. Dans le champ Plage de ports externes, saisissez la plage de ports.
- 11. Spécifiez les ports internes en utilisant une de ces méthodes :
	- **•** Laissez la case **Utiliser la même plage de ports pour le port interne** cochée.
	- **•** Saisissez les numéros de port dans les champs Internal Starting Port et Internal **ending Port** .

Vous pouvez entrer une plage de ports et des ports fixes dans une règle, par exemple, externe (30–50, 78, 100–102), interne (40–60, 99, 200–202). Avec cette règle, les ports externes 30–50 sont transférés vers les ports internes 40–60.

- 12. Dans le champ adresse IP interne, saisissez l'adresse IP ou sélectionnez le bouton radio correspondant à un périphérique connecté répertorié dans le tableau.
- 13. Cliquez sur le bouton **Apply** (Appliquer).

Le service figure désormais dans la liste de la page Redirection de port/Déclenchement de port.

### Modifier un service de transfert de port

### **Pour modifier une entrée de redirection de port :**

- 1. Lancez un navigateur Web à partir d'un ordinateur ou d'un périphérique mobile connecté au réseau du routeur.
- 2. **Saisissez l'adresse** http://www.routerlogin.net. Une fenêtre de connexion s'ouvre.
- 3. Saisissez le nom d'utilisateur et le mot de passe du routeur.

Le nom d'utilisateur est **admin**. Le mot de passe est celui que vous avez spécifié lors de votre première connexion. Le nom utilisateur et le mot de passe sont sensibles à la casse.

L'écran d'accueil de base s'affiche.

4. Sélectionnez **Avancé > Configuration avancée > Redirection de port / Déclenchement de port**.

- 5. Laissez **Redirection de port** comme type de service sélectionné.
- 6. Dans le tableau, sélectionnez le bouton radio en regard du nom du service.
- 7. Cliquez sur le bouton **Edit Service** (Modifier le service). La page ports - Services personnalisés s'affiche.
- 8. Modifiez les paramètres en fonction de vos besoins.
- 9. Cliquez sur le bouton **Apply** (Appliquer). Les paramètres sont enregistrés.

### Supprimer une entrée de transfert de port

#### **Pour supprimer une entrée de redirection de port :**

- 1. Lancez un navigateur Web à partir d'un ordinateur ou d'un périphérique mobile connecté au réseau du routeur.
- 2. **Saisissez l'adresse** http://www.routerlogin.net. Une fenêtre de connexion s'ouvre.
- 3. Saisissez le nom d'utilisateur et le mot de passe administrateur du routeur.

Le nom d'utilisateur est **admin**. Le mot de passe est celui que vous avez spécifié lors de votre première connexion. Le nom utilisateur et le mot de passe sont sensibles à la casse.

L'écran d'accueil de base s'affiche.

4. Sélectionnez **Avancé > Configuration avancée > Redirection de port / Déclenchement de port**.

La page Port Forwarding / Port Triggering s'affiche.

- 5. Laissez le bouton radio transfert de port sélectionné.
- 6. Dans le tableau, sélectionnez le bouton radio en regard du nom du service.
- 7. Cliquez sur le bouton **Delete Service** (Supprimer le service). Le service est supprimé.

### Application xxample : rendre un serveur Web local public

Si vous hébergez un serveur Web sur votre réseau local, vous pouvez utiliser la redirection de port pour permettre aux requêtes Web de n'importe quel internaute d'atteindre votre serveur Web.

### **Pour rendre public un serveur Web local**

1. Attribuez à votre serveur Web une adresse IP fixe ou dynamique à l'aide de la réservation d'adresses DHCP.

Dans cet exemple, votre routeur donne toujours à votre serveur Web l'adresse IP 192.168.1.33.

2. Sur la page Port Forwarding/Port Triggering (transfert de port/déclenchement de port), configurez le routeur pour qu'il transfère le service HTTP à l'adresse locale de votre serveur Web à l'adresse **192.168.1.33 .**

HTTP (port 80) est le protocole standard des serveurs Web.

3. (Facultatif) Enregistrez un nom d'hôte avec un service DNS dynamique et spécifiez ce nom sur la page DNS dynamique du routeur.

Le DNS dynamique facilite l'accès à un serveur à partir d'Internet car vous pouvez saisir le nom dans le navigateur Internet. Sinon, vous devez connaître l'adresse IP attribuée par le FAI, qui change généralement.

### Comment le routeur implémente la règle de transfert de port

La séquence suivante illustre les effets d'une règle de transfert de port :

- 1. Lorsque vous saisissez l'URL www.example.com dans votre navigateur, celui-ci envoie un message de demande de page Web avec les informations de destination suivantes :
	- **Adresse de destination**. L'adresse IP www.example.com, qui correspond à l'adresse de votre routeur.
	- **Numéro du port de destination**. 80, le numéro de port standard pour un processus de serveur Web.
- 2. Votre routeur reçoit le message et trouve votre règle de transfert de port pour le trafic entrant sur le port 80.
- 3. Le routeur transforme la destination du message en adresse IP 192.168.1.33 et envoie le message à cet ordinateur.
- 4. Votre serveur Web à l'adresse IP 192.168.1.33 reçoit la demande et envoie un message de réponse à votre routeur.
- 5. Votre routeur effectue la traduction d'adresses réseau (NAT) sur l'adresse IP source et envoie la réponse via Internet à l'ordinateur ou au périphérique WiFi qui a envoyé la demande de page Web.

# <span id="page-159-0"></span>déclenchement de port

Le déclenchement de port est une extension dynamique de la redirection de port, utile dans les cas suivants :

- Une application doit utiliser le transfert de port vers plusieurs ordinateurs locaux (mais pas simultanément).
- Une application doit ouvrir des ports entrants différents du port sortant.

Avec le déclenchement de port, le routeur surveille le trafic vers Internet à partir d'un port de « déclenchement » sortant que vous spécifiez. Pour le trafic sortant à partir de ce port, le routeur enregistre l'adresse IP de l'ordinateur qui a envoyé le trafic. Le routeur ouvre temporairement le ou les ports entrants que vous spécifiez dans votre règle et transfère ce trafic entrant vers cette destination.

Le transfert de port crée un mappage statique d'un numéro de port ou d'une plage de ports vers un seul ordinateur local. Le déclenchement de port peut ouvrir dynamiquement des ports sur n'importe quel ordinateur lorsque cela est nécessaire et fermer les ports lorsqu'ils ne sont plus nécessaires.

**Remarque:** Si vous utilisez des applications du type jeux multijoueurs, connexions P2P, communications en temps réel (par exemple, messagerie instantanée) ou assistance à distance (fonction de Windows XP), activez Universal Plug and Play (UPnP).

# Ajoutez un service de déclenchement de port

### **Pour ajouter un service de déclenchement de port :**

- 1. Lancez un navigateur Web à partir d'un ordinateur ou d'un périphérique mobile connecté au réseau du routeur.
- 2. **Saisissez l'adresse** http://www.routerlogin.net. Une fenêtre de connexion s'ouvre.
- 3. Saisissez le nom d'utilisateur et le mot de passe administrateur du routeur.

Le nom d'utilisateur est **admin**. Le mot de passe est celui que vous avez spécifié lors de votre première connexion. Le nom utilisateur et le mot de passe sont sensibles à la casse.

L'écran d'accueil de base s'affiche.

4. Sélectionnez **Avancé > Configuration avancée > Redirection de port / Déclenchement de port**.

- 5. Sélectionnez le bouton radio **Port Triggering** (Déclenchement de port). La page s'ajuste.
- 6. Cliquez sur le bouton **Add Service** (Ajouter un service).
- 7. Dans le champ **Service Name** (Nom du service), saisissez un nom de service descriptif.
- 8. Dans le menu utilisateur de maintenance, sélectionnez une option utilisateur :
	- **Tout** (valeur par défaut) permet à tout ordinateur sur Internet d'utiliser ce service.
	- **Une seule adresse** limite le service à un ordinateur particulier.
- 9. Dans le menu Type de service, sélectionnez **TCP** ou **UDP** ou **TCP/UDP** (les deux). Dans le cas contraire, sélectionnez **TCP/UDP**.
- 10. Dans le champ Triggering Port, entrez le numéro du port de trafic sortant qui ouvrira les ports entrants.
- 11. Dans les champs Type de connexion , Port de début et Port de fin , entrez les informations de connexion entrante.
- 12. Cliquez sur le bouton **Apply** (Appliquer).

<span id="page-160-0"></span>Le service se trouve maintenant dans la table portmap. Vous devez activer le déclenchement de port avant que le routeur n'utilise le déclenchement de port. Consultez la section Activer le [déclenchement](#page-160-0) de port à la page 160.

### Activer le déclenchement de port

#### **Pour activer le déclenchement de port :**

- 1. Lancez un navigateur Web à partir d'un ordinateur ou d'un périphérique mobile connecté au réseau du routeur.
- 2. **Saisissez l'adresse** http://www.routerlogin.net. Une fenêtre de connexion s'ouvre.
- 3. Saisissez le nom d'utilisateur et le mot de passe administrateur du routeur. Le nom d'utilisateur est **admin**. Le mot de passe est celui que vous avez spécifié lors de votre première connexion. Le nom utilisateur et le mot de passe sont sensibles à la casse.

L'écran d'accueil de base s'affiche.

4. Sélectionnez **Avancé > Configuration avancée > Redirection de port / Déclenchement de port**.

- 5. Sélectionnez le bouton radio **Port Triggering** (Déclenchement de port).
- 6. Décochez la case Désactiver le déclenchement de port.

Si cette case est cochée, le routeur n'utilise pas le déclenchement de port, même si vous avez spécifié des paramètres de déclenchement de port.

7. Dans le champ Port Triggering Timeout, entrez une valeur de 9999 minutes maximum.

Cette valeur contrôle la durée pendant laquelle les ports entrants restent ouverts lorsque le routeur ne détecte aucune activité. Cette valeur est requise car le routeur ne peut pas détecter la fin de l'application.

8. Cliquez sur le bouton **Apply** (Appliquer). Les paramètres sont enregistrés.

### Exemple d'application : déclenchement de port pour le chat relais Internet

Certains serveurs d'applications, tels que les serveurs FTP et IRC, envoient des réponses à plusieurs numéros de port. En utilisant le déclenchement de port, vous pouvez indiquer au routeur d'ouvrir davantage de ports entrants lorsqu'un port sortant particulier démarre une session.

Un exemple est Internet Relay Chat (IRC). Votre ordinateur se connecte à un serveur IRC sur le port de destination 6667. Le serveur IRC ne répond pas uniquement à votre port source initiateur ; il envoie également un message d'identification à votre ordinateur sur le port 113. À l'aide du déclenchement de port, vous pouvez dire au routeur : « lorsque vous lancez une session avec le port de destination 6667, vous devez également autoriser le trafic entrant sur le port 113 à atteindre l'ordinateur d'origine. » La séquence suivante illustre les effets de cette règle de déclenchement de port :

- 1. Vous ouvrez un programme de client IRC pour démarrer une session de chat sur votre ordinateur.
- 2. Votre client IRC compose un message de requête destiné à un serveur IRC avec le numéro de port de destination 6667, numéro de port standard pour un processus de serveur IRC. Votre ordinateur envoie ensuite ce message de demande à votre routeur.
- 3. Votre routeur crée une entrée dans sa table de session interne décrivant cette session de communication entre votre ordinateur et le serveur IRC. Votre routeur stocke les informations d'origine, effectue la traduction d'adresses réseau (NAT) sur l'adresse source et le port, et envoie ce message de demande via Internet au serveur IRC.
- 4. En notant votre règle de déclenchement de port et en observant le numéro de port de destination 6667, votre routeur crée une autre entrée de session pour envoyer tout trafic entrant du port 113 à votre ordinateur.
- 5. Le serveur IRC envoie un message de retour à votre routeur en utilisant le port source attribué par NAT (par exemple, le port 33333) comme port de destination et envoie un message "Identify" à votre routeur avec le port de destination 113.
- 6. Lorsque votre routeur reçoit le message entrant vers le port de destination 33333, il vérifie son tableau de session pour voir si une session est active pour le port numéro 33333. En recherchant une session active, le routeur restaure les informations d'adresse d'origine remplacées par NAT et envoie ce message de réponse à votre ordinateur.
- 7. Lorsque votre routeur reçoit le message entrant vers le port de destination 113, il vérifie sa table de session et trouve une session active pour le port 113 associé à votre ordinateur. Le routeur remplace l'adresse IP de destination du message par l'adresse IP de votre ordinateur et transmet le message à votre ordinateur.
- 8. Lorsque vous avez terminé votre session de chat, votre routeur détecte éventuellement une période d'inactivité dans les communications. Le routeur supprime ensuite les informations de session de sa table de session et le trafic entrant n'est plus accepté sur les numéros de port 33333 ou 113.

# 12 Dépannage

Ce chapitre fournit des informations qui vous aideront à diagnostiquer et à résoudre les problèmes que vous pourriez rencontrer avec votre routeur. Si vous ne trouvez pas la solution ici, consultez le site d'assistance NETGEAR à l'adresse [netgear.com/support](https://www.netgear.com/support/) pour obtenir des informations sur le produit et les coordonnées.

Ce chapitre contient les sections suivantes :

- • [Conseils](#page-164-0) rapides
- • [Dépanner](#page-165-0) avec les voyants
- Vous ne pouvez pas vous [connecter](#page-167-0) au routeur
- Vous ne pouvez pas [accéder](#page-168-0) à Internet
- • [Dépannage](#page-170-0) de la navigation Internet
- Les [modifications](#page-170-1) ne sont pas enregistrées
- Dépannage de la [connectivité](#page-171-0) Wi-Fi
- • [Dépannez](#page-171-1) votre réseau à l'aide de l'utilitaire ping

# <span id="page-164-0"></span>Conseils rapides

<span id="page-164-1"></span>Cette section décrit des conseils pour résoudre certains problèmes courants.

# Séquence de redémarrage du réseau

Si vous devez redémarrer votre réseau, procédez comme suit :

- 1. Désactivez et débranchez le modem.
- 2. Eteignez le routeur.
- 3. Branchez le modem et allumez-le. Attendez deux minutes.
- 4. Mettez le routeur sous tension et patientez deux minutes.

### Vérifiez les connexions de l'adaptateur d'alimentation et du câble Ethernet

Si le routeur ne démarre pas, assurez-vous que le câble de l'adaptateur secteur est correctement branché.

Si la connexion Internet ou les connexions LAN ne fonctionnent pas, assurez-vous que les câbles Ethernet sont correctement branchés. Le voyant Internet du routeur est allumé si le câble Ethernet reliant le routeur et le modem est correctement branché et que le modem et le routeur sont sous tension. Si un ou plusieurs ordinateurs sous tension sont connectés au routeur par un câble Ethernet, les voyants numérotés correspondants du port LAN du routeur s'allument.

# Vérifiez les paramètres WiFi

Assurez-vous que les paramètres WiFi de l'ordinateur ou de l'appareil mobile compatible Wi-Fi et du routeur correspondent exactement. Le nom de réseau WiFi (SSID) et les paramètres de sécurité WiFi du routeur et de l'ordinateur ou du périphérique mobile doivent correspondre exactement. Les mots de passe WiFi sont sensibles à la casse.

Si vous configurez une liste de contrôle d'accès, vous devez ajouter l'adresse MAC de chaque ordinateur et périphérique mobile à la liste de contrôle d'accès du routeur.

# Vérifiez les paramètres réseau

Si votre ordinateur ou votre périphérique mobile ne peut pas se connecter au routeur, assurez-vous que les paramètres réseau de l'ordinateur ou du périphérique mobile sont corrects. Les ordinateurs et les périphériques mobiles doivent utiliser les adresses IP du réseau sur le même réseau que le routeur. Par défaut, presque tous les ordinateurs

et périphériques mobiles sont configurés pour obtenir automatiquement une adresse IP à l'aide de DHCP.

Certains fournisseurs d'accès Internet exigent que vous utilisiez l'adresse MAC de l'ordinateur initialement enregistré sur le compte, mais il s'agit d'une situation inhabituelle. Vous pouvez afficher l'adresse MAC sur la page périphériques connectés de l'interface Web du routeur.

# <span id="page-165-0"></span>Dépanner avec les voyants

Par défaut, le routeur utilise les paramètres de voyants standard.

### Comportement standard des voyants lorsque le routeur est sous tension

Après avoir mis le routeur sous tension, vérifiez que la séquence d'événements suivante se produit :

- 1. Lors de la première mise sous tension, vérifiez que le voyant d'alimentation est allumé.
- 2. Après environ deux minutes, vérifiez les points suivants :
	- Le voyant d'alimentation est allumé.
	- Le voyant Internet est allumé.
	- Le voyant WiFi est allumé (sauf si vous avez désactivé l'émetteur-récepteur WiFi).

Vous pouvez utiliser les voyants situés sur le panneau avant du routeur pour le dépannage.

### Les voyants ne s'éteignent jamais

Lorsque le routeur est sous tension, les voyants s'allument pendant environ 10 secondes, puis s'éteignent. Si tous les voyants restent allumés, cela indique une panne au niveau du routeur.

Si tous les voyants sont toujours allumés une minute après la mise sous tension, procédez comme suit :

- Mettez le routeur hors tension puis sous tension pour voir s'il se remet en marche.
- Appuyez sur le bouton Réinitialiser et maintenez-le enfoncé pour rétablir les paramètres d'usine du routeur.

Si l'erreur persiste, un problème matériel peut en être la cause. Contactez l'assistance technique à l'adresse [netgear.com/support.](http://www.netgear.com/support)

### Le voyant d'alimentation est éteint ou clignote

Cela peut se produire pour un certain nombre de raisons. Vérifiez les points suivants :

- Assurez-vous que l'adaptateur secteur est correctement connecté à votre routeur et à une prise électrique en état de marche.
- Assurez-vous d'utiliser l'adaptateur secteur fourni par NETGEAR pour ce produit.
- Si le voyant d'alimentation clignote lentement et en continu, le micrologiciel du routeur est corrompu. Cela peut se produire si une mise à jour du micrologiciel est interrompue ou si le routeur détecte un problème avec le micrologiciel. Si l'erreur persiste, il est probable qu'il existe un problème matériel. Pour obtenir des instructions de récupération ou de l'aide en cas de problème matériel, contactez le support technique à l'adresse [netgear.com/support.](http://www.netgear.com/support)

### Les voyants du port LAN Ethernet ou Internet sont éteints

Si le voyant Internet ou le voyant du port LAN Ethernet ne s'allument pas lorsqu'une connexion Ethernet est établie, vérifiez les points suivants :

- Assurez-vous que les connexions du câble Ethernet sont bien fixées au routeur et au modem ou à l'ordinateur.
- Assurez-vous que le modem ou l'ordinateur connecté est sous tension.
- Vérifiez que vous utilisez le câble correct.

Lorsque vous connectez le port Internet du routeur à un modem, utilisez le câble fourni avec le modem. Ce câble peut être un câble Ethernet direct standard ou un câble Ethernet croisé.

### Le voyant WiFi est éteint.

Si le voyant Wi-Fi reste éteint, vérifiez si quelqu'un a appuyé sur le bouton marche/arrêt Wi-Fi du routeur. Ce bouton permet d'activer et de désactiver les radios WiFi du routeur. Si une personne a désactivé les radios WiFi à l'aide de l'interface Web du routeur, le voyant WiFi reste également éteint. Le voyant WiFi s'allume lorsque les radios WiFi sont activées.

# <span id="page-167-0"></span>Vous ne pouvez pas vous connecter au routeur

Si vous ne parvenez pas à vous connecter au routeur à partir d'un ordinateur ou d'un périphérique mobile sur votre réseau local, vérifiez les points suivants :

- Si vous utilisez un ordinateur connecté par Ethernet, vérifiez la connexion par câble entre l'ordinateur et le routeur.
- Si vous utilisez un ordinateur ou un périphérique mobile compatible Wi-Fi, vérifiez la connexion Wi-Fi entre l'ordinateur ou le périphérique mobile et le routeur.
- Assurez-vous d'utiliser les informations de connexion correctes. Le nom d'utilisateur est **admin**. Le mot de passe est celui que vous avez spécifié lors de votre première connexion. (Le mot de passe par défaut est **password**.) Le nom d'utilisateur et le mot de passe sont sensibles à la casse. Ces informations sont sensibles à la casse.
- Quittez le navigateur et relancez-le.
- Assurez-vous que Java, JavaScript ou ActiveX est activé dans votre navigateur. Si vous utilisez Internet Explorer, cliquez sur **le** bouton Actualiser pour vous assurer que l'applet Java est chargée.
- Assurez-vous que l'adresse IP de votre ordinateur ou de votre périphérique mobile se trouve dans le même sous-réseau que le routeur. Si vous utilisez le schéma d'adressage recommandé, l'adresse IP de votre ordinateur ou de votre périphérique mobile est comprise entre 192.168.1.2 et 192.168.1.254.
- Si l'adresse IP de votre ordinateur ou de votre périphérique mobile est 169.254.x.x, l'ordinateur ou le périphérique mobile n'a pas pu atteindre le serveur DHCP du routeur et le système d'exploitation Windows ou Mac a généré et attribué une adresse IP. Une telle adresse IP générée automatiquement se situe dans la plage 169.254.x.x. Si votre adresse IP se trouve dans cette plage, vérifiez la connexion entre l'ordinateur ou le périphérique mobile et le routeur, puis redémarrez votre ordinateur ou votre périphérique mobile.
- Si l'adresse IP de votre routeur a été modifiée et que vous ne connaissez pas l'adresse IP actuelle, supprimez les paramètres par défaut de la configuration du routeur. Cette opération définit l'adresse IP du routeur sur 192.168.1.1.

**Astuce:** Si le routeur est en mode point d'accès ou pont et que vous ne connaissez pas l'adresse IP qui lui est attribuée, essayez d'abord d'utiliser une application de scanner IP pour détecter l'adresse IP. (Les applications de lecteur IP sont disponibles en ligne gratuitement.) Si vous pouvez détecter l'adresse IP, vous n'avez pas besoin de réinitialiser les paramètres par défaut du routeur.

• Si vous essayez de configurer votre routeur NETGEAR en remplacement d'une passerelle ADSL sur votre réseau, le routeur ne peut pas exécuter de nombreux services de passerelle. Par exemple, le routeur ne peut pas convertir les données ADSL ou câble en informations réseau Ethernet. NETGEAR ne prend pas en charge une telle configuration.

# <span id="page-168-0"></span>Vous ne pouvez pas accéder à Internet

Si vous pouvez accéder à votre routeur mais pas à Internet, vérifiez si le routeur peut obtenir une adresse IP WAN auprès de votre fournisseur d'accès Internet (FAI). À moins que votre FAI ne fournisse une adresse IP fixe, votre routeur demande une adresse IP au FAI. Vous pouvez déterminer si la demande a réussi à l'aide de l'interface Web du routeur.

### **Pour vérifier l'adresse IP WAN :**

- 1. Lancez un navigateur Web à partir d'un ordinateur ou d'un périphérique mobile connecté au réseau du routeur.
- 2. Sélectionnez un site externe tel que [https://www.netgear.com/.](https://www.netgear.com/)
- 3. **Saisissez l'adresse** http://www.routerlogin.net. Une fenêtre de connexion s'ouvre.
- 4. Saisissez le nom d'utilisateur et le mot de passe administrateur du routeur. Le nom d'utilisateur est **admin**. Le mot de passe est celui que vous avez spécifié lors de votre première connexion. Le nom utilisateur et le mot de passe sont sensibles à la casse.

L'écran d'accueil de base s'affiche.

- 5. Cliquez sur l'onglet **ADVANCED** (Avancé). La page D'accueil AVANCÉE s'affiche.
- 6. Vérifiez qu'une adresse IP est affichée pour le port Internet. Si 0.0.0.0 s'affiche, votre routeur n'a pas obtenu d'adresse IP auprès de votre FAI.

Si votre routeur ne peut pas obtenir d'adresse IP auprès du FAI, vous devrez peut-être forcer votre modem à reconnaître votre nouveau routeur en redémarrant votre réseau. Pour plus d'informations, consultez la section Séquence de [redémarrage](#page-164-1) du réseau à la page 164.

Si votre routeur ne parvient toujours pas à obtenir une adresse IP auprès du FAI, le problème peut être l'un des suivants :

- Votre fournisseur d'accès Internet (FAI) peut nécessiter un programme de connexion. Demandez à votre FAI s'il a besoin de PPP sur Ethernet (PPPoE) ou d'un autre type de connexion.
- Si votre FAI a besoin d'une connexion, le nom de connexion et le mot de passe sont peut-être mal définis.
- Votre FAI peut vérifier le nom d'hôte de votre ordinateur. Attribuez le nom d'hôte de l'ordinateur de votre compte FAI comme nom de compte sur la page de configuration Internet.
- Si votre FAI autorise une seule adresse MAC Ethernet à se connecter à Internet et vérifie l'adresse MAC de votre ordinateur, effectuez l'une des opérations suivantes :
	- Informez votre FAI que vous avez acheté un nouveau périphérique réseau et demandez-lui d'utiliser l'adresse MAC du routeur.
	- Configurez votre routeur pour cloner l'adresse MAC de votre ordinateur.

Si votre routeur a obtenu une adresse IP, mais que votre ordinateur ne charge pas de pages Web à partir d'Internet, cela peut être dû à une ou plusieurs des raisons suivantes :

- Il se peut que votre ordinateur ne reconnaisse aucune adresse de serveur DNS. En général, votre FAI fournit les adresses d'un ou de deux serveurs DNS que vous pouvez utiliser. Si vous avez saisi une adresse DNS lors de la configuration du routeur, redémarrez votre ordinateur et vérifiez l'adresse DNS. Vous pouvez configurer manuellement votre ordinateur avec des adresses DNS, comme expliqué dans la documentation de votre système d'exploitation.
- Le routeur n'est peut-être pas configuré comme passerelle TCP/IP sur votre ordinateur. Si votre ordinateur obtient ses informations du routeur par DHCP, redémarrez l'ordinateur et vérifiez l'adresse de la passerelle.
- Vous exécutez peut-être un logiciel de connexion qui n'est plus nécessaire. Si votre FAI vous a fourni un programme pour vous connecter à Internet, vous n'avez plus besoin d'exécuter ce logiciel après l'installation de votre routeur.

# <span id="page-170-0"></span>Dépannage de la navigation Internet

Si votre routeur peut obtenir une adresse IP, mais que votre ordinateur ne peut pas charger de pages Web à partir d'Internet, il se peut que cela se soit produit pour les raisons suivantes :

- Le compteur de trafic est activé et la limite a été atteinte. En configurant le compteur de trafic pour ne pas bloquer l'accès à Internet lorsque la limite de trafic est atteinte, vous pouvez reprendre l'accès à Internet. Si votre fournisseur d'accès Internet (FAI) définit une limite d'utilisation, il peut vous facturer l'excédent.
- Il se peut que votre ordinateur ne reconnaisse aucune adresse de serveur DNS. Un serveur DNS est un hôte sur Internet qui convertit les noms Internet (comme les adresses www) en adresses IP numériques.

En général, votre FAI fournit les adresses d'un ou de deux serveurs DNS que vous pouvez utiliser. Si vous avez saisi une adresse DNS lors de la configuration du routeur, redémarrez votre ordinateur.

Vous pouvez également configurer votre ordinateur manuellement avec une adresse DNS, comme expliqué dans la documentation de votre ordinateur.

• Le routeur n'est peut-être pas configuré comme passerelle par défaut sur votre ordinateur.

<span id="page-170-1"></span>Redémarrez l'ordinateur et vérifiez que l'adresse du routeur (www.routerlogin.net) est répertoriée par votre ordinateur comme adresse de passerelle par défaut.

# Les modifications ne sont pas enregistrées

Si le routeur n'enregistre pas les modifications apportées dans l'interface Web du routeur, procédez comme suit :

- Lorsque vous entrez les paramètres de configuration, cliquez toujours sur **le** bouton appliquer avant de passer à une autre page ou un autre onglet, sinon vos modifications sont perdues.
- Cliquez sur le bouton **Actualiser** ou **Rafraîchir** du navigateur Web. Il est possible que les modifications se soient produites, mais les anciens paramètres peuvent se trouver dans le cache du navigateur Web.

# <span id="page-171-0"></span>Dépannage de la connectivité Wi-Fi

Si vous rencontrez des difficultés pour vous connecter au routeur via Wi-Fi, essayez d'isoler le problème :

• L'appareil ou l'ordinateur WiFi que vous utilisez trouve-t-il votre réseau WiFi ? Si ce n'est pas le cas, vérifiez le voyant WiFi du routeur. S'il est désactivé, vous pouvez appuyer sur le bouton WiFi on/off du routeur pour réactiver les radios WiFi du routeur.

Si vous avez désactivé la diffusion SSID du routeur, votre réseau WiFi est masqué et ne s'affiche pas dans la liste d'analyse de votre client WiFi. (Par défaut, la diffusion SSID est activée.)

- Votre périphérique WiFi prend-il en charge la sécurité que vous utilisez pour votre réseau WiFi (WPA, WPA2 ou WPA3) ?
- Si vous souhaitez afficher les paramètres WiFi du routeur, utilisez un câble Ethernet pour connecter un ordinateur à un port LAN du routeur. Connectez-vous ensuite au routeur et sélectionnez **DE BASE > sans fil**.

**Remarque:** Assurez-vous de cliquer sur **le** bouton appliquer si vous modifiez les paramètres.

Si votre périphérique WiFi détecte votre réseau mais que la puissance du signal est faible, vérifiez les conditions suivantes :

- <span id="page-171-1"></span>• Votre routeur est-il trop éloigné de votre ordinateur ou trop proche ? Placez votre ordinateur près du routeur, à une distance d'au moins 6 mètres (1.8 pieds), et vérifiez si la puissance du signal s'améliore.
- Des objets entre le routeur et votre ordinateur bloquent-ils le signal WiFi ?

# Dépannez votre réseau à l'aide de l'utilitaire ping

La plupart des périphériques et routeurs réseau contiennent un utilitaire ping qui envoie un paquet de demande d'écho au périphérique désigné. Le périphérique répond ensuite avec une réponse d'écho. Vous pouvez facilement dépanner un réseau à l'aide de l'utilitaire ping de votre ordinateur ou de votre station de travail.

### <span id="page-172-0"></span>Testez le chemin LAN vers votre routeur

Vous pouvez envoyer une requête ping au routeur à partir de votre ordinateur pour vérifier que le chemin du réseau local vers votre routeur est correctement configuré.

#### **Pour envoyer une requête ping au routeur à partir d'un ordinateur Windows :**

- 1. Depuis la barre d'outils Windows, cliquez sur le bouton **Démarrer** et sélectionnez **Exécuter**.
- 2. Dans le champ prévu à cet effet, tapez **ping** suivi de l'adresse IP du routeur, comme dans cet exemple :

#### **ping www.routerlogin.net**

3. Cliquez sur le bouton **OK**.

Un message comme celui-ci apparaît :

Pinging <IP address > with 32 bytes of data

Si la connexion est établie, le message suivant apparaît :

```
Reply from < IP address >: bytes=32 time=NN ms TTL=xxx
```
Si la connexion échoue, le message suivant apparaît :

Request timed out

Si le chemin ne fonctionne pas correctement, l'un des problèmes suivants peut se produire :

- Mauvaises connexions physiques. Pour une connexion filaire, assurez-vous que le voyant numéroté du port LAN est allumé pour le port auquel vous êtes connecté. Vérifiez que les voyants appropriés sont allumés pour vos périphériques réseau. Si votre routeur et votre ordinateur sont connectés à un commutateur Ethernet distinct, assurez-vous que les voyants de liaison sont allumés pour les ports de commutateur connectés à votre ordinateur et à votre routeur.
- Mauvaise configuration réseau. Vérifiez que le pilote de carte Ethernet et le logiciel TCP/IP sont installés et configurés sur votre ordinateur.

Vérifiez que l'adresse IP de votre routeur et de votre ordinateur est correcte et que les adresses se trouvent sur le même sous-réseau.

### Testez le chemin entre un ordinateur Windows et un ordinateur distant périphérique

### **Pour tester le chemin entre un ordinateur Windows et un périphérique distant :**

- 1. Depuis la barre d'outils Windows, cliquez sur le bouton **Démarrer** et sélectionnez **Exécuter**.
- 2. Dans la fenêtre Exécuter de Windows, saisissez

### **ping -n 10** *<adresse IP>*

Où *<IP address>* est l'adresse IP d'un périphérique distant tel que votre serveur DNS ISP.

Si le chemin fonctionne correctement, des messages similaires à ceux indiqués dans Testez le chemin LAN vers votre [routeur](#page-172-0) à la page 172le.

- 3. Si vous ne recevez pas de réponse, vérifiez les points suivants :
	- Vérifiez que l'adresse IP de votre routeur est répertoriée comme passerelle par défaut pour votre ordinateur. Si DHCP attribue la configuration IP de vos ordinateurs, ces informations ne sont pas visibles dans le panneau de configuration réseau de votre ordinateur. Vérifiez que l'adresse IP du routeur est répertoriée comme passerelle par défaut.
	- Vérifiez que l'adresse réseau de votre ordinateur (la partie de l'adresse IP spécifiée par le masque de sous-réseau) est différente de l'adresse réseau du périphérique distant.
	- Vérifiez que votre modem câble ou DSL est connecté et fonctionne.
	- Si votre FAI a attribué un nom d'hôte à votre ordinateur, entrez ce nom d'hôte comme nom de compte sur la page Configuration Internet.
	- Votre FAI rejette peut-être les adresses MAC Ethernet de tous vos ordinateurs sauf un.

De nombreux FAI haut débit restreignent l'accès en autorisant le trafic uniquement à partir de l'adresse MAC de votre modem haut débit. Certains FAI limitent en outre l'accès à l'adresse MAC d'un seul ordinateur connecté à ce modem. Si c'est le cas, configurez votre routeur pour « cloner » ou « usurper » l'adresse MAC de l'ordinateur autorisé.

# 13

# Informations supplémentaires

Ce chapitre contient des informations techniques sur votre routeur. Il aborde les sujets suivants :

- [Réglages](#page-175-0) d'usine à la page 175
- [Caractéristiques](#page-176-0) techniques à la page 176

# <span id="page-175-0"></span>Réglages d'usine

Vous pouvez rétablir les paramètres d'origine du routeur. Utilisez l'extrémité d'un trombone ou d'un objet similaire pour appuyer sur le bouton de réinitialisation situé **à l'arrière** du routeur et le maintenir enfoncé pendant au moins sept secondes. Le routeur se réinitialise et revient aux paramètres de configuration d'usine indiqués dans le tableau suivant.

### Fonction paramètre par défaut Adresse de connexion pour www.routerlogin.com ou www.routerlogin.net l'utilisateur Connexion au routeur Nom d'utilisateur (sensible à la admin casse) Mot de passe de connexion password (sensible à la casse) Connexion Adresse MAC WAN Utilisation de l'adresse matérielle par défaut Internet Taille MTU WAN 1500 Réseau local IP réseau local 192.168.1.1 Masque de sous-réseau 255.255.255.0 Serveur DHCP Sous tension Plage DHCP 192.168.1.2 à 192.168.1.254 Fuseau horaire **Heure du Pacifique** Adresse IP de début (DHCP) 192.168.1.2 Adresse IP de fin (DHCP) 192.168.1.254 Heure réglée pour l'heure d'été Désactivé(e) SNMP Désactivé(e) Wifi Nom SSID Voir l'étiquette du routeur Sécurité WPA2-PSK (AES) Diffuser le SSID Sous tension Vitesse de transmission Débit maximal automatique<sup>1</sup> Pays/région États-Unis aux États-Unis ; sinon, varie selon la région

#### Table 3 : Paramètres par défaut

Informations supplémentaires 175 Manuel de l'utilisateur.

#### Table 3 : Paramètres par défaut ()

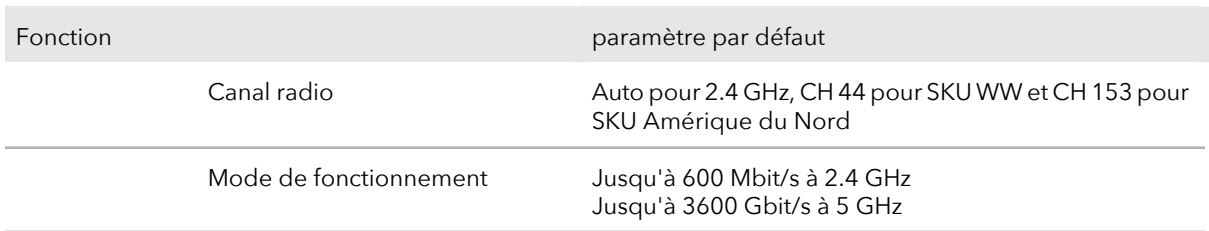

<span id="page-176-0"></span>*1 du signal sans fil dérivé des spécifications de la norme IEEE 802.11. Le débit réel peut varier. L'état du réseau et les conditions d'utilisation, notamment le volume du trafic réseau, les matériaux et la structure du bâtiment ainsi que le surdébit du réseau, réduisent la vitesse réelle de transmission des données.*

# Caractéristiques techniques

#### Table 4 : Spécifications du routeur

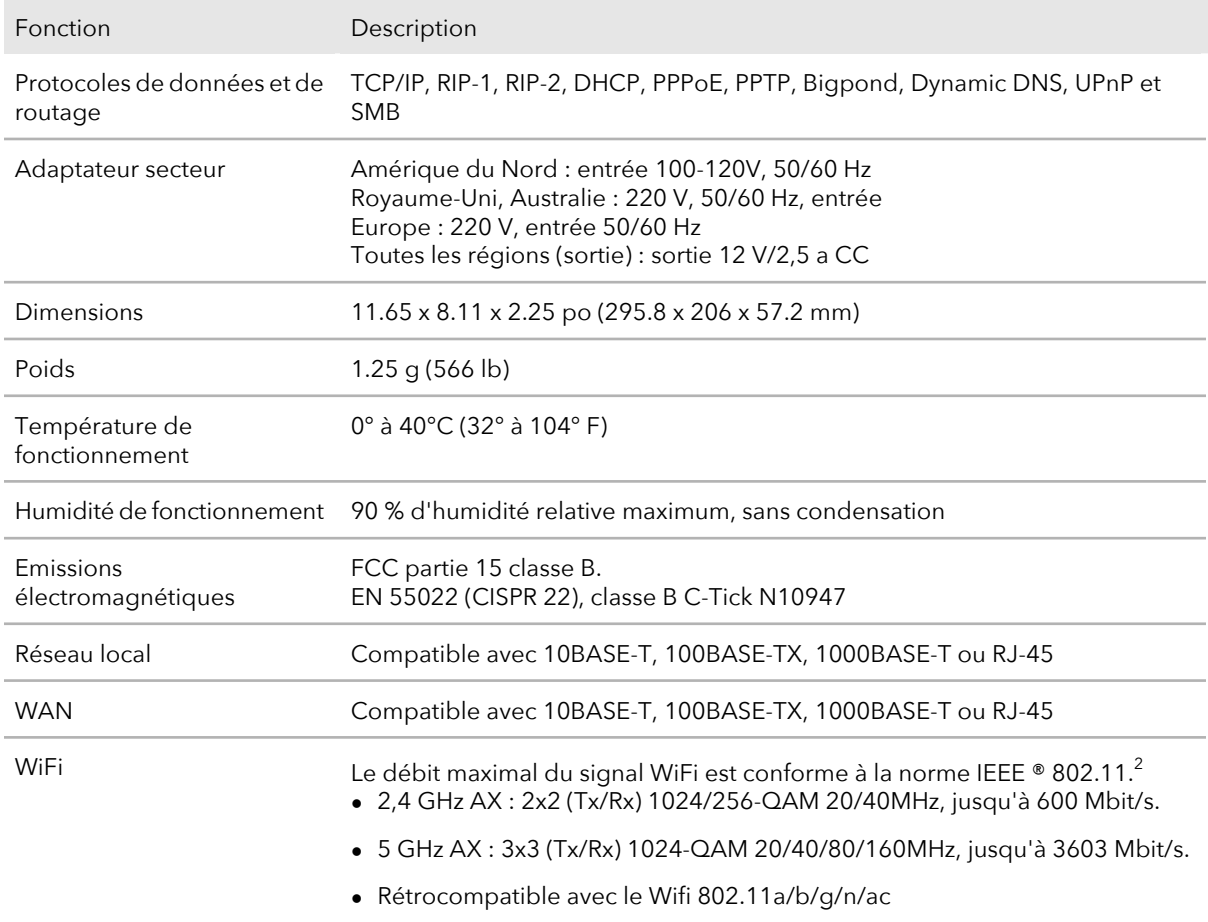

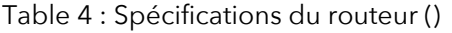

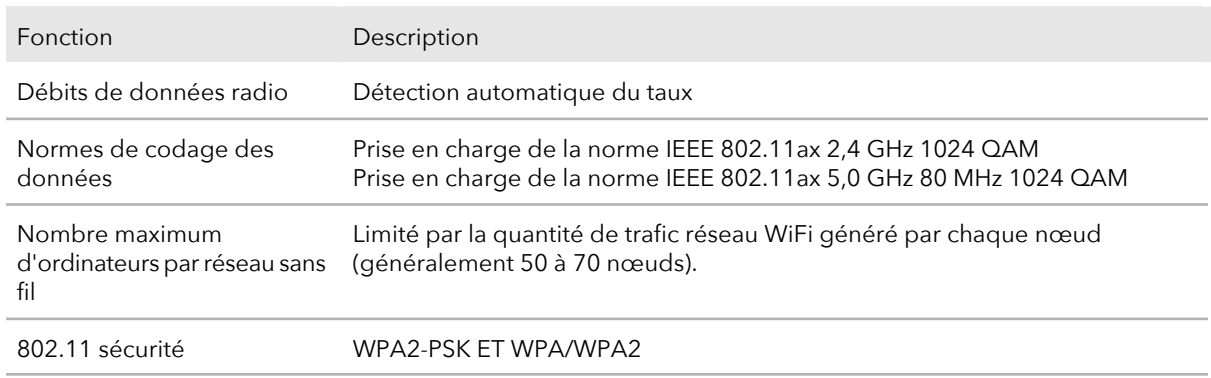

*2 Débit maximal du signal sans fil dérivé des spécifications IEEE 802.11. La vitesse de transmission des données et la couverture Wifi réelles varient et peuvent être réduites en fonction de l'état du réseau et des conditions d'utilisation, y compris le volume du trafic réseau et la structure du bâtiment. NETGEAR ne fait aucune déclaration ni garantie quant à la compatibilité de ce produit avec les normes AX.*